## **GARMIN.**

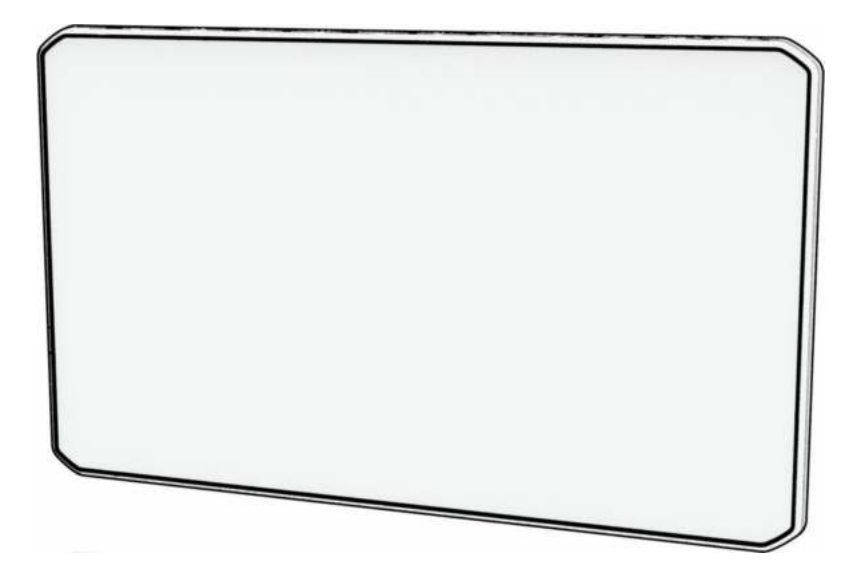

# DĒZLCAM™ OTR710 / LGV710

## Руководство пользователя

#### © 2022 Garmin Ltd. или подразделения

Все права сохранены. Согласно законодательству о защите авторских прав полное или частичное копирование данного руководства без письменного разрешения компании Garmin не допускается. Компания Garmin оставляет за собой право изменять или улучшать свои продукты и вносить изменения в содержание данного руководства без обязательства уведомлять какое-либо лицо или организацию о таких изменениях или улучшениях. Последние обновления и дополнительные сведения об использовании этого продукта доступны на веб-сайте [www.garmin.com.](http://www.garmin.com)

Garmin® и логотип Garmin являются товарными знаками компании Garmin Ltd. или ее подразделений, зарегистрированными в США и других странах. Данные товарные знаки запрещено использовать без явного разрешения Garmin.

dēzlCam™, Garmin eLog™, Garmin Express™ и myTrends™ являются товарными знаками компании Garmin Ltd. или ее подразделений. Данные товарные знаки запрещено использовать без явного разрешения Garmin.

Android™ является товарным знаком компании Google LLC. Apple®, iPhone® и Мас®являются товарными знаками Apple Inc., зарегистрированными в США и других странах. Текстовый знак и логотипы BLUETOOTH® принадлежат ассоциации Bluetooth SIG, Inc. Любое использование этих знаков компанией Garmin осуществляется по лицензии. Love's® и Love's Travel Stops® являются зарегистрированными товарными знаками компании Love's Travel Stops & Country Stores, Inc. microSD® и логотип microSDHC являются товарными знаками компании SD-3C, LLC. Pilot Flying J™ и Pilot Flying J Travel Centers™ являются товарными знаками компании Pilot Travel Centers LLC и ее дочерних компаний. PrePass® является товарным знаком организации PrePass Safety Alliance. Tripadvisor® является зарегистрированным товарным знаком компании TripAdvisor LLC. TruckDown® является зарегистрированным товарным знаком компании TruckDown Info International, Inc.Wi‑Fi® является зарегистрированным товарным знаком Wi-Fi Alliance Corporation. Windows° является зарегистрированным товарным знаком компании Microsoft Corporation в США и других странах.

## **Содержание**

## **[Начало работы............................... 1](#page-8-0)**

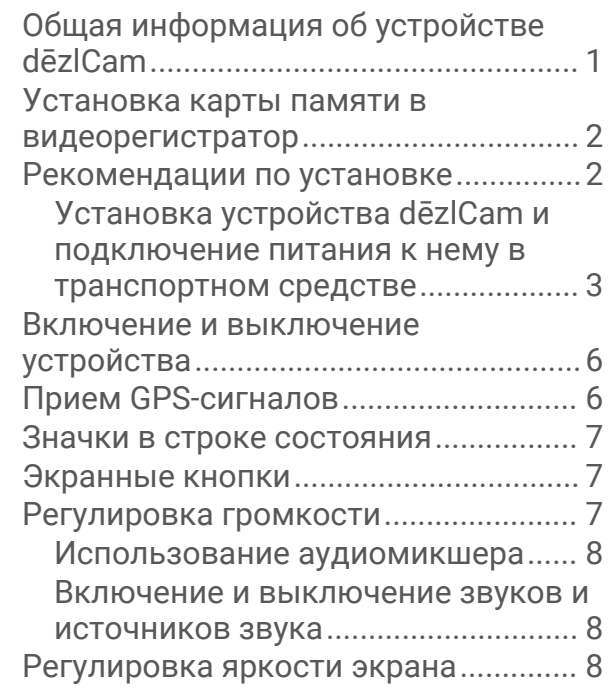

## **[Профили транспортного](#page-15-0)**

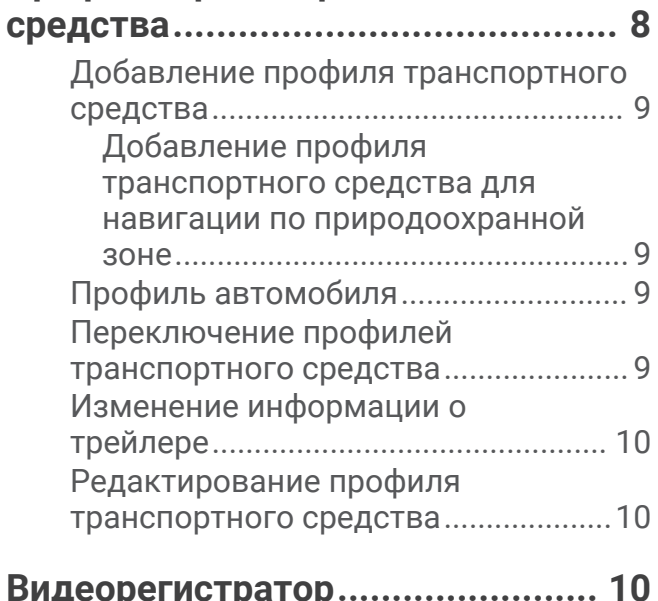

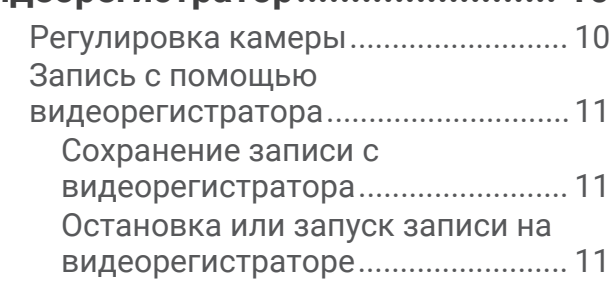

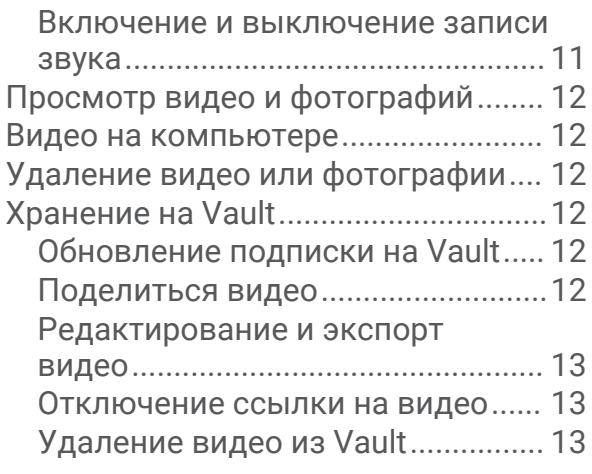

## **[Функции оповещения водителя.. 14](#page-21-0)**

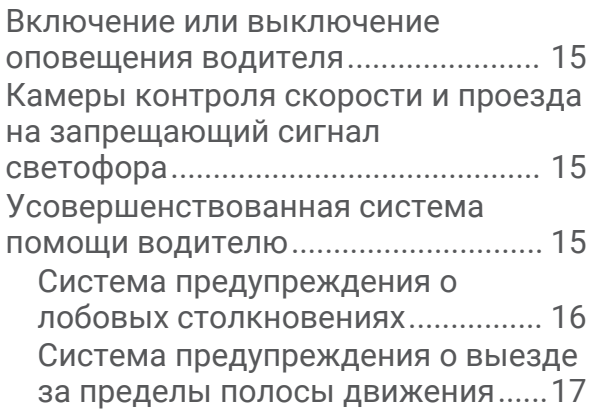

## **[Поиск и сохранение](#page-25-0)**

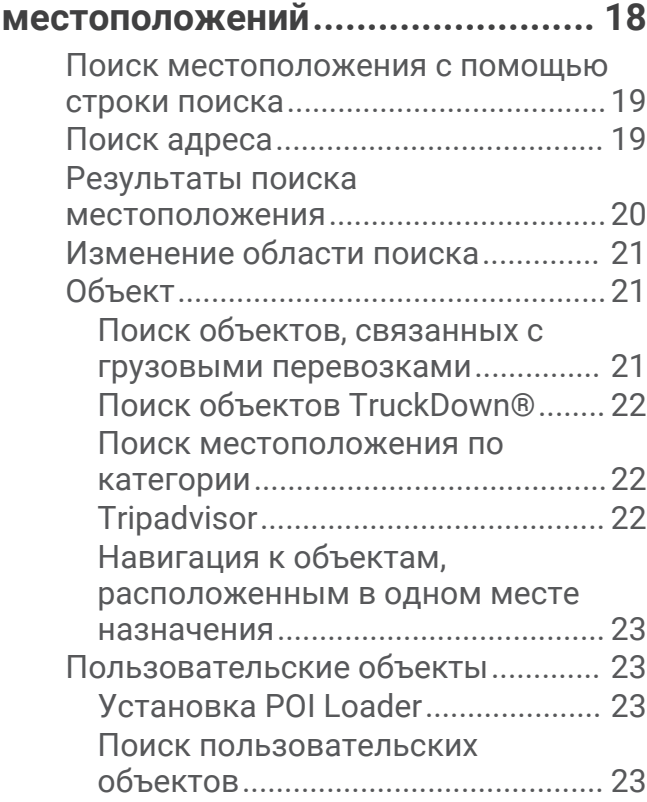

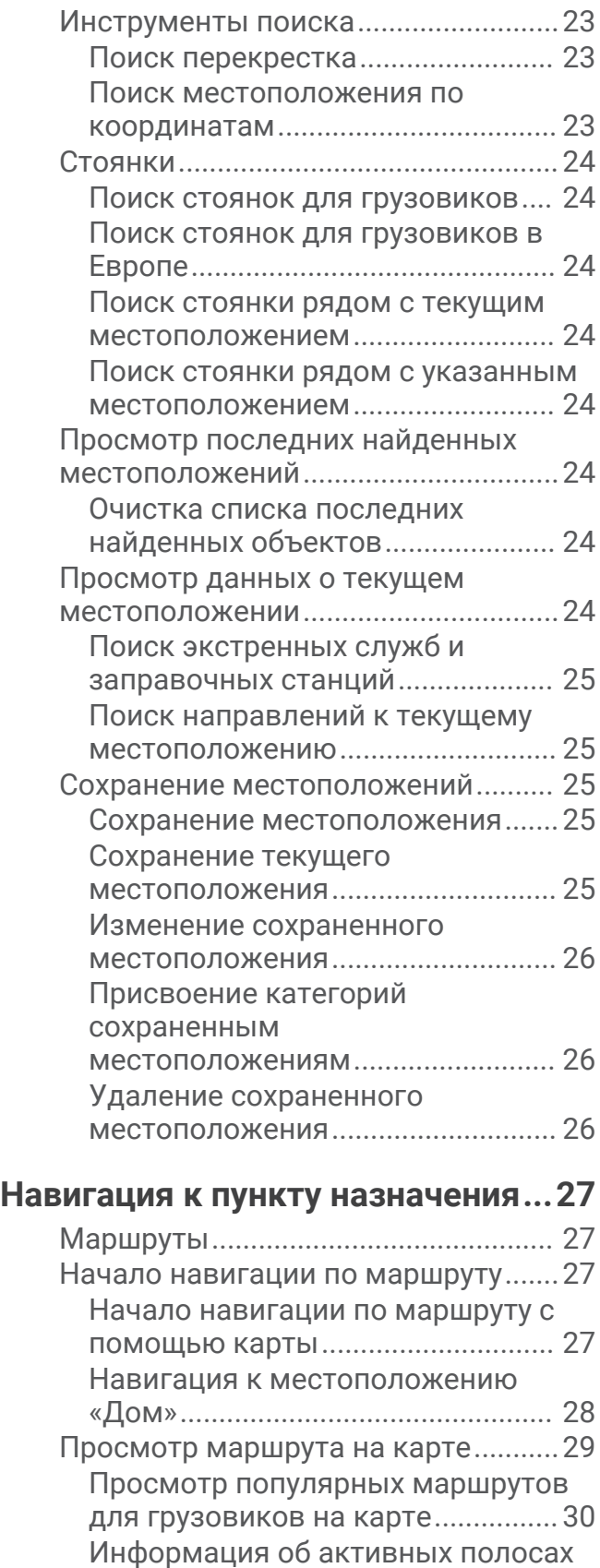

[движения.......................................... 30](#page-37-0)

[инструкций....................................... 30](#page-37-0)

[Просмотр поворотов и](#page-37-0)

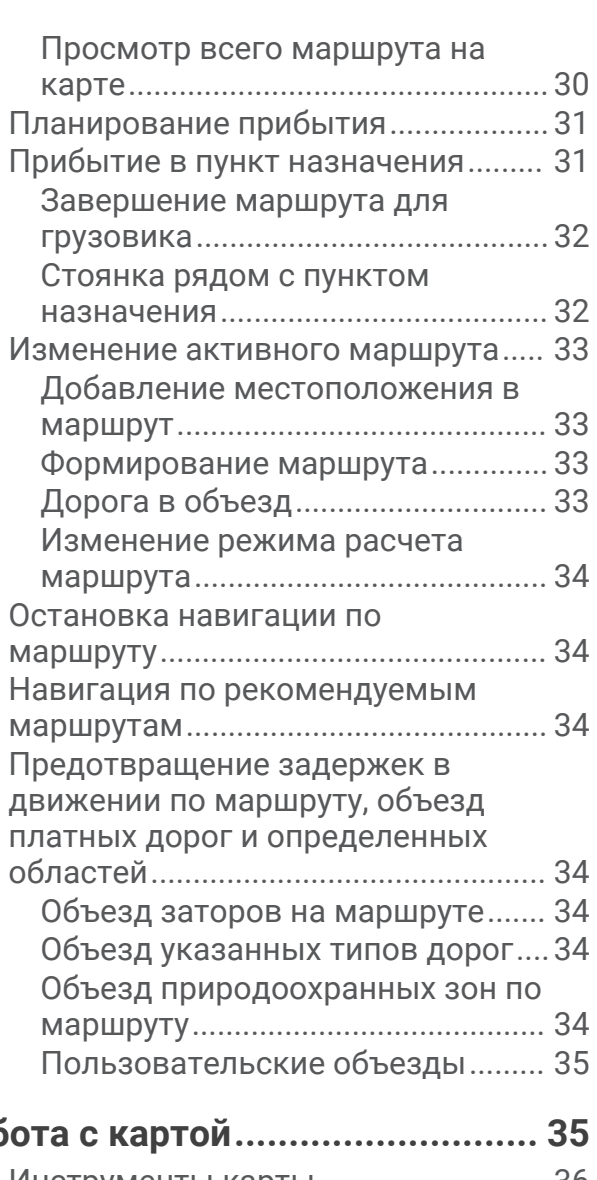

## **[Работа с картой............................ 35](#page-42-0)**

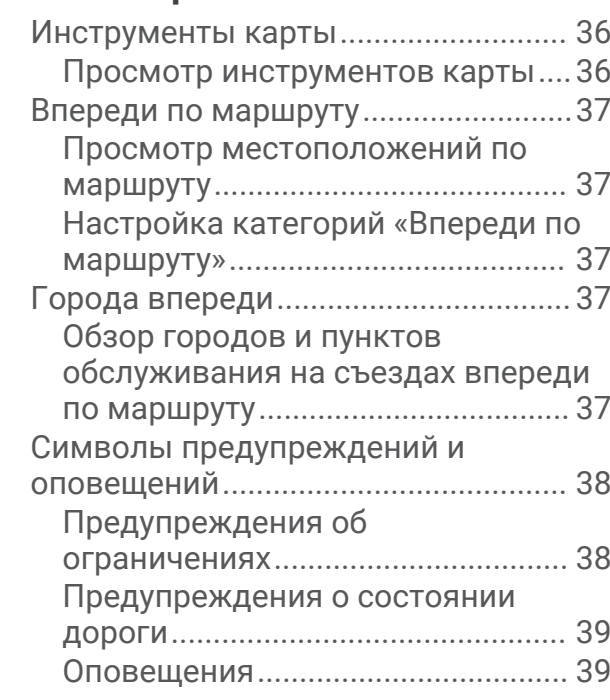

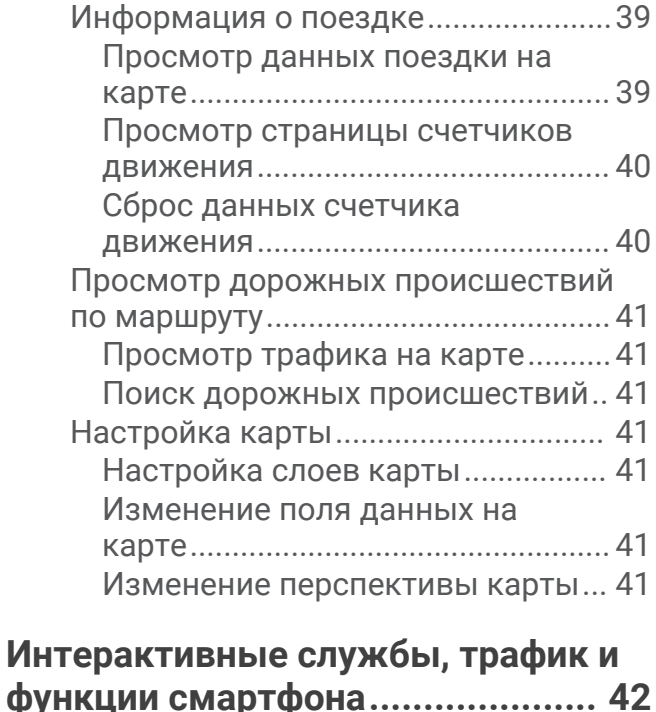

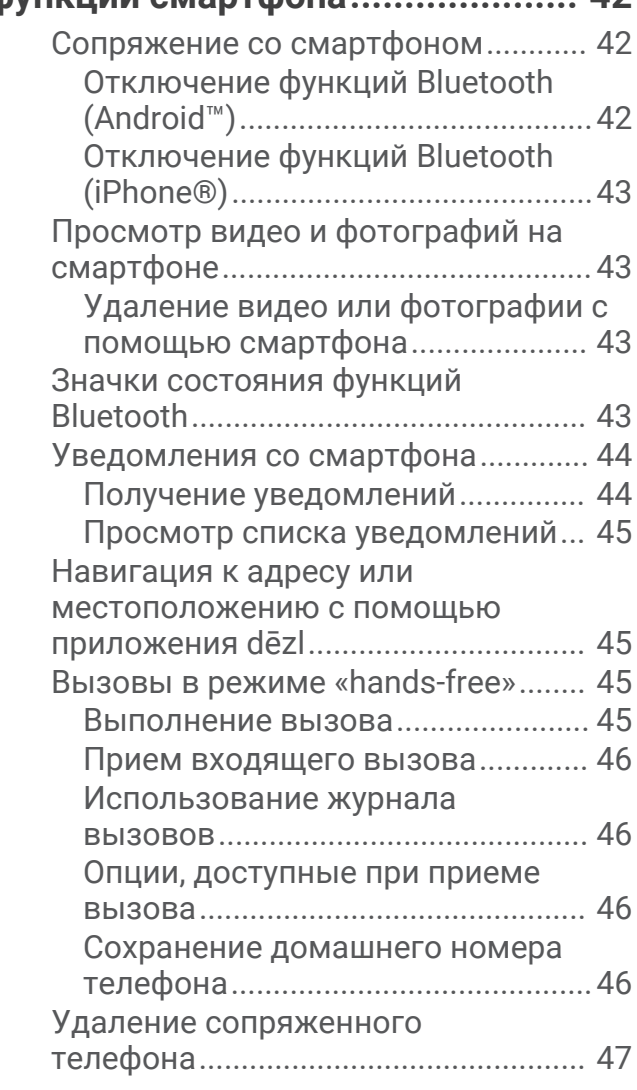

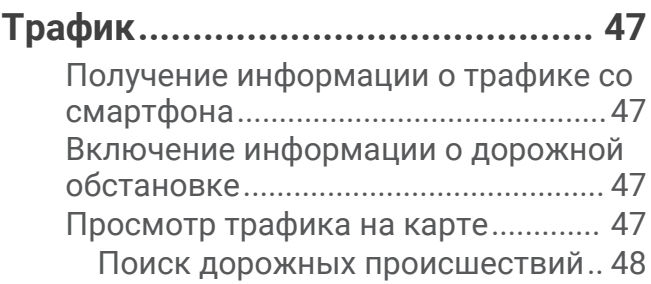

## **[Инструменты транспортного](#page-55-0)**

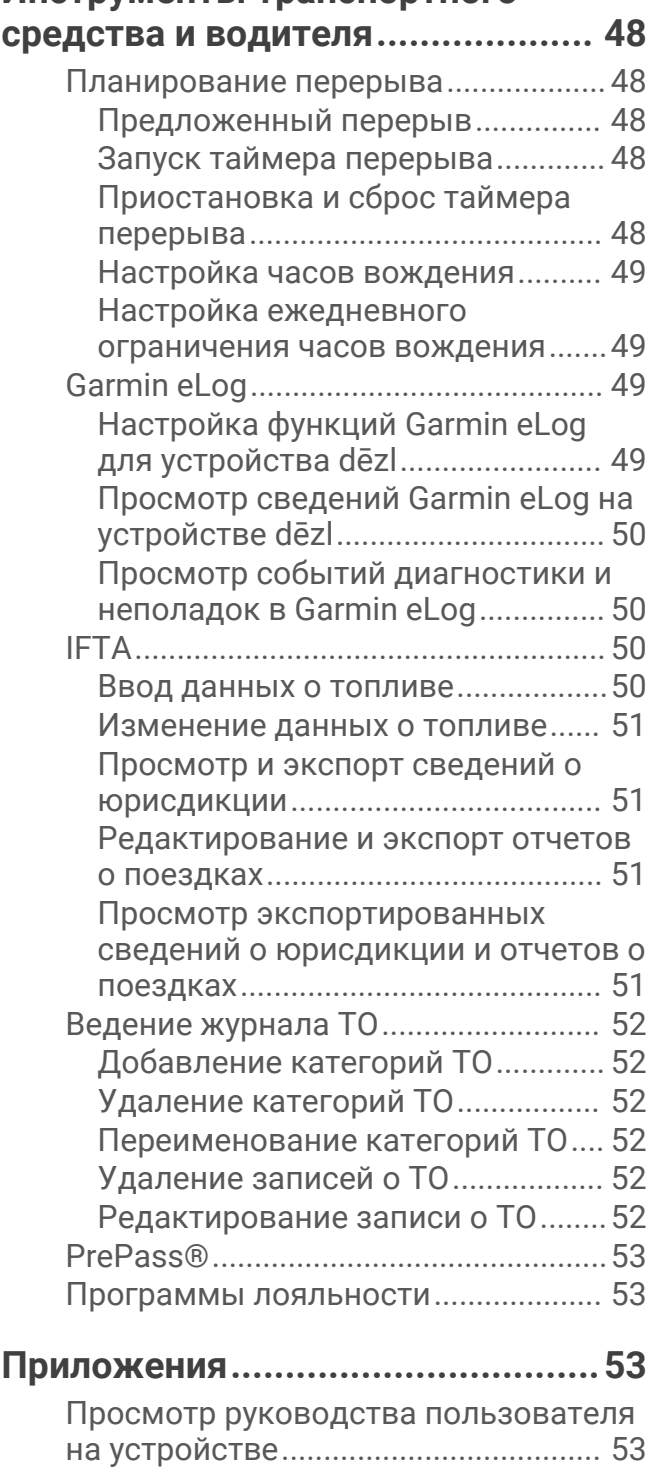

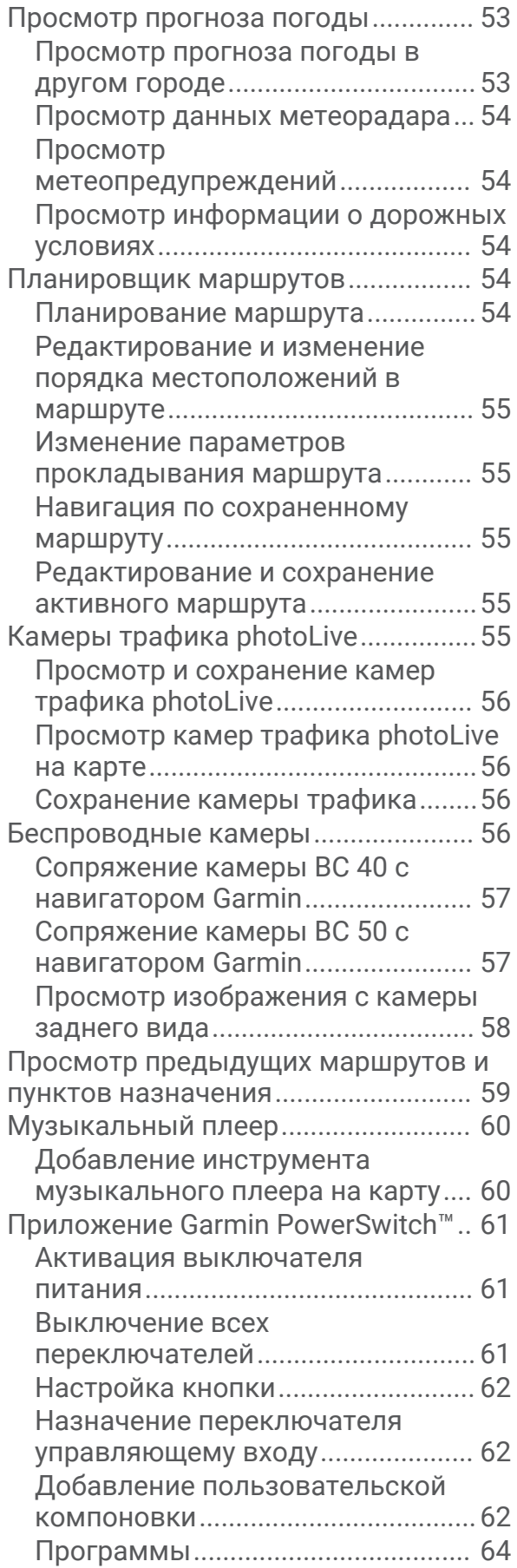

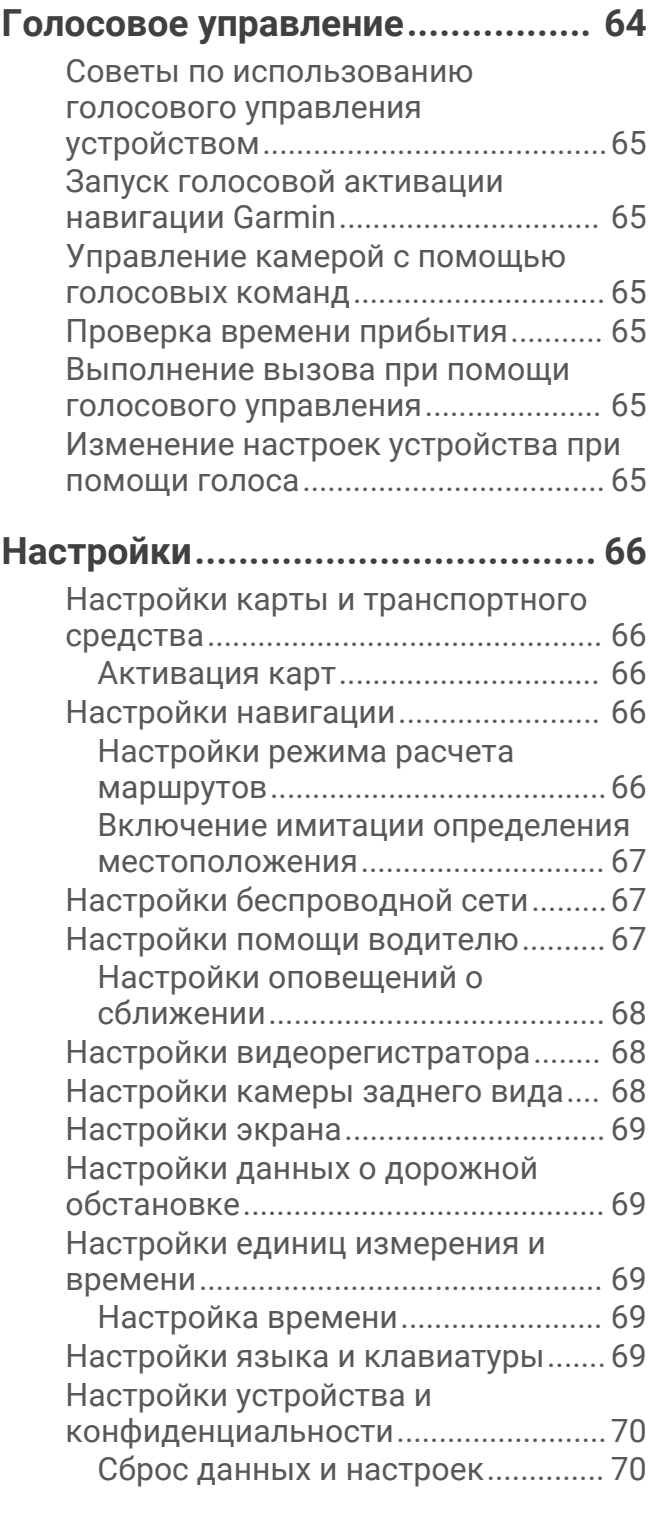

## **[Информация об устройстве......... 70](#page-77-0)**

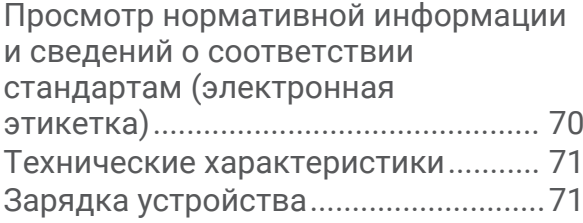

## **[Обслуживание устройства........... 71](#page-78-0)**

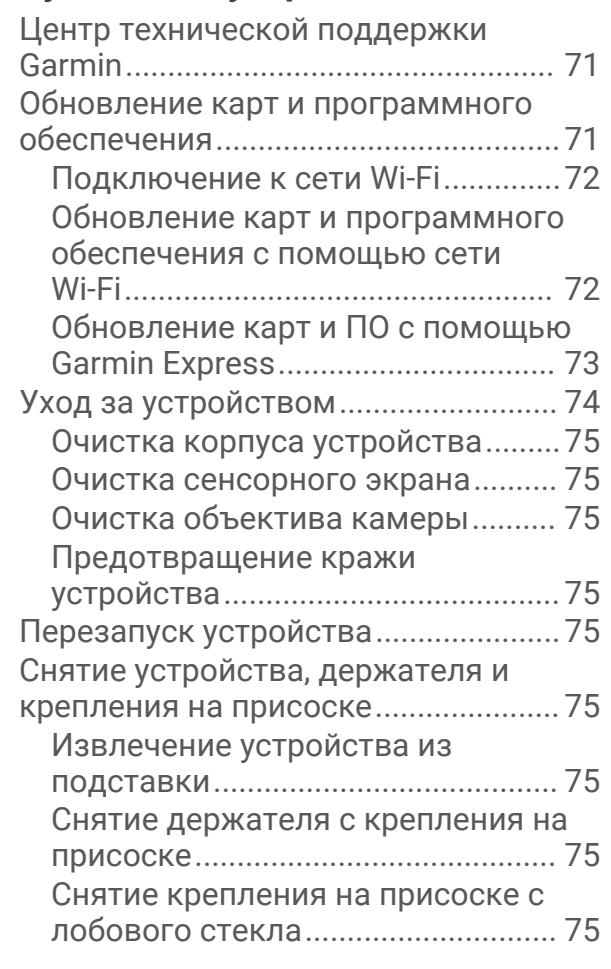

## **[Управление данными................... 76](#page-83-0)**

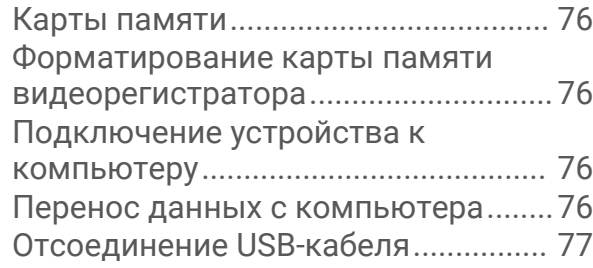

## **[Устранение неполадок................. 77](#page-84-0)**

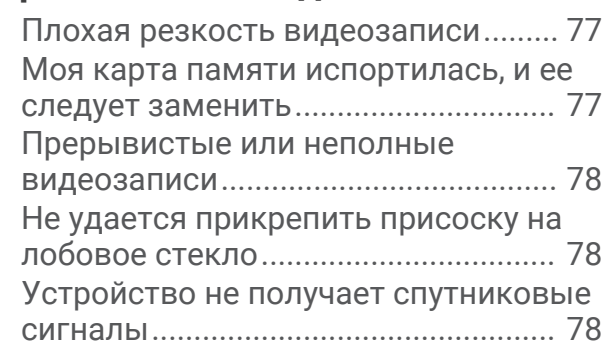

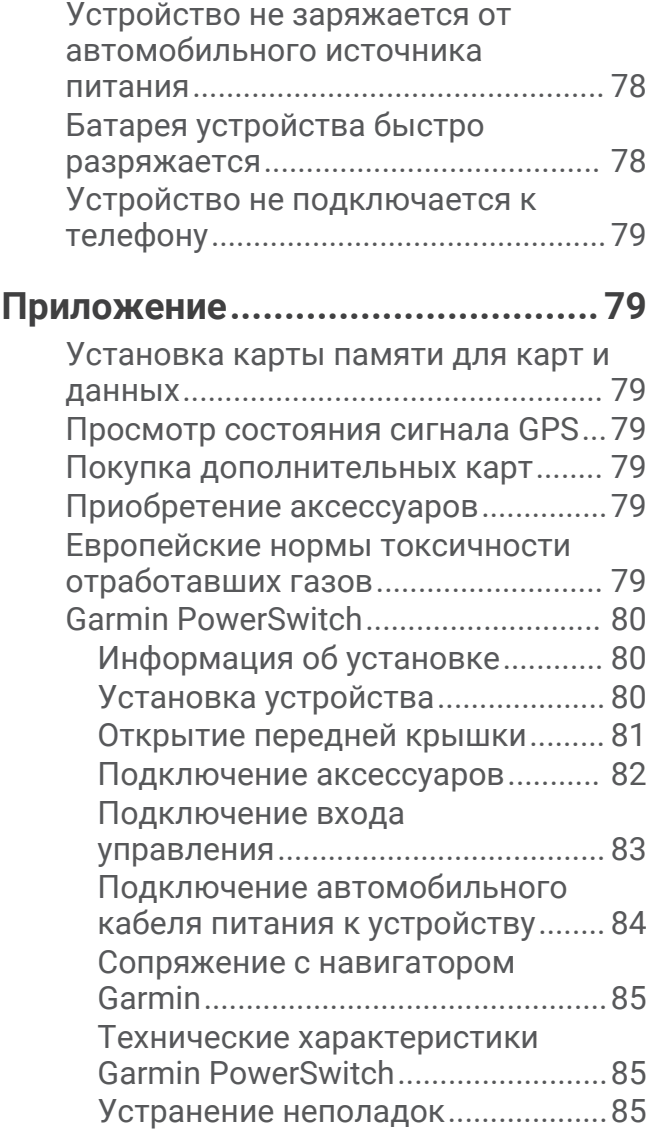

## **Начало работы**

#### **ОСТОРОЖНО**

<span id="page-8-0"></span>Сведения о безопасности и другую важную информацию см. в руководстве *Правила техники безопасности и сведения об изделии*, которое находится в упаковке изделия.

- Обновите картографические данные и программное обеспечение на устройстве (*[Обновление карт и](#page-78-0) [программного обеспечения](#page-78-0)*, стр. 71).
- Установите устройство в транспортном средстве и подключите его к источнику питания (*[Рекомендации по установке](#page-9-0)*, стр. 2).
- Обеспечьте прием спутниковых сигналов GPS (*[Прием GPS-сигналов](#page-13-0)*, стр. 6).
- Отрегулируйте уровень громкости (*[Регулировка громкости](#page-14-0)*, стр. 7) и яркость экрана (*[Регулировка](#page-15-0)  [яркости экрана](#page-15-0)*, стр. 8).
- Настройте профиль транспортного средства (*[Добавление профиля транспортного средства](#page-16-0)*, стр. 9).
- Запустите навигацию к требуемому пункту назначения (*[Начало навигации по маршруту](#page-34-0)*, стр. 27).

## **Общая информация об устройстве** dēzlCam

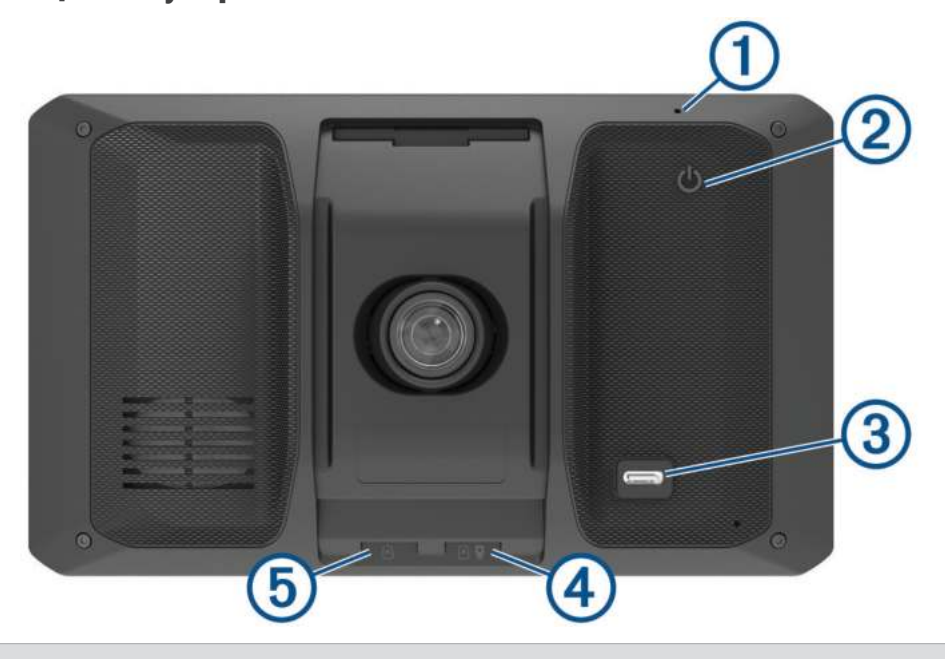

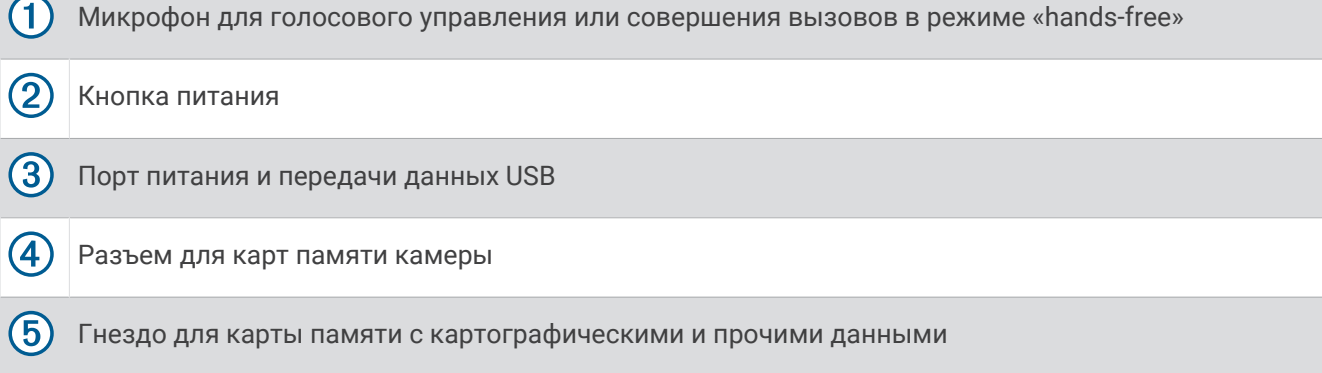

#### 2 Начало работы

#### <span id="page-9-0"></span>**Установка карты памяти в видеорегистратор**

Перед записью видео с помощью встроенного видеорегистратора устройства следует установить карту памяти камеры. Для камеры следует использовать карту памяти microSD® емкостью от 4 до 256 ГБ с классом скорости 10 или выше. Можно использовать поставляемую в комплекте карту памяти или приобрести совместимую карту памяти в магазине электронных товаров.

**ПРИМЕЧАНИЕ.** карта памяти входит в комплект поставки, поэтому устройство готово к работе сразу после распаковки. Все карты памяти имеют ограниченный срок службы и подлежат периодической замене. Устройство обеспечивает предупреждение водителя о превышении срока эксплуатации карты памяти и необходимости ее замены. Можно воспользоваться советами по поиску и устранению неисправностей, чтобы продлить срок эксплуатации карты памяти (*[Моя карта памяти испортилась, и ее](#page-84-0) [следует заменить](#page-84-0)*, стр. 77).

**1** Вставьте карту памяти  $\textcircled{1}$  в разъем камеры для карты памяти  $\textcircled{2}$ .

**ПРИМЕЧАНИЕ.** в случае неправильной установки карты памяти запись видео с помощью камеры будет невозможна.

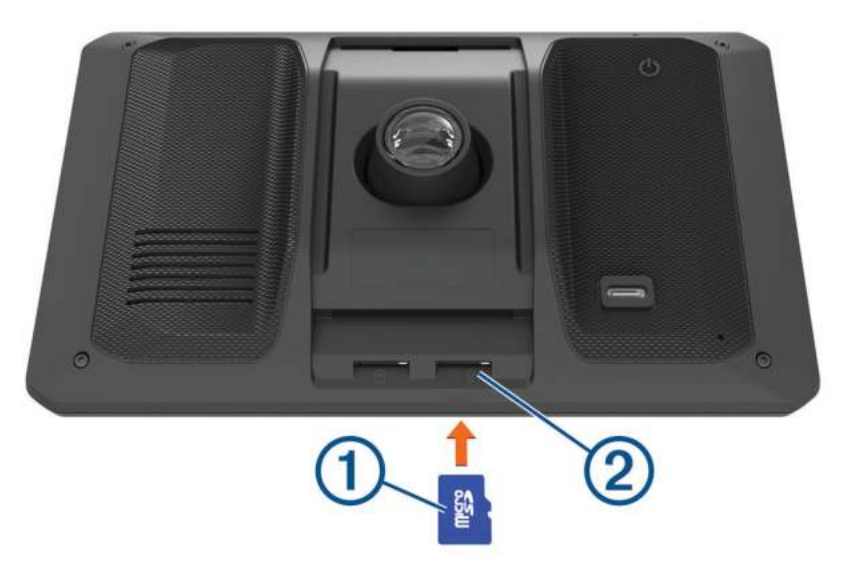

**2** Нажмите на карту памяти до щелчка.

#### **Рекомендации по установке**

• Не устанавливайте устройство в тех местах, в которых оно будет ограничивать обзор для водителя.

#### **ОСТОРОЖНО**

Вы несете полную ответственность за соблюдение всех применимых требований законодательства и постановлений по установке устройства. Устройство не должно закрывать обзор дороги и препятствовать безопасному управлению транспортным средством.

• Выберите место, которое позволяет безопасно проложить кабель питания.

#### **ОСТОРОЖНО**

При установке в транспортное средство устройство и кабель питания следует надежно закрепить, чтобы они не мешали работе с органами управления транспортным средством. Создание помех для работы с органами управления транспортным средством может стать причиной дорожнотранспортного происшествия, которое может привести к получению травм или смерти.

- Выбранное место установки должно быть легкодоступным.
- Выбранное место должно обеспечивать хорошую видимость дороги для видеорегистратора. Убедитесь, что стеклоочистители ветрового стекла обеспечивают очистку области перед видеорегистратором. Следует избегать установки видеорегистратора за тонированным участком ветрового стекла.
- Тщательно очистите ветровое стекло перед установкой держателя.

## <span id="page-10-0"></span>**Установка устройства** dēzlCam **и подключение питания к нему в транспортном средстве**

#### **ОСТОРОЖНО**

В данном устройстве используется литий-ионный аккумулятор. Во избежание травм или повреждения устройства, вызванных чрезмерным нагревом аккумулятора, устройство необходимо хранить вдали от прямого солнечного света.

Перед использованием устройства в режиме питания от аккумулятора необходимо полностью зарядить аккумулятор.

**1** Установите крепление на присоске на лобовое стекло и поверните рычаг  $\textcircled{1}$  в сторону лобового стекла.

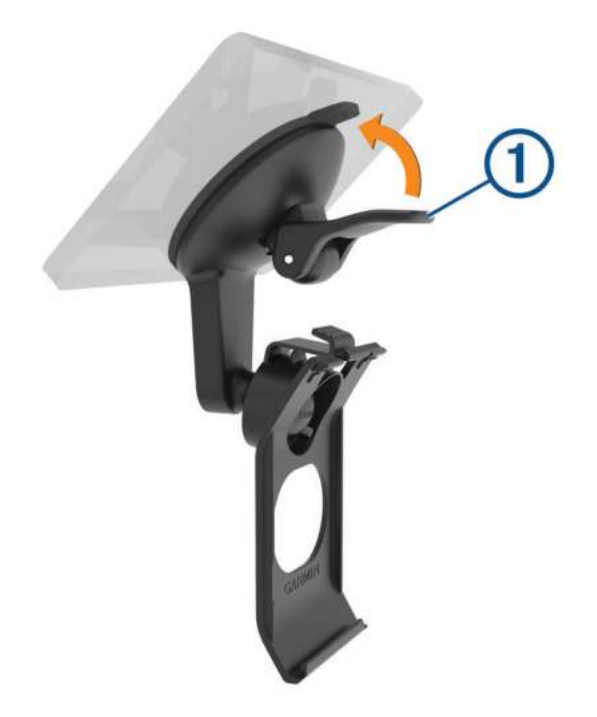

**2** Подключите автомобильный кабель питания к порту USB 2 на устройстве.

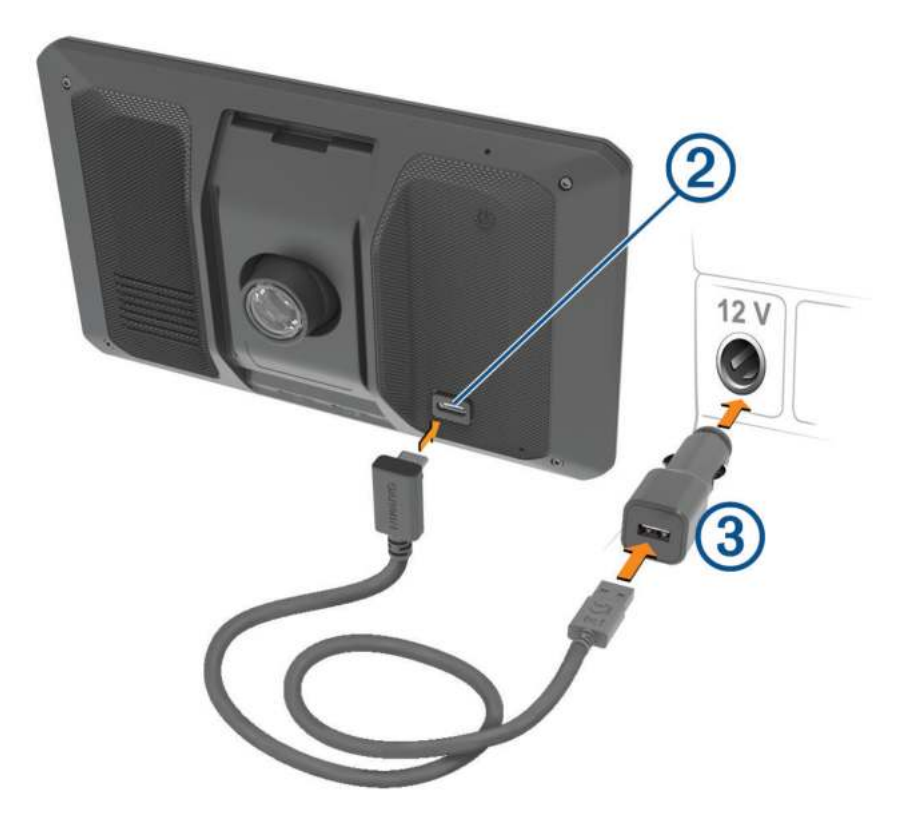

- Вставьте другой конец автомобильного кабеля питания **3** в гнездо прикуривателя автомобиля.
- Вставьте выступ, расположенный в нижней части крепления, в паз ④ на задней панели устройства, затем нажмите на устройство, чтобы оно со щелчком зафиксировалось в креплении.

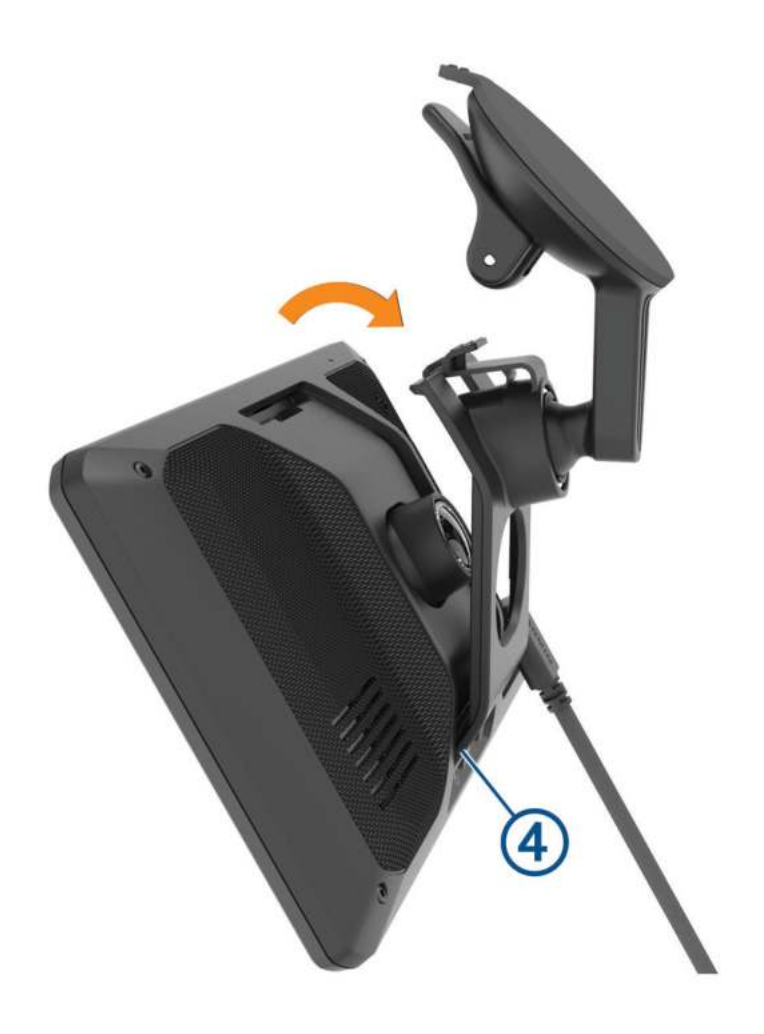

## <span id="page-13-0"></span>**Включение и выключение устройства**

 $\bm{\cdot}\;$  Чтобы включить устройство, нажмите кнопку питания  $\bm{\mathrm{(1)}}$ или подключите устройство к источнику питания.

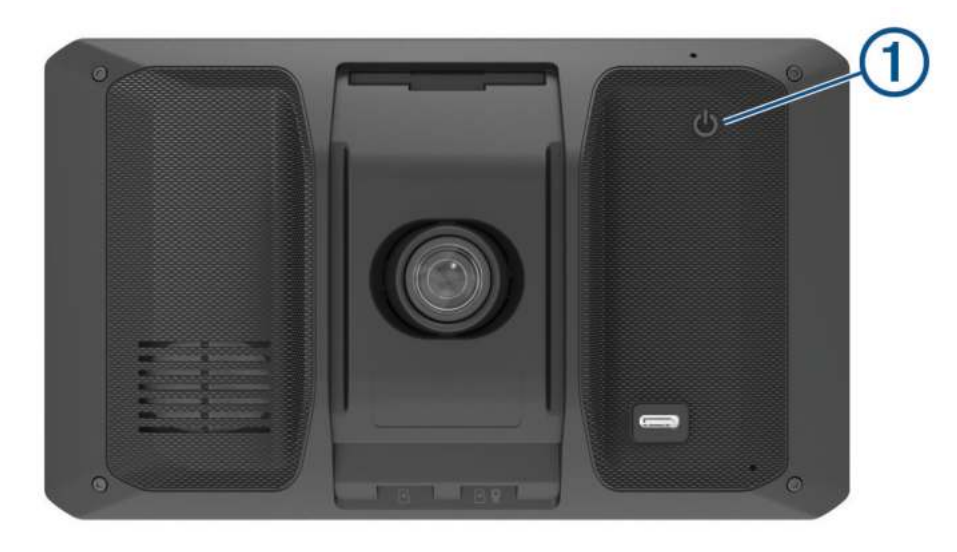

• Чтобы перевести устройство в режим энергосбережения, нажмите кнопку питания, когда устройство находится во включенном состоянии.

Когда устройство работает в режиме энергосбережения, его экран выключен и оно потребляет очень мало энергии. При этом устройство можно быстро вывести из режима энергосбережения для работы с ним.

**СОВЕТ.** для ускорения подзарядки устройства можно перевести его в режим энергосбережения во время зарядки батареи.

• Чтобы полностью отключить устройство, удерживайте кнопку питания, пока на экране не отобразится сообщение, а затем выберите **Выключить**.

Сообщение отобразится через пять секунд. Если отпустить кнопку питания до вывода сообщения, устройство перейдет в режим энергосбережения.

## **Прием** GPS-**сигналов**

При включении навигационного устройства приемник GPS должен получить данные со спутников и определить текущее местонахождение. Время, необходимое для установления связи со спутниками, зависит от нескольких факторов, в том числе от удаленности от места, в котором вы в последний раз пользовались навигационным устройством, беспрепятственного обзора неба, а также времени, прошедшего с момента предыдущего использования навигационного устройства. При включении навигационного устройства в первый раз для установления связи со спутниками может потребоваться несколько минут.

- **1** Включите устройство.
- **2** Подождите, пока устройство найдет спутники.
- **3** Выйдите на открытое место, расположенное вдали от высоких зданий и деревьев.

Значок в строке состояния показывает мощность сигнала спутника. Когда будет заполнено не менее половины полосок, устройство будет готово к навигации.

## <span id="page-14-0"></span>**Значки в строке состояния**

Панель состояния расположена в верхней части главного меню. Значки в строке состояния используются для отображения информации о различных функциях устройства. Некоторые значки можно выбирать, чтобы изменить настройки или просмотреть дополнительную информацию.

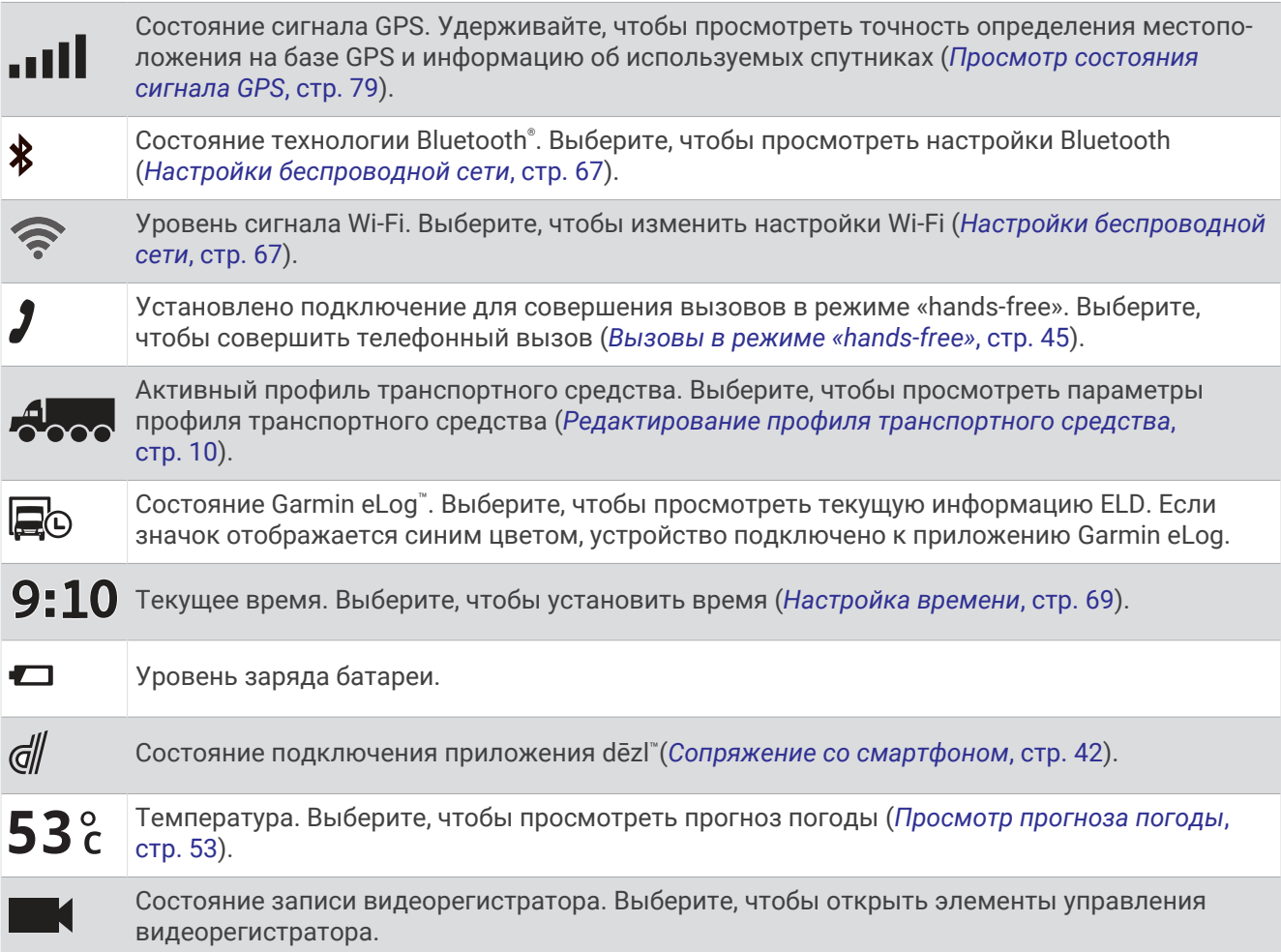

## **Экранные кнопки**

Экранные кнопки предназначены для навигации по страницам, меню и пунктам меню на устройстве.

- Чтобы вернуться на предыдущий экран меню, выберите  $\langle$ .
- Чтобы быстро перейти в главное меню, нажмите и удерживайте кнопку  $\langle$ .
- Для прокрутки списков или меню выберите  $\blacktriangle$  или  $\blacktriangledown$ .
- Чтобы увеличить скорость прокрутки, нажмите и удерживайте  $\blacktriangle$  или  $\blacktriangledown$ .
- $\cdot$  Чтобы открыть контекстное меню с опциями для текущего экрана, выберите  $\blacksquare$ .

## **Регулировка громкости**

- $1$  Выберите $\Box$ ).
- **2** Выберите один из следующих вариантов:
	- Измените уровень громкости при помощи ползунка.
	- Выберите пункт $\blacklozenge$ ), чтобы отключить звук устройства.
	- Установите или снимите флажок, чтобы включить или отключить дополнительные параметры звука.

#### <span id="page-15-0"></span>**Использование аудиомикшера**

Аудиомикшер позволяет настраивать уровень громкости для различных типов аудио, таких как инструкции по навигации или телефонные вызовы. Уровень громкости каждого типа аудио выражается в процентах относительно общего уровня громкости.

- **1** Выберите Громкость.
- **2** Выберите **Микшер**.
- **3** Отрегулируйте уровень громкости каждого типа аудио с помощью ползунков.

#### **Включение и выключение звуков и источников звука**

Можно включать и выключать определенные источники звука и системные звуки, не затрагивая другие источники звука.

- **1** Выберите  $\blacksquare$ ).
- **2** В разделе **Звуки** выберите один из указанных ниже вариантов:
	- Чтобы включить воспроизведение на устройстве подсказок и указаний по навигации, установите флажок **Голосовая навигация**.
	- Чтобы включить воспроизведение на устройстве оповещений и подсказок о дорожной обстановке, установите флажок **Голосовые оповещения о дорожной обстановке**.
	- Чтобы включить воспроизведение на устройстве звукового сигнала при срабатывании оповещения водителя, установите флажок **Оповещения и звуковые сигналы**.
	- Чтобы включить воспроизведение на устройстве звука при касании экранных кнопок, установите флажок **Нажатия кнопок**.

## **Регулировка яркости экрана**

- **1** Выберите пункт  $\bullet$  > Экран > Яркость.
- **2** При помощи ползунка измените яркость экрана.

## **Профили транспортного средства**

#### **ОСТОРОЖНО**

Необходимо помнить, что определение характеристик профиля транспортного средства не гарантирует учет характеристик транспортного средства при прокладке всех маршрутов и отображение значков предупреждений во всех случаях. В данных карт могут присутствовать ограничения, из-за которых устройство не сможет учесть данные ограничения или дорожные условия во всех случаях. Принимая решения при управлении транспортным средством, всегда обращайте внимание на дорожные знаки и дорожные условия.

Маршруты и навигация рассчитываются различными способами в зависимости от используемого профиля транспортного средства. Активированный профиль транспортного средства указывается с помощью значка в строке состояния. Устройство поддерживает индивидуальную настройку параметров навигации и карт для каждого типа транспортного средства.

При активации профиля транспортного средства, соответствующего грузовому автомобилю, устройство не включает в маршруты участки с ограничениями или непроезжие участки в соответствии с габаритами, массой и другими характеристиками, заданными для транспортного средства.

## <span id="page-16-0"></span>**Добавление профиля транспортного средства**

Вы можете добавить профиль транспортного средства, который включает в себя массу, габариты и другие характеристики вашего транспортного средства.

- **1** Выберите  $\bullet$  > Профиль транспортного средства >  $\bullet$ .
- **2** Выберите один из следующих вариантов:
	- Чтобы добавить одиночный грузовик с постоянно закрепленным кузовом, выберите **Одиночный грузовик**.
	- Чтобы добавить тягач или комбинацию тягача с прицепом, выберите **Тягач**.
	- Чтобы добавить автобус, выберите пункт **Автобус**.
- **3** Следуйте инструкциям на экране, чтобы ввести характеристики транспортного средства.

После добавления профиля транспортного средства можно отредактировать его, чтобы ввести дополнительную подробную информацию, такую как идентификационный номер транспортного средства или номер трейлера (*[Редактирование профиля транспортного средства](#page-17-0)*, стр. 10).

#### **Добавление профиля транспортного средства для навигации по природоохранной зоне**

Можно добавить профиль транспортного средства для настроек природоохранной зоны, применимых к вашему транспортному средству, таких как тип топлива и экологический стандарт.

**ПРИМЕЧАНИЕ.** функция доступна не для всех регионов и моделей устройства.

- **1** Выберите > **Навигация** > **Природоохранные зоны**.
- **2** Следуйте инструкциям на экране.

## **Профиль автомобиля**

Профиль автомобиля — это предустановленный профиль транспортного средства, предназначенный для использования в автомобиле без прицепа. При использовании профиля автомобиля устройство выполняет расчет стандартных автомобильных маршрутов, а построение маршрута для крупногабаритных транспортных средств недоступно. Некоторые функции и параметры для крупногабаритных транспортных средств недоступны при использовании профиля автомобиля.

## **Переключение профилей транспортного средства**

При каждом включении устройства на экране появляется запрос на выбор профиля транспортного средства. Вы можете вручную переключиться на профиль другого транспортного средства в любое время.

- 1 В строке состояния выберите значок профиля транспортного средства, например  $A_{\infty}$  или  $\bigoplus$ .
- **2** Выберите профиль транспортного средства.

На экране отобразится информация из профиля транспортного средства, включая габариты и массу.

**3** Выберите пункт **Выбрать**.

## <span id="page-17-0"></span>**Изменение информации о трейлере**

Перед изменением информации о трейлере необходимо задать профиль транспортного средства для тягача (*[Добавление профиля транспортного средства](#page-16-0)*, стр. 9).

При замене трейлера тягача можно изменить информацию о трейлере в профиле транспортного средства без изменения информации о тягаче. При этом можно быстро переключаться между часто используемыми трейлерами.

- **1** На главном экране выберите виджет профиля транспортного средства.
- **2** Выберите профиль транспортного средства тягача, который следует использовать с трейлером.
- $3$  Выберите  $\widehat{\mathbb{F}}$ .
- **4** Выберите один из следующих вариантов:
	- Для использования недавней конфигурации трейлера выберите одну из конфигураций из списка.
	- Чтобы задать новую конфигурацию трейлера, выберите **Новая конфигурация** и введите новую информацию о трейлере.

#### **Редактирование профиля транспортного средства**

Вы можете отредактировать профиль транспортного средства, чтобы изменить информацию об автомобиле или добавить подробную информацию в новый профиль транспортного средства, такую как идентификационный номер транспортного средства, номер трейлера или показания одометра. Кроме того, вы можете переименовать или удалить профиль транспортного средства.

- **1** Выберите > **Профиль транспортного средства**.
- **2** Выберите профиль транспортного средства для редактирования.
- **3** Выберите один из следующих вариантов:
	- Чтобы отредактировать информацию профиля транспортного средства, выберите  $\blacktriangle$  и выберите поле для редактирования.
	- $\cdot$  Чтобы переименовать профиль транспортного средства, выберите  $\blacktriangle$  >  $\blacksquare$  > Переименов. **профиль**.
	- $\cdot$  Чтобы удалить профиль транспортного средства, выберите  $\blacktriangle$  >  $\blacksquare$  > Удалить.

## **Видеорегистратор**

## **Регулировка камеры**

#### **ОСТОРОЖНО**

Не пытайтесь выравнивать камеру во время вождения, так как это способствует отвлечению внимания и может привести к ДТП, став причиной серьезной травмы или смерти.

Если регулировка камеры не выполнена, функции усовершенствованной системы помощи водителю могут работать некорректно. Регулировку видеорегистратора следует выполнять каждый раз при установке или перемещении устройства.

- **1** Выберите > **Видеорегистратор** > **Размещение камеры**.
- **2** Выберите **Горизонтальное размещение**, затем выберите горизонтальное положение устройства на ветровом стекле.
- **3** Выберите **Высота транспортного средства**, затем выберите тип транспортного средства.
- **4** Выберите **Выравнивание**.
- **5** Чтобы отрегулировать камеру, наклоните и поверните ее влево или вправо.

Перекрестия должны быть направлены прямо вперед, а линия горизонта должна находиться по центру между верхней и нижней частями экрана.

#### <span id="page-18-0"></span>**Запись с помощью видеорегистратора**

#### *УВЕДОМЛЕНИЕ*

В некоторых странах могут запрещать или регулировать запись аудио и видео, а также съемку фотографий. В этих странах может потребоваться согласие всех сторон о ведении записи перед выполнением записи аудио, видео или съемкой фотографий. Вы несете ответственность за знание и соблюдение всех законов и остальных ограничений в вашей юрисдикции.

Видеорегистратор записывает видео на карту памяти. По умолчанию устройство начинает запись видео сразу при включении и продолжает запись до тех пор, пока не будет выключено. Если карта памяти заполнена, устройство автоматически удаляет самые старые несохраненные видео, чтобы освободить место для нового видео.

Если опция быстрого удаления несохраненных видео включена, устройство непрерывно удаляет несохраненные видео, записанные более трех минут назад, и удаляет все несохраненные видео при каждом отключении питания. Эту функцию можно включить или отключить в настройках камеры (*[Настройки видеорегистратора](#page-75-0)*, стр. 68).

Вы можете сохранить видео во избежание его удаления или перезаписи.

#### **Сохранение записи с видеорегистратора**

Вы можете сохранить фрагмент записанного видео во избежание его удаления при записи нового видео. По умолчанию устройство использует специальный датчик для регистрации возможных аварийных столкновений и сохраняет видео до, во время и после происшествия. Видеозапись также можно сохранить вручную в любое время.

- **1** Во время выполнения записи на видеорегистратор выберите пункт Видеорегистратор >  $\blacksquare$ . Устройство сохраняет видео до, во время и после выбора .
- **2** Чтобы увеличить время сохраняемой видеозаписи, еще раз нажмите (необязательно). Сообщение указывает на то, что видео сохраняется.

#### **Остановка или запуск записи на видеорегистраторе**

- **1** Выберите **Видеорегистратор**.
- **2** Выберите один из следующих вариантов:
	- Чтобы остановить запись видео, выберите

**СОВЕТ.** по умолчанию запись запускается автоматически при следующем включении устройства. Эту функцию можно отключить в настройках камеры (*[Настройки видеорегистратора](#page-75-0)*, стр. 68).

 $\cdot$  Чтобы запустить запись видео, выберите

#### **Включение и выключение записи звука**

#### *УВЕДОМЛЕНИЕ*

В некоторых странах запись звука в транспортном средстве может быть запрещена на законодательном уровне, или все пассажиры должны знать о записи звука в транспортном средстве и дать свое согласие на это. Вы несете ответственность за знание и соблюдение всех законов и в вашей юрисдикции.

Во время записи видео устройство может записывать звук с использованием встроенного микрофона. Запись звука можно включить или выключить в любое время.

Выберите > **Видеорегистратор** > **Записывать звук**.

## <span id="page-19-0"></span>**Просмотр видео и фотографий**

**ПРИМЕЧАНИЕ.** во время просмотра видео или фотографий устройство прекращает запись видео.

- **1** Выберите **Галерея** > **Да**.
- **2** Выберите видео или фотографию.

Устройство отображает видео или фотографию. Воспроизведение видео запускается автоматически. Если видео или фотография сопровождается информацией о местоположении, это местоположение отображается на карте.

#### **Видео на компьютере**

Медиафайлы хранятся в папке DCIM на карте памяти камеры. Видеозаписи сохраняются в формате MP4, а фотографии — в формате JPG. Можно просматривать и переносить медиафайлы, подключив карту памяти или устройство к компьютеру (*[Подключение устройства к компьютеру](#page-83-0)*, стр. 76).

Медиафайлы сортируются в несколько папок.

- **100EVENT**: содержит видеозаписи, сохраненные автоматически при регистрации устройством происшествия.
- **101PHOTO**: содержит фотографии.
- **102SAVED**: содержит видеозаписи, сохраненные пользователем вручную.
- **105UNSVD**: содержит несохраненные видеозаписи. При заполнении свободного пространства, предназначенного для несохраненных видеозаписей, производится перезапись самой старой несохраненной видеозаписи.

## **Удаление видео или фотографии**

- **1** Выберите **Галерея** > **Да**.
- **2** Выберите видео или фотографию.
- $3$  Выберите  $\overline{\overline{\mathbf{m}}}$  > Да.

## **Хранение на** Vault

**ПРИМЕЧАНИЕ.** эта функция доступна не для всех стран.

Вы можете загружать, управлять и делиться материалами с видеорегистратора на безопасном онлайннакопителе Vault. Видеорегистратор автоматически загружает сохраненные видео на Vault при подключении к сети Wi‑Fi® .

Вы можете хранить видео в Vault в течение 24 часов с помощью вашей учетной записи dēzl. Нет ограничения по объему данных, которые вы можете хранить. Для увеличения времени хранения вы можете приобрести дополнительную подписку Vault в приложении dēzl на вашем смартфоне.

**ПРИМЕЧАНИЕ.** чтобы использовать данную функцию, видеорегистратор должен быть подключен к сети Wi‑Fi.

#### **Обновление подписки на** Vault

Для увеличения времени хранения вы можете приобрести дополнительную подписку Vault.

- **1** В приложении dēzl на смартфоне выберите > **Доступ к Vault** > **Нужно больше времени?**.
- **2** Следуйте инструкциям на экране.

#### **Поделиться видео**

Вы можете поделиться безопасной ссылкой на видео с видеорегистратора с помощью Vault.

- **1** В приложении dēzl на смартфоне выберите **Vault**.
- **2** Выберите видео и нажмите **Безопасная передача**.
- **3** Следуйте инструкциям на экране.

#### <span id="page-20-0"></span>**Редактирование и экспорт видео**

Перед экспортом в Vault видео можно обрезать, чтобы удалить ненужный материал.

**1** Чтобы обрезать видео, двигайте маркеры  $\Omega$  на индикаторе воспроизведения видео влево или вправо.

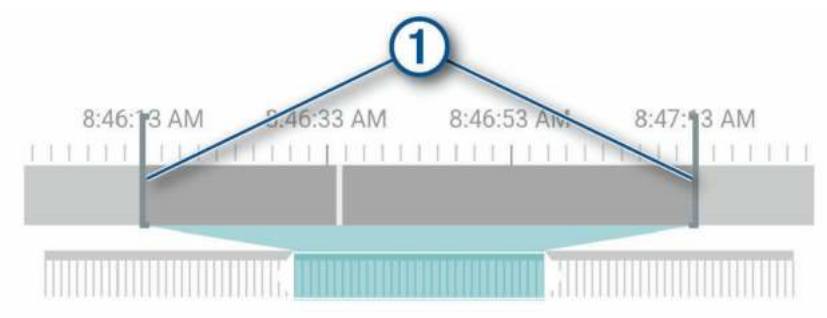

- **2** Установите флажок **Запись со звуком**, чтобы включить записанный звук (необязательно).
- **3** Нажмите или выберите **Экспорт**. **ПРИМЕЧАНИЕ.** при экспорте видео приложение должно находиться на переднем плане. Приложение экспортирует обрезанное видео в Vault и сохраняет видео на смартфон.
- **4** После завершения экспорта видео выберите опцию (необязательно):
	- Чтобы удалить видео с карты памяти, выберите **Удалить из памяти камеры**.
	- Чтобы вернуться в галерею, выберите > или **Готово**.

#### **Отключение ссылки на видео**

Отключите ссылку на видео, которой вы ранее поделились с помощью Vault. При отключении ссылки видео становится закрытым, а ссылка, которой вы поделились, и пароль перестают работать.

- **1** В приложении dēzl на смартфоне выберите **Vault**.
- **2** Выберите видео, затем выберите **Отключить ссылку** > **Продолжить**.

#### **Удаление видео из** Vault

- **1** В приложении dēzl на смартфоне выберите **Vault**.
- **2** Выберите видео, затем выберите **Удалить из {0}** > **Продолжить**.

## **Функции оповещения водителя**

#### **ВНИМАНИЕ**

<span id="page-21-0"></span>Функции оповещения водителя и ограничения скорости используются только в информационных целях. Эти функции не отменяют необходимости соблюдать требования соответствующих дорожных знаков и руководствоваться соображениями безопасности и здравого смысла во время движения. Компания Garmin® не несет ответственности за штрафы и взыскания, получаемые при несоблюдении правил дорожного движения и требований дорожных знаков.

В устройстве предусмотрены функции, помогающие повысить безопасность и эффективность управления транспортным средством даже при езде по знакомой местности. Для каждого оповещения устройство воспроизводит звуковой сигнал или сообщение и отображает информацию. Звуковые сигналы можно включить или отключить для каждого типа оповещений водителя. Некоторые оповещения доступны не во всех регионах.

- **Школы**: устройство воспроизводит звуковой сигнал и отображает ограничение скорости (при его наличии) для расположенной впереди по маршруту школы или участка, прилегающего к школьной территории.
- **Превышение ограничения скорости**: устройство отображает красную рамку вокруг значка ограничения скорости при превышении указанного ограничения для данной дороги.
- **Снижение ограничения скорости**: устройство воспроизводит звуковой сигнал и отображает предстоящее ограничение скорости, чтобы позволить водителю подготовиться к изменению скорости.
- **Неправильное направление на дороге с односторонним движением**: устройство воспроизводит сообщение и отображает полноэкранное предупреждение в случае движения в неправильном направлении по дороге с односторонним движением. По краям экрана отображается красная рамка и оповещение остается в верхней части экрана до тех пор, пока транспортное средство не покинет дорогу с односторонним движением или не начнет двигаться в правильном направлении.
- **Железнодорожный переезд**: устройство отображает расстояние до предстоящего железнодорожного переезда.
- **Животные на дороге**: устройство воспроизводит звуковой сигнал, сообщая об участке, расположенном впереди по маршруту, на котором возможен выход животных на дорогу.
- **Опасные повороты**: устройство воспроизводит звуковой сигнал, сообщая о поворотах на дороге.
- **Замедленное движение**: устройство воспроизводит звуковой сигнал, сообщая об участке с замедленным движением при приближении к нему с более высокой скоростью. Для использования этой функции устройство должно принимать данные о дорожной обстановке (*Трафик*[, стр. 47](#page-54-0)).
- **Строительная зона**: устройство воспроизводит звуковой сигнал и отображает сообщение при приближении к строительной зоне.
- **Закрытие полосы движения**: устройство воспроизводит звуковой сигнал и отображает сообщение при приближении к закрытой полосе движения.
- **Планирование перерыва**: устройство воспроизводит звуковой сигнал и выводит информацию о предлагаемых остановках для отдыха при длительном движении без остановок.
- **Движение грузовых ТС запрещено**: устройство воспроизводит звуковой сигнал при приближении к дороге, по которой запрещено движение грузовых ТС.
- **Риск задевания днищем ТС дорожного покрытия**: устройство воспроизводит звуковой сигнал и отображает сообщение при приближении к дороге, на которой существует вероятность задевания днищем вашего ТС дорожного покрытия.
- **Боковой ветер**: устройство воспроизводит звуковой сигнал и отображает сообщение при приближении к дороге, на которой существует опасность бокового ветра.
- **Узкая дорога**: устройство воспроизводит звуковой сигнал и отображает сообщение при приближении к дороге, которая может быть слишком узкой для вашего ТС.
- **Крутой спуск/подъем**: устройство воспроизводит звуковой сигнал и отображает сообщение при приближении к крутому спуску или подъему.
- <span id="page-22-0"></span>**Границы штатов/регионов и стран**: устройство воспроизводит звуковой сигнал и отображает сообщение при приближении к границе штата/региона или страны.
- **Предупреждение о лобовом столкновении**: устройство обеспечивает предупреждение водителя при обнаружении нарушения безопасной дистанции до впереди идущего транспортного средства.
- **Предупреждение о выезде за пределы полосы движения**: устройство обеспечивает предупреждение водителя при обнаружении непреднамеренного пересечения границы полосы движения.

#### **Включение или выключение оповещения водителя**

Можно включить или отключить несколько типов оповещений водителя.

- **1** Выберите > **Помощь водителю** > **Оповещения водителя**.
- **2** Установите или снимите флажки рядом с соответствующими оповещениями.

## **Камеры контроля скорости и проезда на запрещающий сигнал светофора**

#### *УВЕДОМЛЕНИЕ*

Компания Garmin не несет ответственности за точность и последствия использования базы данных камер контроля проезда на запрещающий сигнал светофора или камер контроля скорости.

**ПРИМЕЧАНИЕ.** функция доступна не для всех регионов и моделей устройства.

В некоторых регионах для некоторых моделей устройств доступна информация о расположении камер контроля скорости и проезда на запрещающий сигнал светофора. Устройство предупреждает о приближении к указанной камере контроля скорости или проезда на запрещающий сигнал светофора.

- В некоторых регионах вы можете получать данные о камерах контроля скорости и проезда на запрещающий сигнал светофора, подключив свое устройство к смартфону с приложением dēzl.
- Можно использовать программное обеспечение Garmin Express™ [\(garmin.com/express\)](http://garmin.com/express), чтобы обновить базу данных камер на устройстве. Следует регулярно обновлять устройство, чтобы получать самую актуальную информацию о камерах.

#### **Усовершенствованная система помощи водителю**

В устройстве реализована усовершенствованная система помощи водителю (ADAS), использующая встроенный видеорегистратор для предоставления предупреждений и оповещений об условиях движения.

Вы можете включить или отключить каждую из функций усовершенствованной системы помощи водителю в разделе Помощь водителю (*[Настройки помощи водителю](#page-74-0)*, стр. 67).

#### <span id="page-23-0"></span>**Система предупреждения о лобовых столкновениях**

#### **ОСТОРОЖНО**

Система предупреждения о лобовых столкновениях (FCWS) предназначена для использования только в информационных целях и не отменяет необходимости наблюдать за обстановкой на дороге, соблюдать правила дорожного движения и руководствоваться соображениями безопасности и здравого смысла во время движения. Система FCWS использует данные камеры, чтобы предоставлять предупреждения о приближающихся транспортных средствах, и в условиях низкой видимости ее функции могут быть ограничены. Для получения дополнительной информации посетите веб-сайт [garmin.com/warnings](http://garmin.com/warnings).

Функция FCWS обеспечивает предупреждение водителя, если устройство обнаруживает нарушение безопасной дистанции между вашим и впереди идущим транспортным средством. Устройство определяет скорость вашего транспортного средства, используя GPS, и рассчитывает безопасную дистанцию движения на основе данных о скорости. Функция FCWS включается автоматически при превышении транспортным средством скорости 65 км/ч (40 миль/ч).

Если устройство обнаруживает, что вы находитесь слишком близко к впереди идущему транспортному средству, оно воспроизводит звуковой сигнал и на экране отображается предупреждение.

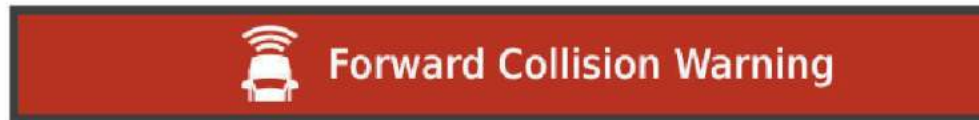

#### **Рекомендации по использованию системы предупреждения о лобовых столкновениях**

На работу системы предупреждения о лобовых столкновениях (FCWS) оказывает влияние несколько факторов. В некоторых условиях обнаружение находящегося впереди транспортного средства с помощью функции FCWS может оказаться невозможным.

- Функция FCWS включается, только если скорость транспортного средства превышает 65 км/ч (40 миль/ч).
- Обнаружение находящегося впереди транспортного средства с помощью функции FCWS может оказаться невозможным, если видимость транспортного средства, находящегося в поле зрения камеры, ухудшается по причине дождя, тумана, снега, бликов от солнца, автомобильных фар или недостаточного освещения.
- Функция FCWS может работать некорректно в случае неправильной регулировки камеры .
- Обнаружение транспортных средств с помощью функции FCWS может оказаться невозможным, если они находятся на расстоянии более 40 м (130 футов) или менее 5 м (16 футов).
- Функция FCWS может работать некорректно, если настройка параметра размещения камеры не соответствует высоте вашего транспортного средства или фактическому месту размещения устройства в транспортном средстве .

#### <span id="page-24-0"></span>**Система предупреждения о выезде за пределы полосы движения**

#### **ОСТОРОЖНО**

Система предупреждения о выезде за пределы полосы движения (LDWS) предназначена для использования только в информационных целях и не отменяет необходимости наблюдать за обстановкой на дороге, соблюдать правила дорожного движения и руководствоваться соображениями безопасности и здравого смысла во время движения. Система LDWS использует данные камеры, чтобы предоставлять предупреждения о разделительных полосах, и в условиях низкой видимости ее функции могут быть ограничены. Для получения дополнительной информации посетите веб-сайт [garmin.com/warnings](http://garmin.com/warnings).

Функция LDWS обеспечивает предупреждение водителя, когда устройство обнаруживает непреднамеренное пересечение границы полосы движения. Например, устройство обеспечивает предупреждение водителя при пересечении им сплошной линии разметки. Функция LDWS обеспечивает оповещение водителя, только если скорость транспортного средства превышает 65 км/ч (40 миль/ч). Предупреждение отображается в левой или правой части экрана, указывая границу, которую пересек водитель.

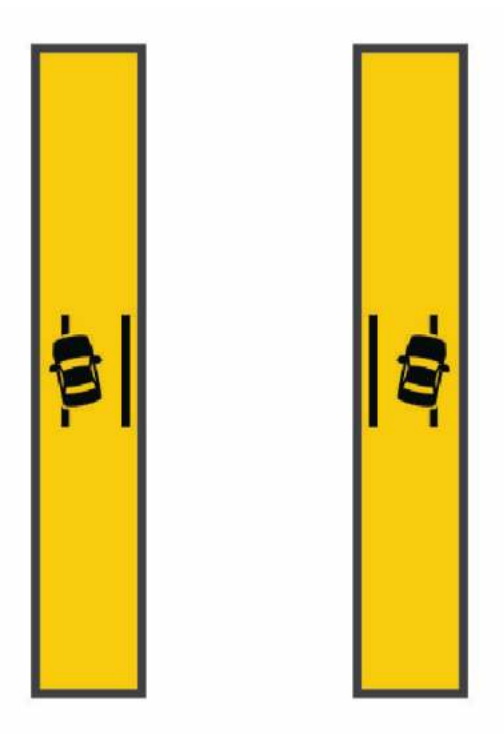

**ПРИМЕЧАНИЕ.** для достижения наилучших результатов при использовании LDWS следует настроить параметр Размещение камеры, указав место установки устройства в транспортном средстве.

#### **Настройка места установки камеры**

Устройство можно установить в левой части, по центру или в правой части ветрового стекла или приборной панели. Для достижения наилучших результатов при использовании LDWS следует настроить параметр Размещение камеры, указав место установки устройства в транспортном средстве.

- **1** Выберите > **Видеорегистратор** > **Размещение камеры** > **Горизонтальное размещение**.
- **2** Укажите место установки устройства.

#### <span id="page-25-0"></span>**Рекомендации по работе с системой предупреждения о выезде за пределы полосы движения**

На работу системы предупреждения о выезде за пределы полосы движения (LDWS) оказывает влияние несколько факторов. В некоторых условиях обнаружение выезда за пределы полосы движения с помощью функции LDWS может оказаться невозможным.

- Функция LDWS обеспечивает оповещение водителя, только если скорость транспортного средства превышает 65 км/ч (40 миль/ч).
- Функция LDWS может работать некорректно в случае неправильной регулировки камеры.
- Функция LDWS может работать некорректно, если настройка параметра размещения камеры не соответствует высоте вашего транспортного средства или фактическому месту размещения устройства в транспортном средстве .
- Для функции LDWS требуется постоянный беспрепятственный обзор разделительных полос.
	- Обнаружение выезда за пределы полосы движения может оказаться невозможным при ухудшении видимости разделительных полос по причине дождя, тумана, снега, глубоких теней, бликов от солнца или автомобильных фар, дорожных работ или любых других визуальных препятствий.
	- Обнаружение выезда за пределы полосы движения может оказаться невозможным в случае некорректной разметки разделительных полос, их отсутствия или износа.
- Обнаружение выезда за пределы полосы движения с помощью функции LDWS может оказаться невозможным на слишком широких, узких или извилистых дорогах.

## **Поиск и сохранение местоположений**

Загружаемые в устройство карты содержат данные о местоположениях, таких как рестораны, гостиницы, автосервисы, и подробную информацию об улицах. Меню Куда? помогает найти пункт назначения, предоставляя несколько способов для просмотра, поиска и сохранения соответствующей информации.

В главном меню выберите пункт **Куда?**.

- Для быстрого поиска всех местоположений на устройстве выберите **Поиск** (*[Поиск](#page-26-0)  [местоположения с помощью строки поиска](#page-26-0)*, стр. 19).
- Чтобы найти адрес, выберите **Адрес** (*[Поиск адреса](#page-26-0)*, стр. 19).
- Для просмотра или поиска предварительно загруженных объектов по категориям выберите **Категории** (*[Поиск местоположения по категории](#page-29-0)*, стр. 22).
- $\,\cdot\,\,$  Для поиска рядом с другим городом или областью выберите  $\blacklozenge$  рядом с текущей областью поиска (*[Изменение области поиска](#page-28-0)*, стр. 21).
- Для просмотра и изменения сохраненных местоположений выберите **Сохраненные** (*[Сохранение](#page-32-0)  [местоположений](#page-32-0)*, стр. 25).
- Для просмотра местоположений, недавно выбранных в результатах поиска, выберите **Последнее**.
- Для поиска стоянок или пунктов обслуживания грузовиков выберите **Категории** > **Грузовые ТС**  (*[Поиск объектов, связанных с грузовыми перевозками](#page-28-0)*, стр. 21).
- Для просмотра и поиска оценок путешественников Tripadvisor® выберите **Tripadvisor**.
- Для навигации к определенным географическим координатам выберите **Координаты** (*[Поиск](#page-30-0) [местоположения по координатам](#page-30-0)*, стр. 23).

### <span id="page-26-0"></span>**Поиск местоположения с помощью строки поиска**

Строку поиска можно использовать для поиска местоположений посредством ввода категории, названия компании, адреса или города.

- **1** Выберите **Куда?**.
- **2** Выберите пункт **Поиск** в строке поиска.
- **3** Введите поисковый запрос полностью или частично.

Предложенные слова для поиска отобразятся под строкой поиска.

- **4** Выберите один из вариантов:
	- Для поиска предприятий определенного типа введите категорию (например, "кинотеатры").
	- Для поиска компании по названию введите все название или его часть.
	- Для поиска адреса рядом с вами введите название улицы и номер дома.
	- Для поиска адреса в другом городе введите название улицы, номер дома, город и регион.
	- Для поиска города введите название города и региона.
	- Для поиска по координатам введите широту и долготу.
- **5** Выберите один из вариантов:
	- Для поиска посредством поискового запроса выберите запрос.
	- $\cdot$  Для поиска посредством ввода текста выберите  $\mathsf Q$  .
- **6** При необходимости выберите нужное местоположение.

## **Поиск адреса**

**ПРИМЕЧАНИЕ.** порядок выполнения действий может отличаться в зависимости от того, какие картографические данные загружены на устройство.

- **1** Выберите пункт **Куда?**.
- **2** При необходимости выберите  $\bigcirc$  для поиска рядом с другим городом или областью.
- **3** Выберите **Адрес**.
- **4** Для ввода адресных данных следуйте инструкциям на экране.
- **5** Выберите нужный адрес.

### <span id="page-27-0"></span>**Результаты поиска местоположения**

Результаты поиска местоположения отображаются в виде списка, в котором ближайшее местоположение указано сверху. Каждое пронумерованное местоположение также отображается на карте. Вы можете прокрутить список вниз, чтобы просмотреть другие результаты поиска.

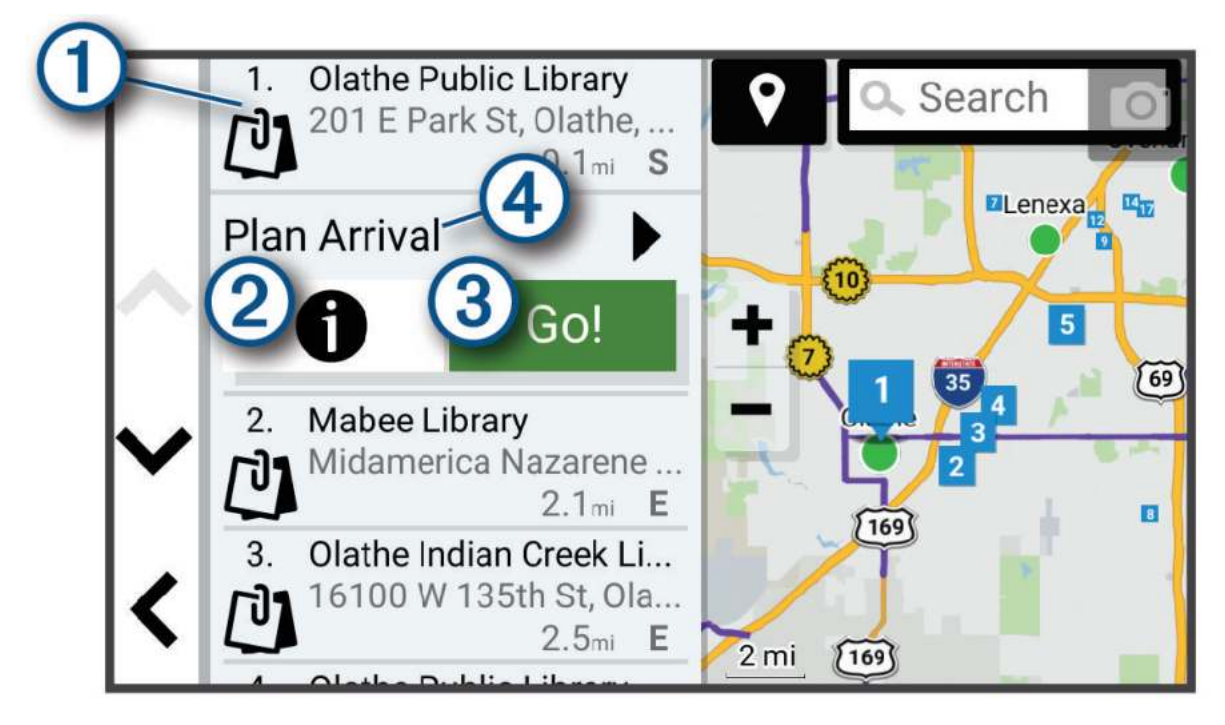

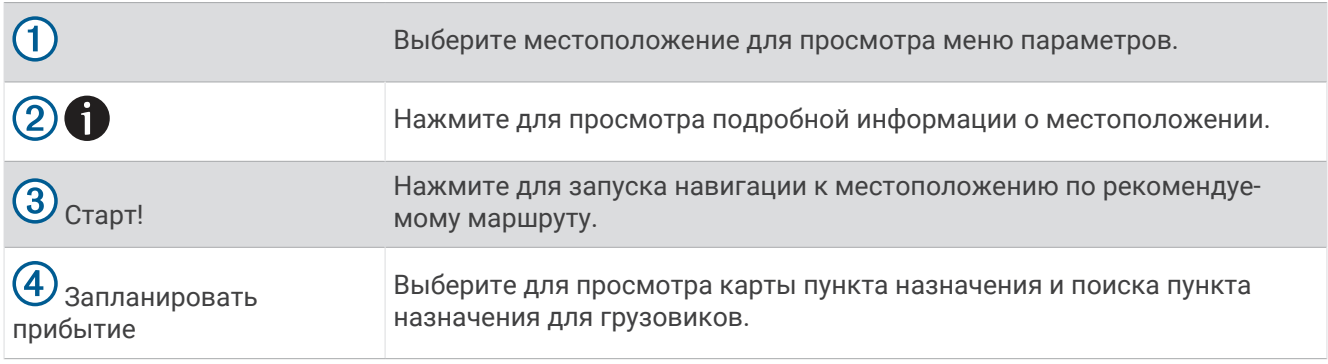

## <span id="page-28-0"></span>**Изменение области поиска**

По умолчанию устройство выполняет поиск мест рядом с вашим текущим местоположением. Также можно выполнять поиск в других областях, например, рядом с местом назначения, рядом с другим городом или вдоль активного маршрута.

- **1** Выберите пункт **Куда?**.
- **2** Выберите  $\bigcirc$  рядом с текущей областью поиска  $\left( \overline{1} \right)$ .

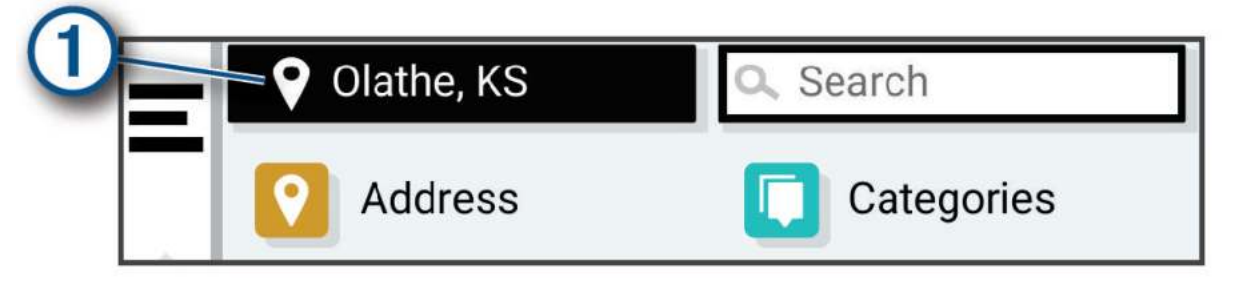

- **3** Выберите область поиска.
- **4** При необходимости следуйте инструкциям на экране, чтобы выбрать определенное местоположение.

Выбранная область поиска отображается рядом с  $\blacklozenge$ . При поиске места с использованием каких-либо параметров из меню Куда? устройство сначала предлагает места рядом с этой областью.

## **Объект**

#### *УВЕДОМЛЕНИЕ*

Вы несете ответственность за понимание и соблюдение соответствующих правил, законов и норм, связанных с объектами.

Объект — это место, которое может оказаться интересным или полезным для пользователя. Объекты организованы по категориям и могут быть представлены популярными пунктами назначения поездок, такими как заправочные станции, рестораны, гостиницы и центры развлечений.

#### **Поиск объектов**, **связанных с грузовыми перевозками**

#### *УВЕДОМЛЕНИЕ*

Вы несете ответственность за понимание и соблюдение соответствующих правил, законов и норм, связанных с объектами.

На записанных в память устройства подробных картах указаны такие связанные с грузовыми перевозками объекты, как стоянки для грузовых ТС, зоны отдыха для водителей, а также станции взвешивания.

Выберите **Куда?** > **Категории** > **Грузовые ТС**.

## <span id="page-29-0"></span>**Поиск объектов** TruckDown®

В справочник TruckDown включены предприятия, специализирующиеся в области грузоперевозок, включая СТО грузового транспорта и магазины покрышек.

Справочник TruckDown доступен только в Северной Америке.

- **1** Выберите пункт **Куда?**.
- **2** Выберите один из следующих вариантов:
	- Чтобы выполнить поиск объектов, подходящих для грузовиков, выберите **Truck Locations**.
	- Выберите **Truck Services**, чтобы найти местоположения пунктов обслуживания для вашего грузовика.
- **3** Выберите категорию.
- **4** При необходимости нажмите **Сортировка по удобствам и брендам**, выберите одно или несколько удобств и нажмите **Сохранить**.

**ПРИМЕЧАНИЕ.** эта функция доступна только для стоянок грузовиков.

**5** Выберите пункт назначения.

#### **Поиск местоположения по категории**

- **1** Выберите пункт **Куда?**.
- **2** Укажите нужную категорию или выберите пункт **Категории**.
- **3** Если необходимо, выберите подкатегорию.
- **4** Выберите нужное местоположение.

#### **Поиск по категории**

Если поиск объектов уже выполнялся, в некоторых категориях может отображаться список быстрого поиска, в котором показаны последние четыре выбранных пункта назначения.

- **1** Выберите пункт **Куда?** > **Категории**.
- **2** Выберите категорию.
- **3** Выберите один из следующих вариантов:
	- Выберите пункт назначения в списке быстрого поиска в правой части экрана.
		- В списке быстрого поиска указан список последних найденных местоположений в выбранной категории.
	- Выберите подкатегорию, если необходимо, и выберите пункт назначения.

#### **Tripadvisor**

#### *УВЕДОМЛЕНИЕ*

Garmin не несет ответственности за точность и актуальность информации о Tripadvisor.

Вы несете ответственность за понимание и соблюдение соответствующих правил, законов и норм, связанных с объектами.

Устройство включает оценки путешественников Tripadvisor. Оценки Tripadvisor автоматически отображаются в списке результатов поиска ресторанов, отелей и достопримечательностей. Можно также найти ближайшие объекты Tripadvisor и сортировать их по расстоянию или популярности.

#### **Поиск объектов** Tripadvisor

- **1** Выберите пункт **Куда?** > **Tripadvisor**.
- **2** Выберите категорию.
- **3** Если необходимо, выберите подкатегорию.

Отображается список ближайших объектов Tripadvisor для указанной категории.

- **4** Выберите **Сортировка результатов поиска**, чтобы отфильтровать отображенные объекты по расстоянию или популярности (необязательно).
- 5 Выберите  $Q$  и введите поисковый запрос (необязательно).

#### <span id="page-30-0"></span>**Навигация к объектам**, **расположенным в одном месте назначения**

**ПРИМЕЧАНИЕ.** данная функция может быть доступна не во всех регионах и моделях продукта.

Предусмотрена возможность создания маршрута к объекту (POI), находящемуся в крупном месте назначения, такому как магазин в торговом центре или определенный терминал в аэропорту.

- **1** Выберите **Куда?** > **Поиск**.
- **2** Введите название места назначения и выберите $Q$ .
- **3** Выберите место назначения.
	- Отобразится список категорий объектов в данном месте назначения.
- **4** Выберите категорию, выберите местоположение, а затем выберите **Старт!**.

Устройство прокладывает маршрут к месту парковки или входу в место назначения, ближайшему к объекту. Когда вы прибудете в пункт назначения, рекомендуемое место парковки будет указано клетчатым флажком. Местоположение объекта в месте назначения указывается с помощью точки с названием.

## **Пользовательские объекты**

Пользовательские объекты — это настраиваемые точки на карте. Они могут содержать оповещения, которые предупреждают о приближении к указанной точке или о превышении определенной скорости при движении.

#### **Установка** POI Loader

При помощи программного обеспечения Garmin POI Loader можно создавать списки пользовательских объектов или загружать их на компьютер, а затем устанавливать на устройство.

- **1** См. веб-сайт [www.garmin.com/poiloader](http://www.garmin.com/poiloader).
- **2** Следуйте инструкциям на экране.

#### **Поиск пользовательских объектов**

Прежде чем искать пользовательские объекты, следует загрузить их на устройство при помощи программы POI Loader (*Установка POI Loader*, стр. 23).

- **1** Выберите пункт **Куда?** > **Категории**.
- **2** Прокрутите экран до раздела "Другие категории" и выберите категорию.

## **Инструменты поиска**

Инструменты поиска позволяют искать места определенного типа при помощи экранных подсказок.

#### **Поиск перекрестка**

Предусмотрена возможность поиска перекрестка или развязки двух улиц, шоссе или прочих дорог.

- **1** Выберите **Куда?** > **Перекрестки**.
- **2** Для ввода информации об улице следуйте инструкциям на экране.
- **3** Выберите перекресток.

#### **Поиск местоположения по координатам**

Устройство позволяет находить нужные местоположения по их широте и долготе.

- **1** Выберите **Куда?** > **Координаты**.
- **2** При необходимости выберите **и** и измените формат координат или датум.
- **3** Выберите **Координаты**.
- **4** Введите координаты широты и долготы и нажмите **Готово**.
- **5** Выберите один из следующих вариантов:
	- Чтобы сохранить координаты в качестве местоположения, выберите **Сохранить**.
	- Чтобы начать движение по маршруту к месту с указанными координатами, нажмите **Старт!**

## <span id="page-31-0"></span>**Стоянки**

#### **Поиск стоянок для грузовиков**

- **1** Выберите пункт **Куда?** > **Truck Locations** > **Стоянка**.
- **2** При необходимости выберите пункт **Только крупные**, чтобы отфильтровать результаты по размеру стоянок.
- **3** Выберите место стоянки.
- **4** Выберите **Старт!**.

#### **Поиск стоянок для грузовиков в Европе**

При сопряжении устройства dēzlCam с приложением dēzl и входе в учетную запись Truck Parking Europe вы можете просматривать информацию о доступности стоянок и рейтинги на навигаторе.

**ПРИМЕЧАНИЕ.** эта функция доступна только в Европе.

- **1** Выберите **Куда?** > **Truck Parking Europe**.
- **2** При необходимости нажмите **Сортировка по удобствам и брендам**, выберите один или несколько атрибутов и нажмите **Поиск**.
- **3** Выберите место стоянки.
- **4** Выберите **Старт!**.

#### **Поиск стоянки рядом с текущим местоположением**

- **1** Выберите **Куда?** > **Категории** > **Стоянка**.
- **2** Выберите место стоянки.
- **3** Выберите **Старт!**.

#### **Поиск стоянки рядом с указанным местоположением**

**ПРИМЕЧАНИЕ.** эта функция доступна только при использовании профиля легкового транспортного средства.

- **1** Выберите пункт **Куда?**.
- **2** Выполните поиск местоположения.
- **3** Выберите местоположение из списка результатов поиска местоположения.
- **4** Выберите (Р).

Отображается список мест стоянок, находящихся рядом с выбранным местоположением.

- **5** Выберите место стоянки.
- **6** Выберите **Старт!**.

## **Просмотр последних найденных местоположений**

На устройстве сохраняется информация о 50 последних найденных местоположениях.

Выберите **Куда?** > **Последнее**.

#### **Очистка списка последних найденных объектов**

Выберите **Куда?** > **Последнее** > > **Очистить** > **Да**.

#### **Просмотр данных о текущем местоположении**

При помощи функции "Где я?" можно просмотреть сведения о текущем местоположении. При необходимости эта функция поможет вам сообщить спасательной службе о вашем местонахождении.

На странице карты выберите автомобиль.

#### <span id="page-32-0"></span>**Поиск экстренных служб и заправочных станций**

С помощью функции «Где я?» можно найти ближайшие больницы, отделения полиции и заправочные станции.

- **1** На странице карты выберите автомобиль.
- **2** Выберите **Больницы**, **Полицейские участки** или **Топливо**. **ПРИМЕЧАНИЕ.** если активирован профиль грузового транспортного средства, то вместо опции «Топливо» отображается опция для поиска стоянок грузовиков.

Отобразится список местоположений для выбранной службы. Ближайшие местоположения отображаются вверху списка.

- **3** Выберите нужное местоположение.
- **4** Выберите один из следующих вариантов:
	- Для навигации к указанному местоположению выберите **Старт!**
	- Чтобы просмотреть номер телефона и другие подробные сведения о местоположении, выберите .

#### **Поиск направлений к текущему местоположению**

Если вам необходимо объяснить кому-либо путь к вашему текущему местоположению, на устройстве можно просмотреть список направлений.

- **1** На странице карты выберите транспортное средство.
- **2** Выберите > **Движ. к моему местоп.**.
- **3** Выберите начальную точку.
- **4** Выберите пункт **Выбрать**.

## **Сохранение местоположений**

#### **Сохранение местоположения**

- **1** Выполните поиск местоположения (*[Поиск местоположения по категории](#page-29-0)*, стр. 22).
- **2** Выберите местоположение из списка результатов поиска.
- **3** Выберите > **Сохранить**.
- **4** При необходимости введите имя, а затем выберите пункт **Готово**.
- **5** Выберите **Сохранить**.

#### **Сохранение текущего местоположения**

- **1** На странице карты нажмите значок автомобиля.
- **2** Выберите **Сохранить**.
- **3** Введите имя, затем выберите пункт **Готово**.

#### <span id="page-33-0"></span>**Изменение сохраненного местоположения**

- **1** Выберите пункт **Куда?** > **Сохраненные**.
- **2** При необходимости выберите категорию.
- **3** Выберите нужное местоположение.
- $4$  Выберите пункт $\bigcirc$ .
- $5$  Выберите  $\blacksquare$  > Правка.
- **6** Выберите один из следующих вариантов:
	- Выберите пункт **Имя**.
	- Выберите пункт **Номер телефона**.
	- Выберите пункт **Категории**, чтобы назначить категории сохраненному местоположению.
	- Выберите пункт **Изменить символ карты**, чтобы изменить символ, используемый для отметки сохраненного местоположения на карте.
- **7** Измените данные.
- **8** Выберите пункт **Готово**.

#### **Присвоение категорий сохраненным местоположениям**

Для упорядочения сохраненных местоположений можно использовать категории.

**ПРИМЕЧАНИЕ.** категории в меню сохраненных мест будут отображаться после того, как на устройстве будет сохранено более 12 местоположений.

- **1** Выберите пункт **Куда?** > **Сохраненные**.
- **2** Выберите нужное местоположение.
- $3$  Выберите пункт $\bullet$ .
- **4** Выберите > **Правка** > **Категории**.
- **5** Введите одно или несколько имен категорий через запятую.
- **6** При необходимости выберите предложенную категорию.
- **7** Выберите пункт **Готово**.

#### **Удаление сохраненного местоположения**

**ПРИМЕЧАНИЕ.** восстановление удаленных местоположений невозможно.

- **1** Выберите пункт **Куда?** > **Сохраненные**.
- **2** Выберите > **Удалить**.
- **3** Установите флажки рядом с сохраненными местоположениями, которые необходимо удалить, а затем выберите **Удалить** > **Да**.

## **Навигация к пункту назначения**

## <span id="page-34-0"></span>**Маршруты**

Маршрут — это путь следования из текущего местоположения в один или несколько пунктов назначения.

- Устройство рассчитывает рекомендуемый маршрут к пункту назначения в соответствии с установленными параметрами, включая режим расчета маршрутов (*[Изменение режима расчета](#page-41-0) [маршрута](#page-41-0)*, стр. 34) и объезды (*[Предотвращение задержек в движении по маршруту, объезд платных](#page-41-0)  [дорог и определенных областей](#page-41-0)*, стр. 34).
- Устройство также может автоматически обеспечивать объезд дорог, не подходящих для использования в соответствии с активным профилем транспортного средства.
- Можно быстро запустить навигацию к пункту назначения по рекомендуемому маршруту или выбрать альтернативный маршрут (*Начало навигации по маршруту*, стр. 27).
- При наличии дорог, которые необходимо использовать или исключить из маршрута, можно задать соответствующие настройки (*[Формирование маршрута](#page-40-0)*, стр. 33).
- В маршрут можно добавить несколько пунктов назначения (*[Добавление местоположения в маршрут](#page-40-0)*, [стр. 33](#page-40-0)).

## **Начало навигации по маршруту**

- **1** Выберите **Куда?**, после чего выполните поиск местоположения (*[Поиск и сохранение](#page-25-0) [местоположений](#page-25-0)*, стр. 18).
- **2** Выберите нужное местоположение.
- **3** Выберите один из следующих вариантов:
	- Чтобы начать навигацию с использованием рекомендуемого маршрута, выберите **Старт!**.
	- Чтобы использовать альтернативный маршрут, выберите пункт  $\blacklozenge$ , а затем выберите нужный маршрут.

Альтернативные маршруты отображаются справа от карты.

 $\cdot$  Чтобы изменить направление маршрута, выберите  $\blacktriangledown$  > Изменить маршрут, а затем добавьте к маршруту точки пролегания (*[Формирование маршрута](#page-40-0)*, стр. 33).

Устройство выполнит расчет маршрута до местоположения и обеспечит навигацию к нему с помощью голосовых подсказок и информации на карте (*[Просмотр маршрута на карте](#page-36-0)*, стр. 29). В течение нескольких секунд у края карты отображается предварительный просмотр крупных дорог, используемых в маршруте.

При необходимости остановок в дополнительных пунктах назначения к маршруту можно добавить местоположения (*[Добавление местоположения в маршрут](#page-40-0)*, стр. 33).

#### **Начало навигации по маршруту с помощью карты**

Навигацию по маршруту можно начать, выбрав местоположение на карте.

- **1** Выберите **Карта**.
- **2** Переместите видимую область карты и измените ее масштаб, чтобы на ней была показана область поиска.
- **3** Выберите один из следующих вариантов:
	- Выберите указатель местоположения.
	- Выберите объект, например, улицу, перекресток или определенный адрес.
- **4** Выберите **Старт!**.

## <span id="page-35-0"></span>**Навигация к местоположению** «**Дом**»

При первом запуске навигации к местоположению «Дом» выводится запрос на ввод соответствующего местоположения.

- **1** Выберите **Куда?** > **Домой**.
- **2** При необходимости введите местоположение «Дом».

#### **Изменение местоположения** «**Дом**»

- **1** Выберите **Куда?** > > **Задать местопол. Дом**.
- **2** Введите местоположение «Дом».
# <span id="page-36-0"></span>**Просмотр маршрута на карте**

Во время движения устройство обеспечивает навигацию к пункту назначения с помощью голосовых подсказок и информации на карте. Инструкции по следующему повороту, съезду или другим действиям отображаются в верхней части карты.

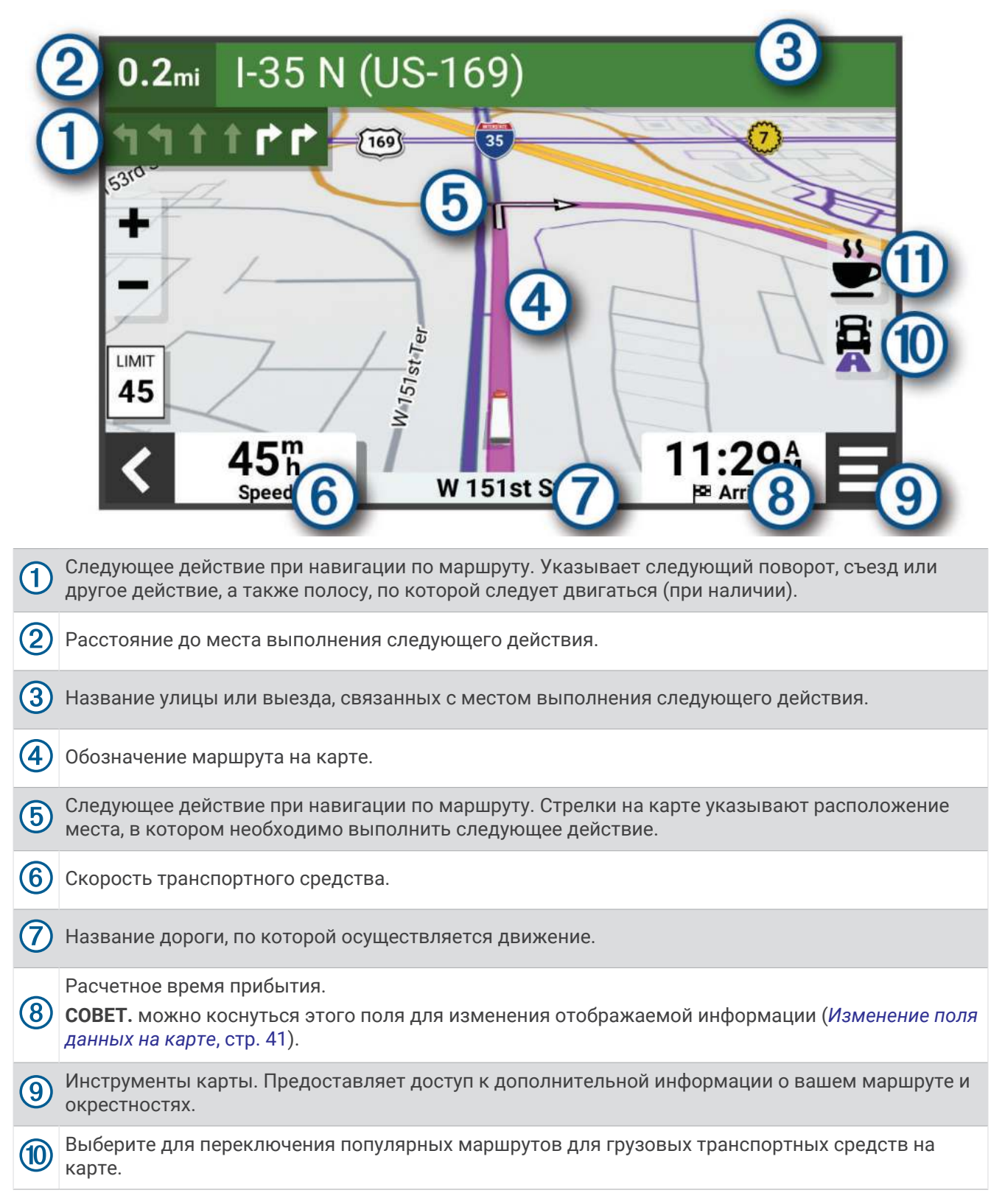

<span id="page-37-0"></span> $(11)$ Выберите для поиска стоянок грузовиков и других местоположений на вашем маршруте.

### **Просмотр популярных маршрутов для грузовиков на карте**

Вы можете разрешить устройству выделять на карте популярные маршруты для грузовиков. Это может быть полезно для выбора дорог, доступных для вашего транспортного средства.

На странице карты выберите пункт $\ddot{\mathbf{E}}$ .

## **Информация об активных полосах движения**

При приближении к определенным поворотам, съездам или развязкам во время навигации по маршруту рядом с картой отображается виртуальная модель дороги (если доступно). Цветная линия (1) обозначает соответствующую полосу для поворота.

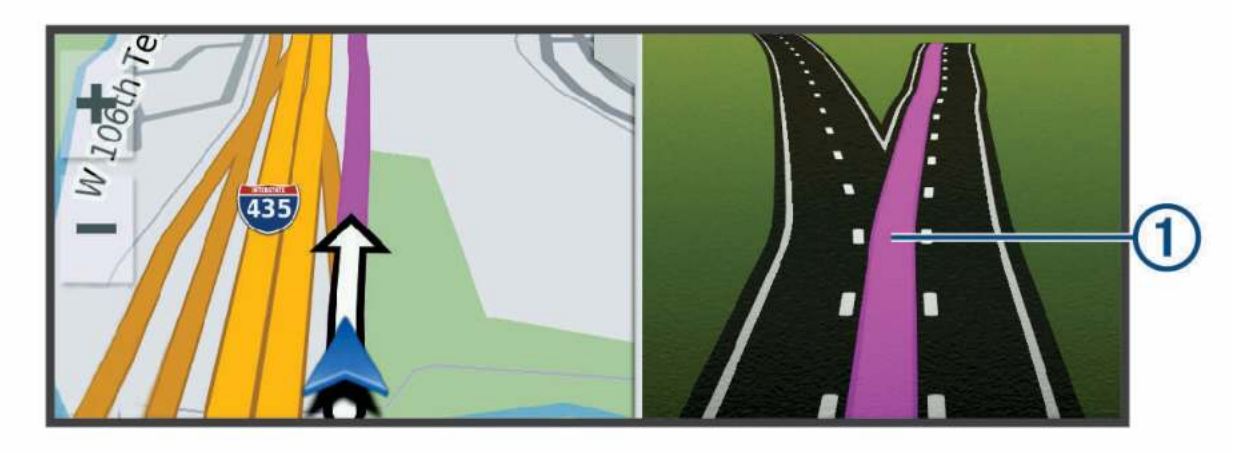

### **Просмотр поворотов и инструкций**

При навигации по маршруту можно просматривать информацию о предстоящих поворотах, смене полос или другие указания по маршруту.

- **1** На странице карты выберите один из вариантов:
	- Чтобы просматривать предстоящие повороты и указания во время навигации по маршруту, выберите > **Повороты**.

Инструмент карты обеспечивает отображение нескольких следующих поворотов или указаний рядом с картой. По мере движения по маршруту список обновляется автоматически.

- Чтобы просмотреть полный список поворотов и указаний по всему маршруту, коснитесь текстовой строки в верхней части карты.
- **2** Выберите поворот или указание (дополнительно).

На экране отобразится подробная информация. Если при просмотре развязки на крупной автомагистрали доступна ее схема, она также отобразится на экране.

### **Просмотр всего маршрута на карте**

- **1** Во время навигации по маршруту коснитесь любой точки на карте.
- **2** Выберите ...

# **Планирование прибытия**

Прежде чем начать движение по маршруту, можно спланировать прибытие в популярные пункты назначения для грузовиков, например на погрузочную платформу или стоянку для грузовиков, в конце маршрута. Можно также добавить собственные пункты назначения на карту.

- **1** Выберите **Куда?**, после чего выполните поиск местоположения (*[Поиск и сохранение](#page-25-0) [местоположений](#page-25-0)*, стр. 18).
- **2** Выберите нужное местоположение.
- **3** Выберите **Запланировать прибытие**.

На карте появится предварительный просмотр пункта назначения. Популярные пункты назначения для грузовиков будут отображаться рядом с картой. Если устройство dēzlCam сопряжено с приложением dēzl, оно автоматически загрузит спутниковое изображение BirdsEye.

**4** Введите пункт назначения и выберите **Старт**.

# **Прибытие в пункт назначения**

При приближении к пункту назначения устройство предоставляет информацию, с помощью которой можно завершить движение по маршруту.

- $\cdot$   $\,$   $\!$   $\!$  указывает местоположение пункта назначения на карте, а голосовая подсказка сообщает о приближении к пункту назначения.
- При приближении к определенным пунктам назначения устройство автоматически предлагает зоны парковки. Вы можете выбрать Больше для просмотра полного списка предлагаемых зон парковки (*[Стоянка рядом с пунктом назначения](#page-39-0)*, стр. 32).
- При приближении к некоторым пунктам назначения при использовании профиля грузовика устройство автоматически предлагает найти пункт назначения для грузовика, например погрузочную площадку или стоянку для грузовиков. Вы можете выбрать рекомендуемую точку на карте, а затем выбрать Старт! для навигации к этому пункту назначения.
- При остановке в пункте назначения устройство автоматически завершит маршрут. Если устройство не регистрирует прибытие автоматически, можно нажать > **Стоп** для завершения маршрута.

## <span id="page-39-0"></span>**Завершение маршрута для грузовика**

При приближении к некоторым пунктам назначения для грузовиков появляется инструмент карты, который помогает найти часто используемые пункты назначения для грузовиков, такие как зоны парковки и погрузочные площадки.

**1** Выберите инструмент карты  $(1)$ .

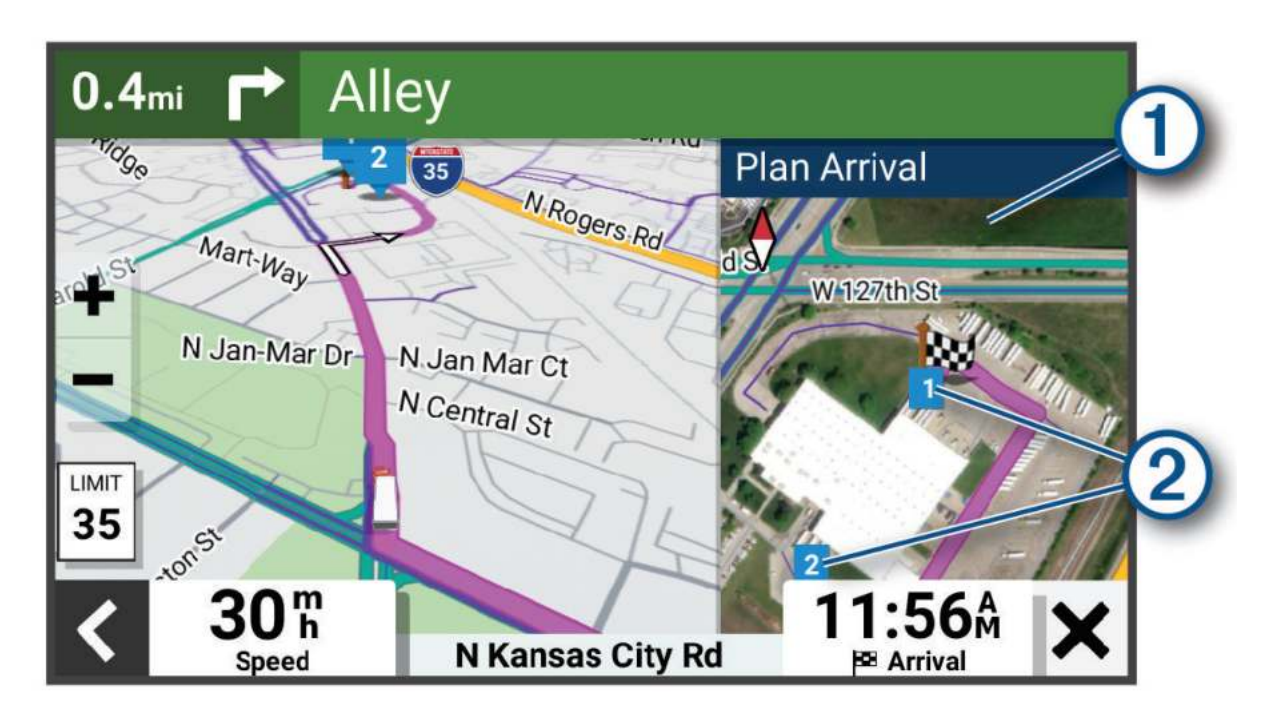

- **2** Коснитесь карты и выберите пронумерованный пункт назначения для грузовиков (2).
- **3** Выберите **Старт**.

### **Стоянка рядом с пунктом назначения**

Устройство можно использовать для поиска места стоянки рядом с пунктом назначения. При приближении к определенным пунктам назначения устройство автоматически предлагает зоны парковки.

**ПРИМЕЧАНИЕ.** эту функцию следует использовать только при использовании профиля легкового транспортного средства. При использовании профиля грузового транспортного средства можно выполнить поиск стоянки для грузовиков рядом с пунктом назначения (*[Поиск стоянок для грузовиков](#page-31-0)*, [стр. 24](#page-31-0)).

- **1** Выберите один из следующих вариантов:
	- Когда устройство предлагает стоянку, выберите **Больше**, чтобы просмотреть все предлагаемые зоны парковки.

**ПРИМЕЧАНИЕ.** при выборе рекомендуемой зоны парковки устройство автоматически обновляет маршрут.

- Если устройство не предлагает места для стоянки, выберите **Куда?** > **Категории** > **Стоянка** и выберите > **Пункт назначения**.
- **2** Выберите местоположение стоянки, а затем выберите **Старт!**.

Устройство направит вас к месту парковки.

# <span id="page-40-0"></span>**Изменение активного маршрута**

### **Добавление местоположения в маршрут**

Для добавления местоположения в маршрут вы должны перемещаться по маршруту (*[Начало](#page-34-0)  [навигации по маршруту](#page-34-0)*, стр. 27).

В середину или конец маршрута можно добавлять местоположения. Например, можно добавить заправочную станцию в качестве следующего пункта назначения по маршруту.

- **1** На странице карты выберите > **Куда?**.
- **2** Выполните поиск местоположения (*[Поиск и сохранение местоположений](#page-25-0)*, стр. 18).
- **3** Выберите нужное местоположение.
- **4** Выберите **Старт!**.
- **5** Выберите один из следующих вариантов:
	- Чтобы добавить местоположение в качестве следующего пункта назначения по маршруту, выберите **Добав. как след. ост.**.
	- Чтобы добавить местоположение в конец маршрута, выберите **Добав. как посл. ост.**.
	- Чтобы добавить местоположение к маршруту и изменить порядок пунктов назначения, выберите **Добавить к активному маршруту**.

Устройство выполняет перерасчет маршрута, чтобы включить в него добавленное местоположение, и обеспечивает навигацию к пунктам назначения в указанном порядке.

### **Формирование маршрута**

Перед формированием маршрута необходимо начать навигацию по маршруту (*[Начало навигации по](#page-34-0)  [маршруту](#page-34-0)*, стр. 27).

Чтобы изменить маршрут, можно вручную выполнять его формирование. Это позволяет включить в маршрут определенную дорогу или настроить его прохождение через определенную область без добавления пункта назначения.

**1** На карте выберите > **Изменить маршрут** > **Обрисовать маршрут**.

**СОВЕТ.** чтобы увеличить масштаб карты и выбрать более точное местоположение, можно выбрать .

Устройство перейдет в режим формирования маршрута и пересчитает маршрут, чтобы обеспечить прохождение через выбранное местоположение.

- 2 Выберите  $\blacktriangledown$  >  $\blacksquare$ .
- **3** При необходимости выберите один из вариантов ниже:
	- Чтобы добавить к маршруту дополнительные точки пролегания, выберите дополнительные местоположения на карте.
	- Чтобы удалить точку пролегания маршрута, выберите точку и нажмите  $\overline{\mathfrak{m}}$ .

# **Дорога в объезд**

Устройство позволяет настроить объезд для указанного отрезка маршрута или для конкретных типов дорог. Эта функция полезна в том случае, если во время движения по маршруту вам встретятся строительные участки, перекрытые улицы или дороги, находящиеся в плохом состоянии.

- **1** На странице карты выберите > **Изменить маршрут**.
- **2** Выберите один из следующих вариантов:
	- Чтобы добавить объезд для определенного отрезка маршрута, выберите **Объезд участка**.
	- Чтобы настроить объезд для определенной дороги по маршруту, выберите **Объезд дорог по маршруту**.

## **Изменение режима расчета маршрута**

- **1** Выберите > **Навигация** > **Режим расчета маршрутов**.
- **2** Выберите один из следующих вариантов:
	- Выберите пункт **Наименьшее время**, чтобы включить расчет минимальных по времени маршрутов; такие маршруты могут иметь большую протяженность.
	- Выберите пункт **Напрямик**, чтобы включить расчет маршрутов, состоящих из прямых отрезков между маршрутными точками (без учета дорог).

# **Остановка навигации по маршруту**

На карте выберите > **Стоп**.

# **Навигация по рекомендуемым маршрутам**

Для использования этой функции необходимо сохранить по меньшей мере одно местоположение и включить функцию сохранения истории поездок (*[Настройки устройства и конфиденциальности](#page-77-0)*, [стр. 70](#page-77-0)).

При помощи функции myTrends™ устройство заблаговременно определяет пункт назначения исходя из истории поездок, дня недели и времени суток. После нескольких поездок к сохраненным объектам они могут отображаться на панели навигации на карте вместе с предполагаемой продолжительностью поездки и сведениями о дорожной обстановке.

Чтобы просмотреть рекомендуемый маршрут к тому или иному местоположению, перейдите на панель навигации.

# **Предотвращение задержек в движении по маршруту**, **объезд платных дорог и определенных областей**

### **Объезд заторов на маршруте**

Чтобы иметь возможность объезда заторов, необходимо получать информацию о дорожной обстановке.

По умолчанию устройство оптимизирует маршрут, чтобы автоматически избежать простаивания в заторах. В случае отключения этой функции в настройках трафика (*[Настройки данных о дорожной](#page-76-0)  [обстановке](#page-76-0)*, стр. 69) можно вручную просматривать информацию о заторах и объезжать их.

- **1** Во время навигации по маршруту выберите пункт > **Трафик**.
- **2** Выберите пункт **Альтернативный маршрут**, если он доступен.
- **3** Выберите **Старт!**.

## **Объезд указанных типов дорог**

- **1** Выберите > **Навигация** > **Исключить из маршрута**.
- **2** Укажите типы дорог, которые необходимо избегать при прокладке маршрутов, и выберите пункт **Сохранить**.

## **Объезд природоохранных зон по маршруту**

Ваше устройство может обеспечивать объезд областей с экологическими ограничениями или ограничениями по выбросу вредных веществ, которые могут распространяться на ваше транспортное средство.

Прежде чем использовать эту функцию, необходимо добавить профиль транспортного средства для навигации по природоохранной зоне (*[Добавление профиля транспортного средства для навигации по](#page-16-0) [природоохранной зоне](#page-16-0)*, стр. 9).

Для объезда природоохранных зон сначала необходимо запустить маршрут.

**ПРИМЕЧАНИЕ.** функция доступна не для всех регионов и моделей устройства.

При появлении предложения на устройстве выбрать альтернативный маршрут, нажмите **Старт**.

# **Пользовательские объезды**

Пользовательские объезды позволяют выбирать определенные области или участки дороги, которые следует объезжать. Когда на устройстве выполняется расчет маршрута, эти области и дороги исключаются из него при наличии других допустимых вариантов проезда.

### **Объезд определенной дороги**

- **1** Выберите пункт > **Навигация** > **Пользовательские объезды**.
- **2** При необходимости выберите **Добавить объезд**.
- **3** Выберите пункт **Добавить нежелательную дорогу**.
- **4** Выберите начальную точку нежелательного участка дороги, а затем выберите пункт **Следующий**.
- **5** Выберите конечную точку участка дороги и выберите пункт **Следующий**.
- **6** Выберите пункт **Готово**.

### **Объезд определенной области**

- **1** Выберите пункт > **Навигация** > **Пользовательские объезды**.
- **2** При необходимости выберите **Добавить объезд**.
- **3** Выберите пункт **Добавить нежелательную зону**.
- **4** Укажите верхний левый угол области и выберите пункт **Следующий**.
- **5** Укажите нижний правый угол области и выберите пункт **Следующий**. Выбранная область будет затенена на карте.
- **6** Выберите пункт **Готово**.

### **Отключение пользовательского объезда**

Отключать пользовательские объезды можно без их удаления.

- **1** Выберите пункт > **Навигация** > **Пользовательские объезды**.
- **2** Выберите нужный объезд.
- **3** Выберите > **Отключить**.

### **Удаление пользовательских объездов**

- 1 Выберите  $\overline{\mathbf{Q}}$  > Навигация > Пользовательские объезды >  $\overline{\mathbf{m}}$ .
- **2** Выберите один из следующих вариантов:
	- Чтобы удалить все пользовательские объезды, выберите пункт **Выбрать все** > **Удалить**.
	- Чтобы удалить один пользовательский объезд, укажите объезд и выберите пункт **Удалить**.

# **Работа с картой**

Карту можно использовать для навигации по маршруту (*[Просмотр маршрута на карте](#page-36-0)*, стр. 29) или просмотра окружающей местности, если активные маршруты отсутствуют.

- **1** Выберите **Карта**.
- **2** Коснитесь любой точки на карте.
- **3** Выберите один из следующих вариантов:
	- Чтобы прокрутить карту влево, вправо, вверх или вниз, перетаскивайте ее в соответствующем направлении.
	- Чтобы увеличить или уменьшить масштаб, выберите  $\blacksquare$  или  $\blacksquare$ .
	- Чтобы переключаться между режимами «Север сверху», 2D и 3D, выберите  $\blacktriangle$ .
	- Чтобы открыть планировщик маршрутов, выберите **╇** ([Планировщик маршрутов](#page-61-0), стр. 54).
	- Чтобы начать навигацию по маршруту, выберите местоположение на карте и нажмите **Старт!**  (*[Начало навигации по маршруту с помощью карты](#page-34-0)*, стр. 27).

# **Инструменты карты**

Инструменты карты обеспечивают быстрый доступ к информации и функциям устройства во время просмотра карты. При активации инструмента карты он отображается на панели у края карты.

**Стоп**: остановка навигации на активном маршруте.

- **Камера**: обеспечивает управление видеорегистратором и отображает предупреждения о лобовом столкновении и выезде за пределы полосы движения. Также позволяет открыть видоискатель видеорегистратора и настройки системы помощи водителю.
- **Изменить маршрут**: настройка объезда или пропуск местоположения на маршруте (*[Изменение](#page-40-0) [активного маршрута](#page-40-0)*, стр. 33).
- **Без звука**: отключение звука устройства.
- **Города впереди**: отображение городов и пунктов обслуживания впереди по активному маршруту или по автомагистрали (*[Города впереди](#page-44-0)*, стр. 37).
- **Впереди по маршруту**: отображение предстоящих местоположений по маршруту или дороге, по которой вы движетесь (*[Впереди по маршруту](#page-44-0)*, стр. 37).
- **Elevation**: отображение изменений высоты впереди по маршруту.
- **Трафик**: отображение дорожной обстановки по маршруту или в вашем регионе (*[Просмотр дорожных](#page-48-0) [происшествий по маршруту](#page-48-0)*, стр. 41). В некоторых регионах и на некоторых моделях устройств эта функция недоступна.
- **Данные поездки**: отображение настраиваемых данных о поездке, например, данных о скорости или пробеге (*[Просмотр данных поездки на карте](#page-46-0)*, стр. 39).
- **Повороты**: отображение списка предстоящих поворотов на маршруте (*[Просмотр поворотов и](#page-37-0)  [инструкций](#page-37-0)*, стр. 30).
- **Телефон**: отображение списка последних телефонных вызовов на подключенном смартфоне, а также отображение функций, доступных во время телефонного вызова (*[Опции, доступные при приеме](#page-53-0) вызова*[, стр. 46](#page-53-0)).
- **Погода**: отображение погодных условий в вашем регионе.
- **Garmin eLog**: отображение информации о рабочих часах из приложения Garmin eLog.
- **Управление музыкой**: отображение элементов управления и сведений о мультимедиа.
- **PrePass ®**: отображение уведомлений о предстоящих станциях взвешивания и вариантах пропуска(*PrePass®* [, стр. 53\)](#page-60-0).
- **Запланировать прибытие**: отображение карты пункта назначения и поиск пункта назначения для грузовиков.
- **Love's**: отображение предстоящих стоянок Love's Travel Stops® по маршруту.
	- **ПРИМЕЧАНИЕ.** эта функция доступна только в Северной Америке.
- **Pilot Flying J**: отображение предстоящих стоянок Pilot Flying J Travel Centers™ по маршруту.

**ПРИМЕЧАНИЕ.** эта функция доступна только в Северной Америке.

**Планировщик перерывов**: отображение часов вождения за день, общего количества часов вождения и времени следующего перерыва.

### **Просмотр инструментов карты**

- **1** На странице карты выберите пункт.
- **2** Выберите инструмент карты.

Инструмент карты отобразится у края карты.

**3** После завершения работы с инструментом выберите  $\mathbf{\hat{X}}$ .

# <span id="page-44-0"></span>**Впереди по маршруту**

Инструмент Впереди по маршруту предоставляет информацию о предстоящих местоположениях на вашем маршруте или на дороге, по которой вы движетесь. Можно просматривать предстоящие объекты по категориям, включая рестораны, заправочные станции или зоны отдыха.

Можно настроить категории для отображения в инструменте Впереди по маршруту.

# **Просмотр местоположений по маршруту**

**1** На странице карты выберите > **Впереди по маршруту**.

Во время поездки инструмент карты показывает следующее место по дороге или маршруту.

- **2** Выберите один из следующих вариантов:
	- Если инструмент карты показывает категории, выберите одну из категорий, чтобы просмотреть список ближайших мест в этой категории.
	- Если инструмент карты показывает предстоящие места, выберите одно из мест, чтобы просмотреть его данные или проложить к нему маршрут.

### **Настройка категорий** «**Впереди по маршруту**»

Категории местоположений, отображаемые в инструменте Впереди по маршруту, можно изменить.

- **1** На странице карты выберите > **Впереди по маршруту**.
- **2** Выберите категорию.
- $3$  Выберите $\mathcal{L}$ .
- **4** Выберите один из следующих вариантов:
	- Чтобы переместить категорию вверх или вниз по списку, выберите и перетащите стрелку, расположенную рядом с именем нужной категории.
	- Чтобы изменить категорию, выберите ее.
	- Чтобы создать пользовательскую категорию, выберите категорию, а затем нажмите кнопку **Настроить поиск** и введите название компании или категории.
- **5** Выберите **Сохранить**.

# **Города впереди**

Во время движения по автомагистралям или навигации по маршруту, в который входят автомагистрали, инструмент «Города впереди» предоставляет информацию о городах впереди по автомагистрали. Для каждого города инструмент карты показывает расстояние до съезда с автомагистрали и доступные пункты обслуживания аналогично информации о дорожных знаках на автомагистрали.

## **Обзор городов и пунктов обслуживания на съездах впереди по маршруту**

**1** На странице карты выберите > **Города впереди**.

Во время движения по автомагистрали или по активному маршруту инструмент карты отображает информацию о городах и съездах впереди.

**2** Выберите нужный город.

На устройстве отображается список объектов, расположенных в выбранном съезде в город, например заправочных станций, гостиниц или ресторанов.

**3** Выберите местоположение, а затем выберите **Старт!**, чтобы начать навигацию.

# **Символы предупреждений и оповещений**

### **ОСТОРОЖНО**

Необходимо помнить, что определение характеристик профиля транспортного средства не гарантирует учет характеристик транспортного средства при прокладке всех маршрутов и отображение значков предупреждений во всех случаях. В данных карт могут присутствовать ограничения, из-за которых устройство не сможет учесть данные ограничения или дорожные условия во всех случаях. Принимая решения при управлении транспортным средством, всегда обращайте внимание на дорожные знаки и дорожные условия.

На карте или в инструкциях по маршруту могут появляться символы предупреждений и оповещений, предоставляющие пользователю информацию о потенциальных опасностях, дорожных условиях и станциях взвешивания, находящихся впереди по маршруту.

## **Предупреждения об ограничениях**

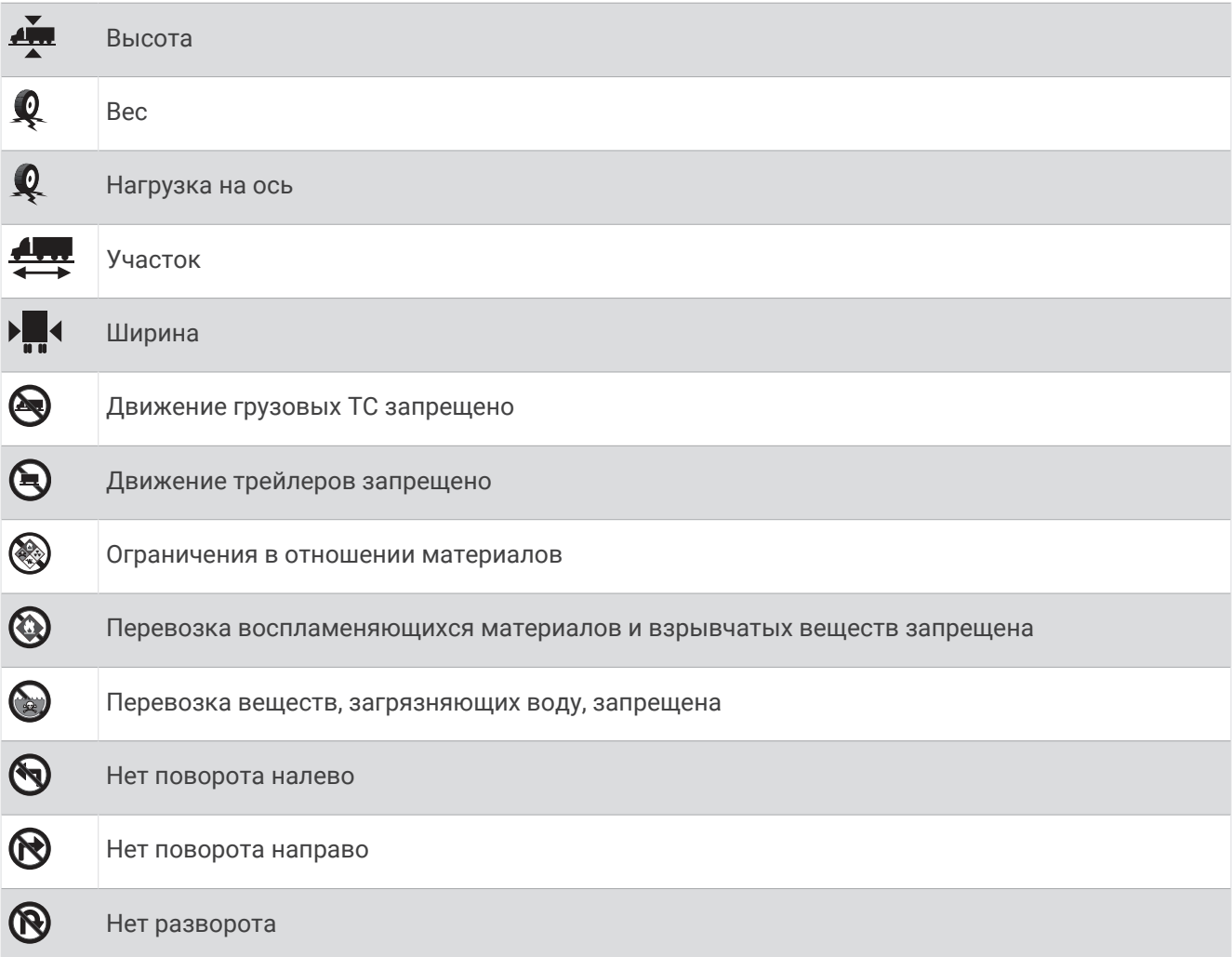

## <span id="page-46-0"></span>**Предупреждения о состоянии дороги**

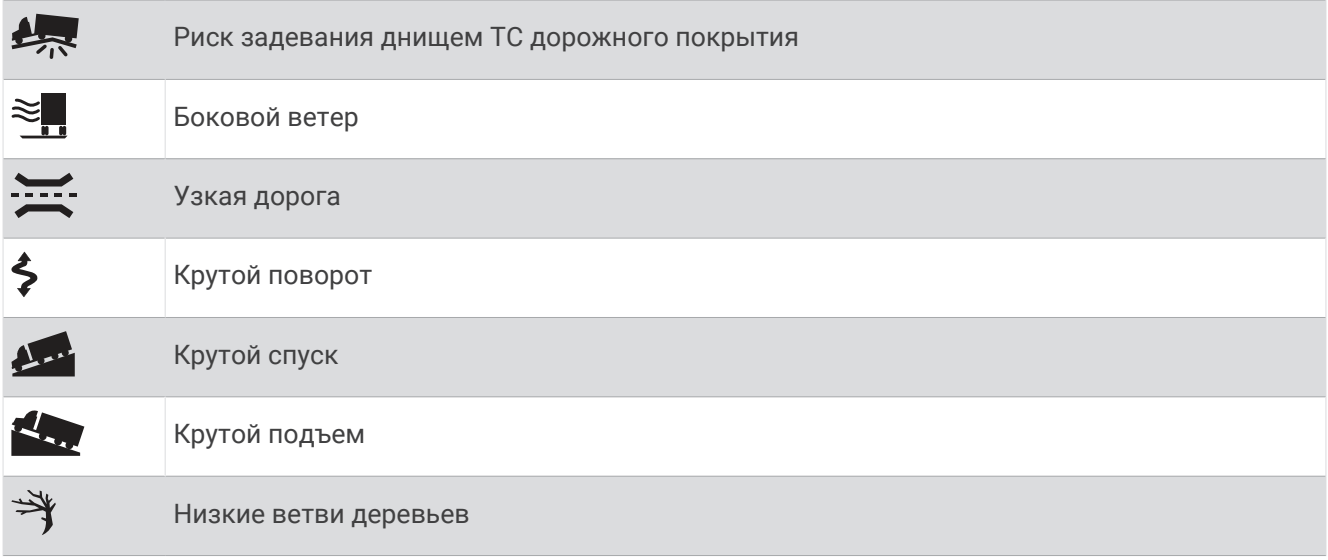

## **Оповещения**

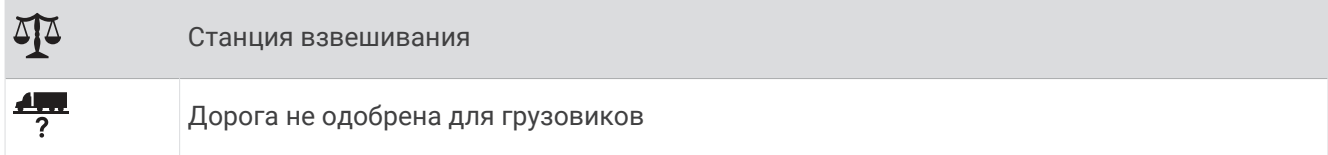

# **Информация о поездке**

## **Просмотр данных поездки на карте**

Чтобы просматривать данные поездки на карте, необходимо сначала добавить этот инструмент в меню инструментов карты .

На странице карты выберите > **Данные поездки**.

### **Просмотр пользовательской информации о поездке на карте**

С помощью инструмента карты «Данные поездки» можно просматривать пользовательскую информацию о поездке на карте.

- **1** На странице карты выберите > **Данные поездки**.
- **2** Выберите один из следующих вариантов:

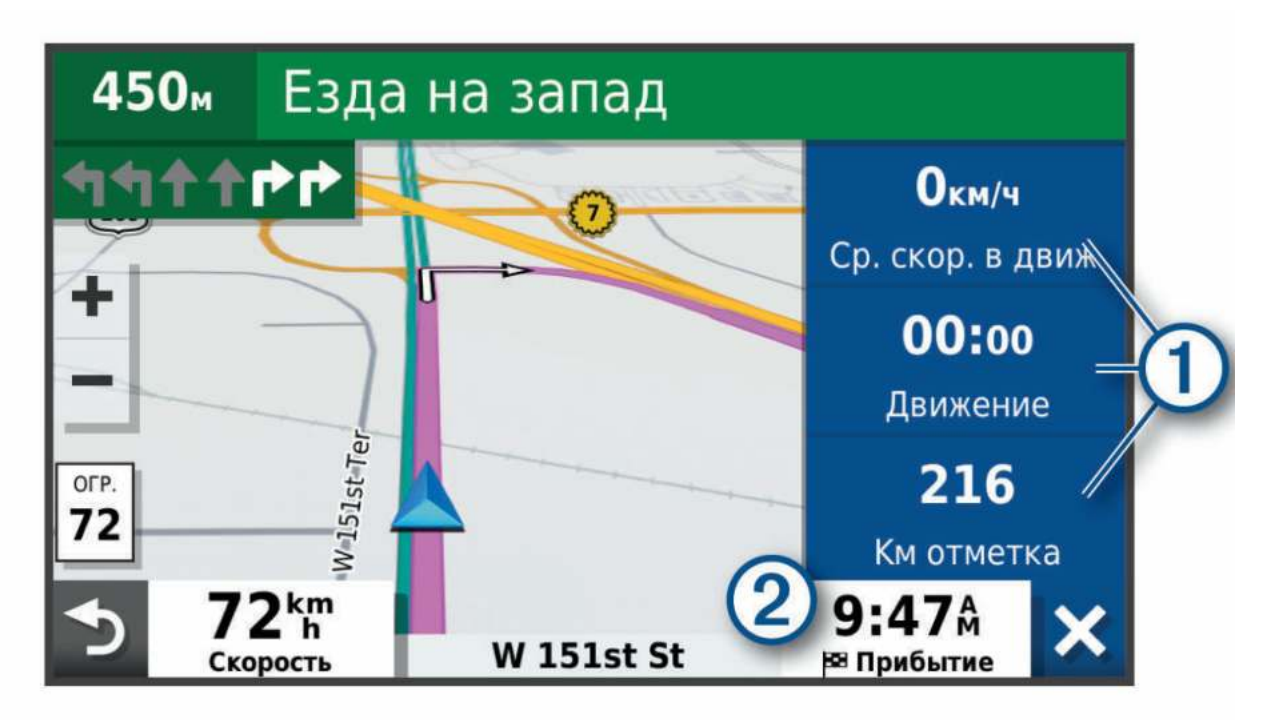

- Выберите поле данных в инструменте карты «Данные поездки»  $\textcircled{1}$  и выберите информацию для отображения в поле.
- Выберите настраиваемое поле данных карты  $(2)$  и выберите информацию для отображения в поле.

### **Просмотр страницы счетчиков движения**

На странице счетчиков движения отображается скорость транспортного средства и статистические данные о движении по маршруту.

На странице карты выберите пункт **Скорость**.

### **Сброс данных счетчика движения**

- **1** На странице карты выберите пункт **Скорость**.
- **2** Выберите > **Сбросить данные**.
- **3** Выберите один из следующих вариантов:
	- Если навигация по маршруту не осуществляется, выберите пункт **Выбрать все**. При этом на первой странице будут сброшены все поля данных, за исключением спидометра.
	- Выберите **Сбросить суммарные данные**, чтобы сбросить данные поездки A и суммарные данные.
	- Выберите пункт **Сбросить поездку B**, чтобы сбросить одометр.
	- Выберите пункт **Сбросить максимальную скорость**, чтобы обнулить значение максимальной скорости.

# <span id="page-48-0"></span>**Просмотр дорожных происшествий по маршруту**

### *УВЕДОМЛЕНИЕ*

Garmin не несет ответственности за точность и актуальность информации о дорожной обстановке.

Для использования этой функции устройство должно принимать данные о дорожной обстановке (*Трафик*[, стр. 47\)](#page-54-0).

На устройстве можно просмотреть дорожные происшествия на вашем маршруте или на дороге, по которой вы едете.

**1** Во время навигации по маршруту выберите > **Трафик**.

На панели в правой части карты отобразятся ближайшие дорожные происшествия.

**2** Выберите дорожное происшествие, чтобы просмотреть дополнительные сведения.

## **Просмотр трафика на карте**

На карте трафика с помощью цветового кода отображается интенсивность движения и заторы на близлежащих дорогах.

- **1** В главном меню выберите > **Трафик**.
- **2** При необходимости выберите > **Обозначения**, чтобы просмотреть обозначения, используемые на карте трафика.

### **Поиск дорожных происшествий**

- **1** В главном меню выберите > **Трафик**.
- **2** Выберите > **Происшествия**.
- **3** Выберите элемент в списке.
- **4** Если имеется несколько происшествий, используйте стрелки для просмотра других происшествий.

# **Настройка карты**

### **Настройка слоев карты**

Можно настроить, какие данные будут отображаться на карте, например топографические карты и изображения BirdsEye.

- **1** Выберите > **Карта и транспортное средство** > **Слои карты**.
- **2** Установите флажок рядом с каждым слоем, который необходимо отобразить на карте.

### **Изменение поля данных на карте**

- **1** На карте выберите поле данных.
	- **ПРИМЕЧАНИЕ.** изменение поля Скорость не предусмотрено.
- **2** Выберите тип данных для отображения.

## **Изменение перспективы карты**

- **1** Выберите > **Карта и транспортное средство** > **Вид автокарты**.
- **2** Выберите один из следующих вариантов:
	- Выберите пункт **По треку** для отображения двухмерной карты (2-D) и расположения текущего направления движения наверху страницы.
	- Выберите пункт **Север наверху**, чтобы включить отображение двухмерной карты (2-D); при этом верхняя часть карты ориентируется на север.
	- Выберите пункт **3-D**, чтобы включить отображение трехмерной карты.

# <span id="page-49-0"></span>**Интерактивные службы**, **трафик и функции смартфона**

### **ОСТОРОЖНО**

Не читайте и не взаимодействуйте с уведомлениями во время вождения, так как это способствует отвлечению внимания, которое может привести к ДТП и стать причиной серьезной травмы или смерти.

Приложение dēzl позволяет устройству получать умные уведомления и информацию в режиме реального времени, например информацию о трафике в реальном времени и информацию о погоде.

- **Данные о трафике в реальном времени**: передает на устройство данные о трафике в режиме реального времени, например о дорожных происшествиях, заторах, зонах строительства и перекрытых дорогах (*Трафик*[, стр. 47\)](#page-54-0).
- **Метеоданные**: отправляет информацию о погоде, дорожные условия и данные метеорадара в реальном времени на устройство (*[Просмотр прогноза погоды](#page-60-0)*, стр. 53).
- **Вызовы в режиме «hands-free»**: прием и выполнение телефонных вызовов с помощью вашего устройства, а также использование устройства для громкой связи «hands-free».
- **Отправка данных о местоположении на устройство**: отправка данных о местоположении со смартфона на навигационное устройство.

# **Сопряжение со смартфоном**

Можно выполнить сопряжение устройства dēzlCam со смартфоном и приложением dēzl для активации дополнительных функций и доступа к информации в режиме реального времени (*Интерактивные службы, трафик и функции смартфона*, стр. 42) .

- **1** Установите приложение dēzl через магазин приложений на смартфоне.
- **2** Включите устройство dēzlCam и поместите его и смартфон на расстоянии не более 3 м (10 футов) друг от друга.
- **3** Откройте на телефоне приложение dēzl.
- **4** Следуйте инструкциям на экране, чтобы войти в учетную запись Garmin и выполнить сопряжение и настройку.

Откроется панель управления основного приложения. После сопряжения устройств их подключение выполняется автоматически, если оба устройства включены и находятся в пределах радиуса действия.

## **Отключение функций** Bluetooth (Android™ )

При сопряжении телефона все совместимые функции Bluetooth включены по умолчанию. Отдельные функции Bluetooth можно отключить, сохранив подключение к другим используемым функциям.

- **1** Выберите > **Беспроводные сети**.
- **2** Выберите один из следующих вариантов:
	- Чтобы отключить все функции Bluetooth, снимите флажок напротив Bluetooth.
	- Чтобы отключить только функцию вызовов в режиме «hands-free», выберите имя телефона и снимите флажок **Телефонные вызовы**.

### **Отображение или скрытие уведомлений приложения** (Android)

Приложение dēzl можно использовать для настройки типов уведомлений со смартфона, отображаемых на устройстве dēzlCam.

- **1** Откройте на телефоне приложение dēzl.
- **2** Выберите > **Умные уведомления**.

На экране отображается список приложений на вашем смартфоне.

**3** Выберите переключатель рядом с приложением, чтобы включить или отключить уведомления для этого приложения.

# <span id="page-50-0"></span>**Отключение функций Bluetooth (iPhone)**

При сопряжении телефона все совместимые функции Bluetooth включены по умолчанию. Отдельные функции Bluetooth можно отключить, сохранив подключение к другим используемым функциям.

- **1** Выберите  $\ddot{\mathbf{\Omega}}$  > **Беспроводные сети.**
- **2** Выберите один из следующих вариантов:
	- Чтобы отключить функцию вызовов в режиме «hands-free», выберите имя телефона и снимите флажок **Телефонные вызовы**.

**СОВЕТ.** значок **2** рядом с именем телефона, используемым для вызовов в режиме «hands-free», выделяется цветом.

• Чтобы отключить данные приложения dēzl и уведомления со смартфона, выберите **Службы смартфона** и снимите флажок **Службы смартфона**.

**СОВЕТ.** когда службы активны, значки d| и П становятся цветными.

## **Отображение или скрытие категорий уведомлений** (iPhone )

Для уведомлений, отображаемых на устройстве, можно использовать фильтры, отображая и скрывая отдельные категории.

- **1** Выберите > **Беспроводные сети**.
- **2** Выберите **Службы смартфона**.

**СОВЕТ.** когда службы активны, значки  $\frac{1}{4}$  и  $\frac{d}{dx}$  становятся цветными.

- **3** Выберите **Умные уведомления**.
- **4** Установите флажки напротив уведомлений, которые нужно отобразить.

# **Просмотр видео и фотографий на смартфоне**

Перед просмотром видео и фотографий на смартфоне необходимо выполнить сопряжение устройства dēzlCam с приложением dēzl (*[Сопряжение со смартфоном](#page-49-0)*, стр. 42).

**ПРИМЕЧАНИЕ.** устройство останавливает запись и отключает уведомления во время просмотра видеозаписей или фотографий.

- **1** В приложении dēzl на смартфоне выберите **Фото и видео**.
- **2** Выберите один из следующих вариантов:
	- Чтобы просмотреть сохраненную фотографию или видео, выберите файл в категории **Сохранено**.
	- Чтобы просмотреть последние отснятые видео, которые не были сохранены, выберите видео в категории **Временные**.

## **Удаление видео или фотографии с помощью смартфона**

- **1** При просмотре списка сохраненных видео или фотографий на смартфоне выберите **Выбрать**.
- **2** Выберите один или несколько файлов.
- $3$  Выберите $\overline{m}$ .

# **Значки состояния функций** Bluetooth

Значки состояния отображаются в настройках Bluetooth рядом с каждым сопряженным устройством. Выберите > **Беспроводные сети**.

- Серый значок указывает на то, что функция неактивна или отключена для данного устройства.
- Цветной значок указывает на то, что функция подключена и активна для данного устройства.

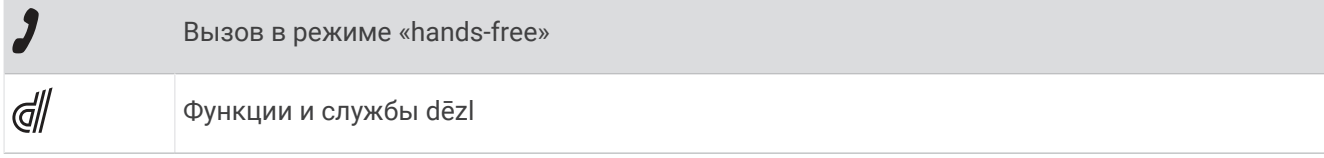

# **Уведомления со смартфона**

Если устройство подключено к приложению dēzl, на устройстве dēzlCam можно просмотреть уведомления со смартфона, например текстовые сообщения, входящие вызовы или встречи в календаре.

**ПРИМЕЧАНИЕ.** возможно, потребуется подождать несколько минут, чтобы получить уведомления на навигационном устройстве, после того как оно выполнит подключение к приложению dēzl. Если умные уведомления подключены и активны, то значок  $\Box$  в настройках Bluetooth выделяется цветом (Значки *[состояния функций Bluetooth](#page-50-0)*, стр. 43).

### **Получение уведомлений**

#### **ОСТОРОЖНО**

Не читайте и не взаимодействуйте с уведомлениями во время вождения, так как это способствует отвлечению внимания и может привести к ДТП, став причиной серьезной травмы или смерти.

Прежде чем использовать данную функцию, необходимо подключить устройство к поддерживаемому смартфону с приложением dēzl (*[Интерактивные службы, трафик и функции смартфона](#page-49-0)*, стр. 42).

На большинстве страниц при получении уведомления со смартфона появляется всплывающее окно. Перед просмотром уведомлений на устройстве во время движения необходимо подтвердить, что вы пассажир, а не водитель.

**ПРИМЕЧАНИЕ.** если вы просматриваете карту, уведомления появляются в инструменте карты.

• Чтобы отклонить уведомление, выберите **OK**.

Всплывающее окно закроется, однако на телефоне уведомление останется активным.

- Чтобы просмотреть уведомление, выберите **Просмотр**.
- Чтобы прослушать уведомление, выберите **Просмотр** > **Воспр.**.

Устройство воспроизведет уведомление, используя технологию преобразования текста в речь. Эта функция доступна не для всех языков.

• Чтобы выполнить дополнительные действия, например, закрыть уведомление на телефоне, выберите **Просмотр** и выберите один из параметров.

**ПРИМЕЧАНИЕ.** дополнительные действия доступны только для некоторых типов уведомлений и должны поддерживаться приложением, от которого поступило уведомление.

### **Получение уведомлений при просмотре карты**

### **ОСТОРОЖНО**

Не читайте и не взаимодействуйте с уведомлениями во время вождения, так как это способствует отвлечению внимания и может привести к ДТП, став причиной серьезной травмы или смерти.

Прежде чем использовать данную функцию, необходимо подключить устройство к поддерживаемому смартфону с приложением dēzl (*[Интерактивные службы, трафик и функции смартфона](#page-49-0)*, стр. 42).

При просмотре карты новые уведомления появляются в инструменте карты на краю экрана. Перед просмотром уведомлений на устройстве во время движения необходимо подтвердить, что вы пассажир, а не водитель.

- Для отклонения уведомления выберите  $\bigtimes$ или ждите исчезновения всплывающего окна. Всплывающее окно закроется, однако на телефоне уведомление останется активным.
- Чтобы просмотреть уведомление, нажмите на его текст.
- Чтобы прослушать уведомление, выберите **Воспроизвести сообщение**.

Устройство воспроизведет уведомление, используя технологию преобразования текста в речь. Эта функция доступна не для всех языков.

## **Просмотр списка уведомлений**

Можно просмотреть список всех активных уведомлений.

**1** Выберите > **Умные уведомления**.

Будет открыт список уведомлений. Непрочитанные уведомления показаны черным цветом, а прочитанные — серым.

- **2** Выберите один из следующих вариантов:
	- Чтобы просмотреть уведомление, нажмите на его описание.
	- Чтобы прослушать уведомление, выберите .

Устройство воспроизведет уведомление, используя технологию преобразования текста в речь. Эта функция доступна не для всех языков.

## **Навигация к адресу или местоположению с помощью приложения** dēzl

Приложение dēzl можно использовать для поиска адреса, компании или объекта, а затем отправить их на устройство dēzlCam для навигации.

- **1** В приложении dēzl выберите **Куда?**.
- **2** Выберите один из следующих вариантов:
	- Для поиска адреса рядом с вами введите название улицы и номер дома.
	- Для поиска адреса в другом городе введите название улицы, номер дома, город и регион.
	- Для поиска компании по названию введите все название или его часть.
	- Для поиска города введите название города и региона.

По мере ввода текста подсказки появляются под полем поиска.

- **3** Выберите предлагаемый результат поиска.
	- Приложение отображает местоположение на карте.
- **4** Выберите **Старт!**, чтобы начать навигацию.

Устройство dēzlCam начнет навигацию к выбранному местоположению, а местоположение будет добавлено в список недавних поисковых запросов в меню Куда?.

# **Вызовы в режиме** «hands-free»

**ПРИМЕЧАНИЕ.** большинство телефонов поддерживают подключение к устройству и могут использоваться для работы с ним, однако совместимость конкретных моделей не гарантируется. При установке соединения с телефоном могут поддерживаться не все функции.

Технология беспроводной связи Bluetooth позволяет подключить устройство к мобильному телефону и использовать его в качестве гарнитуры «hands-free» (*[Интерактивные службы, трафик и функции](#page-49-0)  [смартфона](#page-49-0)*, стр. 42). После подключения можно совершать или принимать вызовы с помощью устройства.

### **Выполнение вызова**

### **Набор номера**

- **1** Выберите > **Телефон** > **Набор**.
- **2** Введите номер.
- **3** Выберите **Набор**.

### **Вызов контакта из телефонной книги**

При каждом подключении телефона к устройству из него загружается телефонная книга. Телефонная книга становится доступной через несколько минут. Некоторые телефоны не поддерживают эту функцию.

- **1** Выберите > **Телефон** > **Телефон. книга**.
- **2** Выберите контакт.
- **3** Выберите **Вызов**.

### <span id="page-53-0"></span>**Вызов местоположения**

- **1** Выберите > **Телефон** > **Обзор категорий**.
- **2** Выберите нужный объект.
- **3** Выберите > **Вызов**.

### **Вызов с помощью голосового набора**

- **1** Выберите > **Телефон** > **Голосовой набор**.
- **2** Прослушайте голосовую подсказку.
- **3** Произнесите **Вызов** и назовите имя контакта, номер телефона или место, куда вы хотите позвонить.

### **Прием входящего вызова**

При поступлении вызова выберите **Ответить** или **Игнорировать**.

### **Использование журнала вызовов**

При каждом подключении телефона к устройству из него загружается журнал вызовов. Журнал вызовов становится доступен через несколько минут. Некоторые телефоны не поддерживают эту функцию.

- **1** Выберите > **Телефон** > **Журнал вызовов**.
- **2** Выберите категорию.

На экран будет выведен список вызовов; последние вызовы будут располагаться в верхней части списка.

**3** Выберите нужный вызов.

### **Опции**, **доступные при приеме вызова**

Опции, доступные при приеме вызова, отображаются на карте во время ответа на вызов. Ваш телефон может не поддерживать некоторые опции.

**СОВЕТ.** если вы закрыли страницу с опциями, доступными при приеме вызова, вы можете открыть ее снова, выбрав <sub></sub> ∂ в главном меню. Также можно выбрать **□ > Телефон** прямо в режиме отображения карты.

- Чтобы настроить конференц-вызов, выберите идентификатор вызывающего абонента и нажмите **Добавить вызов**.
- Чтобы перевести звук на телефон, выберите пункт **Трубка**.

**СОВЕТ.** этой функцией можно воспользоваться для завершения соединения по Bluetooth без прерывания звонка, а также в том случае, если разговор требует конфиденциальности.

• Для использования клавиатуры для набора номера выберите идентификатор вызывающего абонента и нажмите **Клавиатура**.

**СОВЕТ.** эту функцию можно использовать при доступе к автоматизированным системам, например к голосовой почте.

- Чтобы отключить микрофон, выберите пункт **Без звука**.
- Чтобы завершить разговор, выберите пункт **Завершить**.

### **Сохранение домашнего номера телефона**

**СОВЕТ.** чтобы указать другой домашний номер телефона, отредактируйте данные для объекта "Дом" в списке сохраненных местоположений (*[Изменение сохраненного местоположения](#page-33-0)*, стр. 26).

- **1** Выберите > **Телефон** > > **Указать дом. ном. тел.**.
- **2** Введите номер домашнего телефона.
- **3** Выберите пункт **Готово**.

## <span id="page-54-0"></span>**Звонок домой**

Прежде чем совершать вызовы на телефон домашнего местоположения, необходимо указать его номер телефона.

Выберите > **Телефон** > **Звонок домой**.

# **Удаление сопряженного телефона**

Для того чтобы отключить автоматическое подключение телефона к устройству, можно удалить сопряжение с ним.

- **1** Выберите пункт > **Беспроводные сети**.
- **2** Укажите телефон и выберите пункт **Забыть устройство**.

# **Трафик**

### *УВЕДОМЛЕНИЕ*

Garmin не несет ответственности за точность и актуальность информации о дорожной обстановке.

Устройство может предоставлять сведения о заторах на дороге впереди или на маршруте. Вы можете настроить объезд заторов при расчете маршрутов и поиск нового маршрута к пункту назначения, если происходит большая задержка из-за затора на активном маршруте (*[Настройки данных о дорожной](#page-76-0) [обстановке](#page-76-0)*, стр. 69). Карта трафика позволяет просматривать карту с информацией о заторах поблизости от вас.

Для предоставления информации о дорожной обстановке устройство должно получать данные о дорожной обстановке.

• Все модели устройств могут получать данные о дорожной обстановке без оформления подписки при помощи приложения dēzl (*Получение информации о трафике со смартфона*, стр. 47).

Данные о дорожной обстановке доступны не везде. Дополнительные сведения о регионах с доступом к данным о дорожной обстановке см. на веб-сайте [garmin.com/traffic](http://garmin.com/traffic).

# **Получение информации о трафике со смартфона**

Это устройство может без действующей подписки получать информацию о трафике при подключении к смартфону, на котором запущено приложение dēzl.

- **1** Подключите устройство к приложению .Garmin Drive™
- **2** На устройстве dēzlCam выберите > **Трафик** и убедитесь, что выбран пункт **Трафик**.

# **Включение информации о дорожной обстановке**

Информацию о дорожной обстановке можно включить или отключить.

- **1** Выберите  $\mathbf{\nabla}$  > Трафик.
- **2** Установите флажок **Трафик**.

# **Просмотр трафика на карте**

На карте трафика с помощью цветового кода отображается интенсивность движения и заторы на близлежащих дорогах.

- **1** В главном меню выберите > **Трафик**.
- **2** При необходимости выберите > **Обозначения**, чтобы просмотреть обозначения, используемые на карте трафика.

## **Поиск дорожных происшествий**

- **1** В главном меню выберите > **Трафик**.
- **2** Выберите > **Происшествия**.
- **3** Выберите элемент в списке.
- **4** Если имеется несколько происшествий, используйте стрелки для просмотра других происшествий.

# **Инструменты транспортного средства и водителя**

# **Планирование перерыва**

### *УВЕДОМЛЕНИЕ*

Само по себе данное устройство НЕ соответствует требованиям к журналам учета согласно нормативам Федеральной администрации по безопасности автомобильных перевозок (FMCSA). Водители должны соблюдать все применимые федеральные и государственные требования к рабочему графику. При интеграции с устройством ведения журнала операций, совместимым с Garmin eLog, устройство Garmin eLog позволяет автоперевозчикам соблюдать требования регистрации рабочих часов и планирования перерывов. Для получения дополнительной информации или покупки устройства Garmin eLog перейдите по ссылке [garmin.com/elog.](http://www.garmin.com/elog)

Когда включена функция планировщика перерывов, устройство оповещает вас за час до предполагаемого перерыва или достижения ограничения часов вождения и приводит рекомендованные места для остановки на маршруте. Эта функция позволяет фиксировать рабочее время для соблюдения действующих нормативов по безопасной эксплуатации транспортных средств.

**ПРИМЕЧАНИЕ.** функция планировщика перерывов недоступна при использовании профиля легкового транспортного средства.

## **Предложенный перерыв**

Когда подходит время для перерыва, устройство уведомляет вас об этом и отображает рекомендованные места для остановок на маршруте.

Выберите объект из списка рекомендованных мест для остановки.

Устройство добавляет место для остановки на перерыв в качестве следующего пункта назначения маршрута.

## **Запуск таймера перерыва**

Таймер перерыва запускается автоматически, если транспортное средство движется со скоростью минимум 8 км/ч (5 миль/ч) в течение 30 секунд. Таймер можно запустить вручную в любое время.

- **1** На карте выберите > **Планировщик перерывов**.
- **2** Выберите **Запустить таймер**.

# **Приостановка и сброс таймера перерыва**

Таймер перерыва приостанавливается автоматически при остановке автомобиля на три минуты или дольше. Вы можете приостановить таймер вручную для коротких остановок, например парковки или остановки на стоянке для грузовиков. В конце поездки можно вручную сбросить таймер.

- **1** Выберите **Остановить таймер**.
- **2** Выберите один из следующих вариантов:
	- Чтобы приостановить таймер, нажмите **Пауза**.
	- Чтобы остановить и сбросить таймер, нажмите **Сброс**.

## <span id="page-56-0"></span>**Настройка часов вождения**

Вы можете отрегулировать общее количество часов вождения для более точного соответствия записям по рабочим часам.

- **1** При использовании функции планировщика перерывов выберите **Общее количество часов вождения**.
- **2** Введите общее количество часов вождения.
- **3** Выберите **Сохранить**.

### **Настройка ежедневного ограничения часов вождения**

Можно отрегулировать ежедневное ограничение часов вождения в соответствии с законодательным требованиям в вашем регионе.

**ПРИМЕЧАНИЕ.** данная функция доступна не во всех регионах.

- **1** При использовании функции планировщика перерывов выберите **Часов вождения за день**.
- **2** Установите ежедневное ограничение для часов вождения для вашего региона.
- **3** Выберите **Сохранить**.

# Garmin eLog

Адаптер Garmin eLog позволяет автоперевозчикам соблюдать требования регистрации рабочих часов и планирования перерывов. Если адаптер Garmin eLog сопряжен с совместимым мобильным устройством, вы можете просматривать сведения о количестве рабочих часов на устройстве dēzlCam. Адаптер Garmin eLog доступен не во всех регионах. Для получения дополнительной информации или покупки адаптера Garmin eLog перейдите по ссылке [garmin.com/elog.](http://www.garmin.com/elog)

**ПРИМЕЧАНИЕ.** функции Garmin eLog недоступны при использовании профиля легкового транспортного средства.

### **Настройка функций** Garmin eLog **для устройства** dēzl

- **1** Выполните сопряжение адаптера Garmin eLog с приложением Garmin eLog на мобильном устройстве (*Подготовка устройства Garmin eLog к работе*, стр. 49).
- **2** Выполните сопряжение устройства dēzl с совместимым мобильным устройством (*[Интерактивные](#page-49-0) [службы, трафик и функции смартфона](#page-49-0)*, стр. 42).
- **3** Разрешите приложению Garmin eLog выполнить сопряжение с устройством dēzl (*Разрешение сопряжения приложения Garmin eLog с устройством dēzl*, стр. 49).
- **4** При необходимости включите подключение Garmin eLog на устройстве dēzl (*[Включение или](#page-57-0)  [отключение подключения Garmin eLog на устройстве dēzl](#page-57-0)*, стр. 50).

### **Подготовка устройства** Garmin eLog **к работе**

Для использования устройства необходимо настроить и выполнить сопряжение адаптера Garmin eLog с приложением Garmin eLog.

- 1 Установите на мобильное устройство приложение **Garmin eLog через магазин приложений**, после чего откройте его.
- **2** Следуйте инструкциям на экране мобильного устройства, чтобы настроить систему Garmin eLog. **ПРИМЕЧАНИЕ.** до завершения процесса настройки функциональные возможности устройства ограничены.

### **Разрешение сопряжения приложения** Garmin eLog **с устройством** dēzl

- **1** Войдите в профиль водителя в приложении Garmin eLog.
- **2** Выберите **Settings** > **Pair to Nearby Garmin dēzl**.

### <span id="page-57-0"></span>**Включение или отключение подключения** Garmin eLog **на устройстве** dēzl

- **1** На устройстве dēzl выберите  $\mathbf{\Omega}$  > **Беспроводные сети**.
- **2** Выберите имя сопряженного мобильного устройства.
- **3** Установите или уберите флажок напротив **Garmin eLog Adapter**.

## **Просмотр сведений** Garmin eLog **на устройстве** dēzl

Прежде чем вы сможете просматривать сведения Garmin eLog на устройстве dēzl, необходимо завершить процедуру настройки (*[Подготовка устройства Garmin eLog к работе](#page-56-0)*, стр. 49).

Во время вождения устройство отображает ваш рабочий статус и общее количество часов вождения в инструменте карты Garmin eLog.

Выберите поле для просмотра общего количества оставшихся часов вождения.

## **Просмотр событий диагностики и неполадок в** Garmin eLog

Когда устройство Garmin eLog обнаруживает события диагностики или неполадки, оно отображает уведомление на экране устройства.

Выберите уведомление диагностики или неполадки, чтобы просмотреть подробную информацию о событии.

**ПРИМЕЧАНИЕ.** можно просматривать дополнительную информацию о событиях диагностики или неполадки в приложении Garmin eLog.

# IFTA

**ПРИМЕЧАНИЕ.** данная функция доступна не во всех регионах.

Для использования этой функции необходим активный профиль грузового транспортного средства.

Журнал IFTA позволяет фиксировать сведения, необходимые для ведения документации в соответствии с Международным соглашением о налоге на горюче-смазочные материалы (IFTA; International Fuel Tax Agreement), например, для регистрации даты покупки топлива и километража.

### **Ввод данных о топливе**

- **1** Выберите > **IFTA** > **На заправке**.
- **2** Введите цену топлива за установленную единицу объема (литр/галлон).
- **3** Выберите поле **Использованное топливо**.
- **4** Введите приобретенное количество топлива.
- **5** При необходимости выберите тип топлива:
	- Чтобы записать количество в литрах, выберите пункт **Галлон.** > **Литры** > **Сохранить**.
	- Чтобы записать количество в галлонах, выберите пункт **Литры** > **Галлон.** > **Сохранить**.
- **6** При необходимости установите флажок **Налог включен**.
- **7** Выберите **Следующий**.
- **8** Выберите параметр, чтобы записывать заправочную станцию, на которой вы заправлялись:
	- Выберите ближайшую заправочную станцию из списка.
	- Нажмите на текстовое поле и введите имя и адрес заправочной станции.
- **9** Выберите покупателя топлива.

## **Изменение данных о топливе**

- **1** Выберите > **IFTA** > **Журналы топлива**.
- **2** При необходимости выберите профиль транспортного средства.
- **3** При необходимости выберите квартал.
- **4** Выберите запись о топливе.
- **5** Выберите один из следующих вариантов:
	- Выберите поле, чтобы изменить указанные в нем данные.
	- Выберите  $\overline{\mathfrak{m}}$ , чтобы удалить эту запись.

## **Просмотр и экспорт сведений о юрисдикции**

Сведения о юрисдикции приводятся по каждому региону, в котором ТС эксплуатировалось в течение каждого квартала. Сведения о юрисдикции доступны не во всех регионах.

- **1** Выберите > **IFTA** > **Сведения о юрисдикции**.
- **2** При необходимости выберите грузовик.
- **3** При необходимости выберите квартал.
- **4** Выберите пункт > **Экспорт** > **OK**, чтобы экспортировать сведения о юрисдикции.

Устройство экспортирует сводку в файл с расширением .csv и сохранит ее в папке Reports на устройстве.

### **Редактирование и экспорт отчетов о поездках**

- **1** В главном меню выберите > **IFTA** > **Отчеты о поездках**.
- **2** При необходимости выберите грузовик.
- **3** При необходимости выберите квартал.
- **4** Выберите отчет.
- **5** Выберите один из следующих вариантов:
	- Выберите  $\blacksquare$  > Удалить, а затем установите флажок, чтобы удалить отчет.
	- Выберите  $\blacksquare$  **> Объединить**, а затем установите флажок, чтобы объединить отчеты.
	- Выберите > **Экспорт** > **OK**. Устройство экспортирует отчет в файл с расширением .csv и сохранит его в папке **Reports** на устройстве.

### **Просмотр экспортированных сведений о юрисдикции и отчетов о поездках**

### *УВЕДОМЛЕНИЕ*

Если вам неизвестно назначение файла, не удаляйте его. В памяти устройства хранятся важные системные файлы, которые не подлежат удалению.

- **1** Подключите устройство к компьютеру.
- **2** С помощью обозревателя файлов на компьютере перейдите к внутреннему накопителю устройства и откройте папку **Reports**.
- **3** Откройте папку **IFTA**.
- **4** Откройте файл с расширением .csv.

# **Ведение журнала ТО**

В устройство можно ввести дату техосмотра или техобслуживания автомобиля, а также показания одометра в этот момент. В устройстве содержится несколько категорий ТО; также можно вводить пользовательские категории (*Добавление категорий ТО*, стр. 52).

- Выберите > **Журнал ТО**.
- Выберите категорию ТО.
- Выберите **Добавить запись**.
- Введите показания одометра и выберите **Следующий**.
- Введите комментарий (не обязательно).
- Выберите **Готово**.

## **Добавление категорий ТО**

- Выберите > **Журнал ТО**.
- Выберите > **Добавить категорию**.
- Введите имя категории и нажмите **Готово**.

## **Удаление категорий ТО**

При удалении категории ТО удаляются и все записи о ТО.

- Выберите > **Журнал ТО**.
- Выберите > **Удалить категории**.
- Выберите категории ТО, которые необходимо удалить.
- Выберите **Удалить**.

### **Переименование категорий ТО**

- Выберите > **Журнал ТО**.
- Выберите категорию, которую необходимо переименовать.
- Выберите пункт > **Переимен. категорию**.
- Введите имя и нажмите **Готово**.

## **Удаление записей о ТО**

- Выберите > **Журнал ТО**.
- Выберите категорию ТО.
- Выберите > **Удалить записи**.
- Выберите записи о ТО, которые необходимо удалить.
- Выберите **Удалить**.

## **Редактирование записи о ТО**

В записи о техническом обслуживании (ТО) можно изменить комментарий, показания одометра и дату прохождения ТО.

- Выберите > **Журнал ТО**.
- Выберите категорию.
- Выберите нужное поле.
- Введите новую информацию и нажмите **Готово**.

# <span id="page-60-0"></span>**PrePass**

### *УВЕДОМЛЕНИЕ*

Garmin не несет ответственности за точность и актуальность информации, предоставленной приложением PrePass.

**ПРИМЕЧАНИЕ.** прежде чем воспользоваться данной функцией, необходимо создать активную учетную запись PrePass.

Приложение PrePass позволяет водителям проверять безопасность, регистрационные данные и вес коммерческого транспортного средства перед станцией взвешивания. Можно выполнить сопряжение устройства dēzlCam с приложениями dēzl и PrePass, чтобы получать уведомления о предстоящих станциях взвешивания на устройстве dēzlCam.

**ПРИМЕЧАНИЕ.** данная функция доступна только в США.

# **Программы лояльности**

С помощью устройства dēzlCam вы можете получать доступ к программам лояльности на некоторых туристических стоянках в США, включая Love's Travel Stops и Pilot Flying J Travel Centers. Приложения программ лояльности можно использовать на устройстве dēzlCam для проверки баланса баллов и другой информации о программе лояльности. Чтобы активировать функции программы лояльности, войдите в учетную запись программы лояльности в приложении dēzl.

**ПРИМЕЧАНИЕ.** данная функция доступна только в США.

# **Приложения**

# **Просмотр руководства пользователя на устройстве**

Можно просмотреть полное руководство пользователя на множестве языков на экране устройства.

**1** Выберите > **Руководство пользователя**.

Руководство пользователя будет отображено на том же языке, что и текст программного обеспечения (*[Настройки языка и клавиатуры](#page-76-0)*, стр. 69).

**2** Выберите  $\mathbf{Q}$ , чтобы найти руководство пользователя (дополнительно).

# **Просмотр прогноза погоды**

#### *УВЕДОМЛЕНИЕ*

Garmin не несет ответственности за точность и актуальность метеоданных.

Для использования этой функции устройство должно получать метеоданные. Чтобы получать метеоданные, устройство можно подключить к приложению dēzl (*[Интерактивные службы, трафик и](#page-49-0)  [функции смартфона](#page-49-0)*, стр. 42).

**1** Выберите > **Погода**.

На устройстве отобразится информация о текущей погоде и прогноз погоды на следующие несколько дней.

**2** Выберите день.

На экране появится подробный прогноз на этот день.

### **Просмотр прогноза погоды в другом городе**

- **1** Выберите пункт > **Погода** > **Текущ. мест.**.
- **2** Выберите один из указанных ниже вариантов.
	- Чтобы просмотреть погоду в одном из городов, добавленных в список Избранного, выберите в списке город.
	- Чтобы добавить город в список «Избранное», выберите пункт **Добавить город** и введите его название.

## <span id="page-61-0"></span>**Просмотр данных метеорадара**

Прежде чем использовать данную функцию, необходимо подключить устройство к поддерживаемому смартфону с приложением dēzl (*[Интерактивные службы, трафик и функции смартфона](#page-49-0)*, стр. 42).

- **1** Выберите > **Метеорадар**.
- **2** Нажмите , чтобы включить анимацию метеорадара.

## **Просмотр метеопредупреждений**

Прежде чем использовать данную функцию, необходимо подключить устройство к поддерживаемому смартфону с приложением dēzl (*[Интерактивные службы, трафик и функции смартфона](#page-49-0)*, стр. 42).

**ПРИМЕЧАНИЕ.** данная функция доступна не во всех регионах.

Во время навигации при помощи устройства на карте могут отображаться метеопредупреждения. Кроме того, устройство позволяет просмотреть карту дорожных условий исходя из метеорологической ситуации в текущем местоположении или в выбранном городе.

- **1** Выберите > **Погода**.
- **2** Если необходимо, выберите город.
- **3** Выберите пункт > **Метеопредупреждения**.

### **Просмотр информации о дорожных условиях**

Прежде чем использовать данную функцию, необходимо подключить устройство к поддерживаемому смартфону с приложением dēzl (*[Интерактивные службы, трафик и функции смартфона](#page-49-0)*, стр. 42).

Вы можете просматривать дорожные условия исходя из метеорологической ситуации в вашем регионе, на маршруте или в другом городе.

- **1** Выберите > **Погода**.
- **2** Если необходимо, выберите город.
- **3** Выберите пункт > **Дорожные условия**.

# **Планировщик маршрутов**

Чтобы создать и сохранить маршрут для последующего использования при навигации, можно воспользоваться планировщиком маршрутов. Эта функция может оказаться полезной при планировании маршрута доставки, отпуска или поездки. При необходимости дополнительной настройки сохраненный маршрут можно отредактировать, включая изменение порядка местоположений, добавление предлагаемых интересных мест и добавление точек пролегания.

Планировщик маршрутов также можно использовать для редактирования и сохранения активного маршрута.

## **Планирование маршрута**

В маршрут может входить большое количество местоположений, но при этом он обязательно должен включать в себя начальное местоположение и один пункт назначения. Начальная точка — это местоположение, из которого вы планируете начать маршрут. Если вы начнете маршрут из другого местоположения, устройство обеспечивает возможность сначала проследовать в начальную точку. В случае поездки туда и обратно начальная точка и конечный пункт назначения могут совпадать.

- **1** Выберите > **Планировщик маршрутов** > **Создать маршрут**.
- **2** Выберите пункт **Выбрать начальный пункт**.
- **3** Выберите местоположение для начальной точки и нажмите **Выбрать**.
- **4** Выберите пункт **Выбрать пункт назначения**.
- **5** Выберите местоположение для пункта назначения и нажмите **Выбрать**.
- **6** Выберите **Добавить местоположение**, чтобы добавить дополнительные местоположения (необязательно).
- **7** После добавления всех требуемых местоположений выберите **Следующий** > .
- **8** Введите имя, затем выберите пункт **Готово**.

### **Редактирование и изменение порядка местоположений в маршруте**

- **1** Выберите **Планировщик маршрутов**.
- **2** Выберите сохраненный маршрут.
- **3** Выберите пункт **Список**.
- **4** Выберите нужное местоположение.
- **5** Выберите один из следующих вариантов:
	- Чтобы изменить местоположение, коснитесь значка  $\blacktriangle$  и укажите новое местоположение.
	- Чтобы переместить местоположение вверх или вниз, выберите  $\mathbf f$  и перетащите местоположение в новую позицию в маршруте.
	- Чтобы добавить новое местоположение после выбранного местоположения, выберите  $\left(\widehat{\mathbf{+}}\right)$ .
	- Для удаления местоположения выберите $\overline{\mathbf{m}}$ .

### **Изменение параметров прокладывания маршрута**

Можно настраивать способ, с помощью которого устройство рассчитывает маршрут.

- **1** Выберите > **Планировщик маршрутов**.
- **2** Выберите сохраненный маршрут.
- **3** Выберите .
- **4** Выберите один из следующих вариантов:
	- Для добавления точек пролегания маршрута нажмите **Формирование** и выберите не менее одного местоположения.
	- Для изменения режима расчета маршрута коснитесь сегмента маршрута и выберите режим расчета.

### **Навигация по сохраненному маршруту**

- **1** Выберите > **Планировщик маршрутов**.
- **2** Выберите сохраненный маршрут.
- **3** Выберите **Старт!**.
- **4** Выберите первое местоположение, к которому требуется проложить маршрут, и нажмите **OK**.
- **5** Выберите **Начать**.

Устройство рассчитывает маршрут от текущего местоположения до указанного, а затем обеспечивает навигацию к оставшимся пунктам назначения маршрута в соответствующем порядке.

### **Редактирование и сохранение активного маршрута**

Если маршрут является активным, то для редактирования и сохранения маршрута можно использовать планировщик маршрутов.

- **1** Выберите > **Планировщик маршрутов** > **Мой активный маршрут**.
- **2** Отредактируйте маршрут с помощью любых функций планировщика маршрутов.

Каждый раз при внесении изменений производится перерасчет маршрута.

**3** Выберите **Сохранить** для сохранения маршрута, который впоследствии можно будет повторно использовать для навигации (необязательно).

# **Камеры трафика** photoLive

Прежде чем использовать данную функцию, необходимо подключить устройство к приложению dēzl (*[Интерактивные службы, трафик и функции смартфона](#page-49-0)*, стр. 42).

Камеры трафика photoLive в режиме реального времени предоставляют изображения дорожной обстановки на крупных дорогах и перекрестках.

Служба photoLive доступна не во всех регионах.

# **Просмотр и сохранение камер трафика** photoLive

Можно просматривать изображения с расположенных поблизости камер трафика в режиме реального времени. Также можно сохранить камеры трафика в местах, куда вы часто ездите.

- 1 Выберите **...** > **photoLive**.
- **2** Выберите **Нажм., чтобы доб.**
- **3** Выберите дорогу.
- **4** Выберите местоположение камеры трафика.

Окно предварительного просмотра для изображения с камеры, полученного в режиме реальном времени, отображается рядом с местоположением камеры. Можно выбрать предварительный просмотр изображения, чтобы увидеть изображение в полноэкранном режиме.

**5** Выберите **Сохранить**, чтобы сохранить камеру (не обязательно).

Предварительный просмотр миниатюрного изображения камеры добавлен на главный экран приложения photoLive.

# **Просмотр камер трафика** photoLive **на карте**

Инструмент карты photoLive показывает камеры трафика на дороге впереди.

 $1$  На карте выберите  $\blacksquare$  > **photoLive**.

Устройство покажет изображение в режиме реального времени с ближайшей к вам камеры трафика по пути, а также расстояние до камеры. Когда вы проедете мимо камеры, устройство будет загружать изображение в реальном времени со следующей камеры по пути.

**2** Если камер на дороге не обнаружено, выберите **Найти камеры**, чтобы просмотреть или сохранить камеры трафика, находящиеся поблизости (дополнительно).

## **Сохранение камеры трафика**

- 1 Выберите  **photoLive**.
- **2** Выберите пункт **Нажм., чтобы доб.**.
- **3** Выберите камеру трафика.
- **4** Выберите **Сохранить**.

# **Беспроводные камеры**

На экран устройства можно выводить изображение, передаваемое с одной или нескольких подключенных беспроводных камер (приобретается отдельно).

## **Сопряжение камеры** BC 40 **с навигатором** Garmin

Можно выполнить сопряжение камеры с совместимым навигатором Garmin. Для получения дополнительной информации о совместимых устройствах Garmin перейдите на страницу используемого устройства на веб-сайте [garmin.com/bc40.](http://garmin.com/bc40)

- **1** Обновите навигатор до последней версии программного обеспечения.
- **2** Установите элементы питания в камеру.

Камера автоматически перейдет в режим сопряжения, и светодиодный индикатор начнет мигать синим светом. Камера остается в режиме сопряжения в течение двух минут. По истечении срока действия режима сопряжения можно извлечь и заново установить элементы питания.

**3** Поместите совместимый навигатор Garmin снаружи транспортного средства на расстоянии не более 1,5 м (5 футов) от камеры и включите его.

Устройство автоматически распознает вашу камеру и предложит выполнить сопряжение с ней.

**4** Выберите пункт **Да**.

**СОВЕТ.** если навигатор не обнаруживает камеру автоматически, можно выбрать > **Беспроводная камера** > **Добавить новую камеру**, чтобы выполнить сопряжение вручную. Расположение меню сопряжения может отличаться в зависимости от модели устройства. Дополнительные инструкции о сопряжении см. в руководстве пользователя навигатора.

Выполняется сопряжение устройства с камерой.

**5** Введите название камеры (необязательно).

Необходимо использовать описательное имя, которое четко обозначает расположение камеры.

**6** Выберите пункт **Готово**.

### **Сопряжение камеры** BC 50 **с навигатором** Garmin

Можно выполнить сопряжение камеры BC 50 с совместимым навигатором Garmin. Перейдите по ссылке [garmin.com/bc50](http://www.garmin.com/bc50) для получения дополнительной информации о совместимости устройства.

**1** Обновите навигатор до последней версии программного обеспечения.

Ваше устройство может не поддерживать камеру BC 50, если не установлена последняя версия программного обеспечения. Для получения дополнительной информации об обновлении программного обеспечения устройства см. руководство пользователя навигатора.

- **2** Выберите > **Беспроводная камера** > **Добавить новую камеру**.
- **3** Следуйте инструкциям на экране, чтобы завершить сопряжение и настройку камеры.

После завершения сопряжения навигатора Garmin с камерой в первый раз она будет подключаться автоматически при подаче питания.

## **Просмотр изображения с камеры заднего вида**

### **ОСТОРОЖНО**

При правильном использовании данное устройство помогает повысить контроль за окружающей обстановкой. При неправильном использовании вы можете отвлекаться на экран, что может привести к дорожно-транспортному происшествию и получению серьезной травмы или летальному исходу. Беглого взгляда на экран устройства должно быть достаточно для получения информации. Необходимо постоянно следить за окружающей обстановкой. Не следует продолжительно смотреть на экран и отвлекаться на него. Сосредоточив внимание на экране, вы можете не успеть объехать препятствия или избежать опасных ситуаций.

- Если камера подключена к сигналу заднего хода (рекомендуемый способ подключения), включите на автомобиле заднюю передачу.
- Если камера подключена к источнику постоянного тока, выберите ...
- Чтобы показать или скрыть изображение с камеры с помощью голосовых команд, произнесите **OK, Garmin**, **Показать видео** или **Скрыть видео**.

**ПРИМЕЧАНИЕ.** голосовые команды доступны не на всех навигаторах. Голосовые команды могут различаться в зависимости от модели навигатора. Эта функция доступна не на всех языках. Для некоторых языков может потребоваться дополнительная настройка навигатора.

### **Выравнивание направляющих линий**

Для получения максимально эффективной помощи от направляющих линий их необходимо выровнять, чтобы они соответствовали внешним краям транспортного средства. Выравнивание направляющих линий необходимо выполнить для каждой камеры заднего вида. При изменении ракурса камеры необходимо сразу выровнять направляющие линии еще раз.

**1** Расположите транспортное средство стороной водителя вдоль бордюра, въезда или линий разметки на парковочном месте.

**СОВЕТ.** может быть полезно поставить транспортное средство в центре парковочного места, а затем проехать вперед на другое парковочное место. Это позволит вам использовать линии разметки парковочных мест сзади от транспортного средства в качестве ориентиров для выравнивания.

- **2** На сопряженном навигаторе Garmin выберите  $\mathbf{Q}$  > **Беспроводные камеры**.
- **3** Выберите название сопряженной камеры и **Направляющие линии** > **Регулировка направляющих линий**.

**4** С помощью стрелок в углах экрана переместите концы белой направляющей линии, расположенной со стороны водителя.

Направляющая линия должна располагаться в верхней части бордюра, выезда или линии разметки парковочного места.

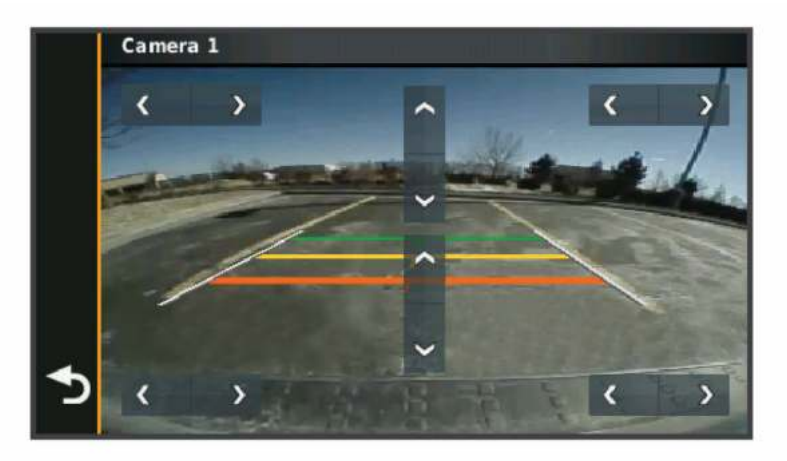

**5** Используйте стрелки в центре экрана для перемещения цветных направляющих линий расстояния вверх или вниз.

Красная направляющая линия должна быть выровнена с задней частью транспортного средства. Ориентиром может быть задний бампер, сцепное устройство прицепа или другой выступающий предмет в задней части транспортного средства.

**6** Расположите транспортное средство таким образом, чтобы сторона пассажира была строго выровнена относительно бордюра, выезда или линии разметки парковочного места, и с помощью стрелок выровняйте белую направляющую линию со стороны пассажира.

Направляющие линии должны быть симметричными.

## **Просмотр предыдущих маршрутов и пунктов назначения**

Перед использованием этой функции необходимо включить функцию истории поездок (*[Настройки](#page-77-0) [устройства и конфиденциальности](#page-77-0)*, стр. 70).

Ранее использованные маршруты и объекты, рядом с которыми вы останавливались, можно просматривать на карте.

Выберите > **История поездок**.

# **Музыкальный плеер**

Музыкальный плеер позволяет устройству управлять воспроизведением музыки из мультимедийного приложения на сопряженном телефоне. Музыкальный плеер можно открыть в любое время, выбрав пункт Музыка в главном меню.

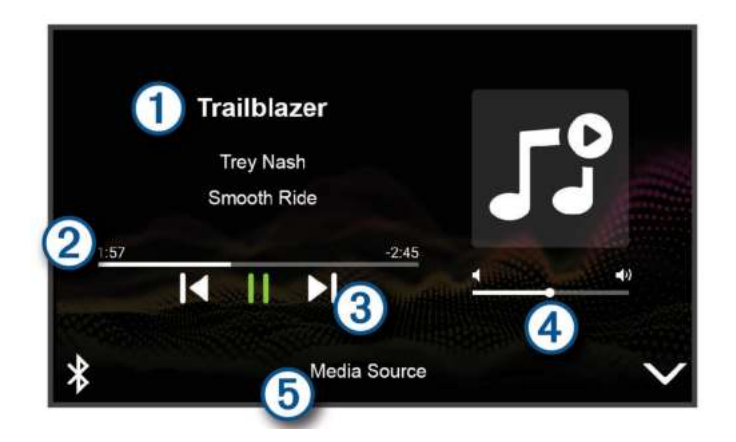

Информация о воспроизводимом медиафайле, например название, исполнитель, альбом,  $\bf{1}$ станция или канал.

2 Прогресс воспроизведения текущего медиафайла.

- Элементы управления воспроизведением. Элементы управления изменяются в зависимости от 3 источника, предоставляющего медиафайл.
- Регуляторы громкости. Громкость можно регулировать с помощью ползунка.  $\overline{A}$
- 5 Название подключенного источника мультимедиа.

### **Добавление инструмента музыкального плеера на карту**

Инструмент музыкального плеера позволяет управлять функциями музыкального плеера с карты.

- **1** Откройте карту.
- **2** Выберите > **Музыка**.

На карте отобразятся элементы управления музыкальным плеером.

# **Приложение** Garmin PowerSwitch™

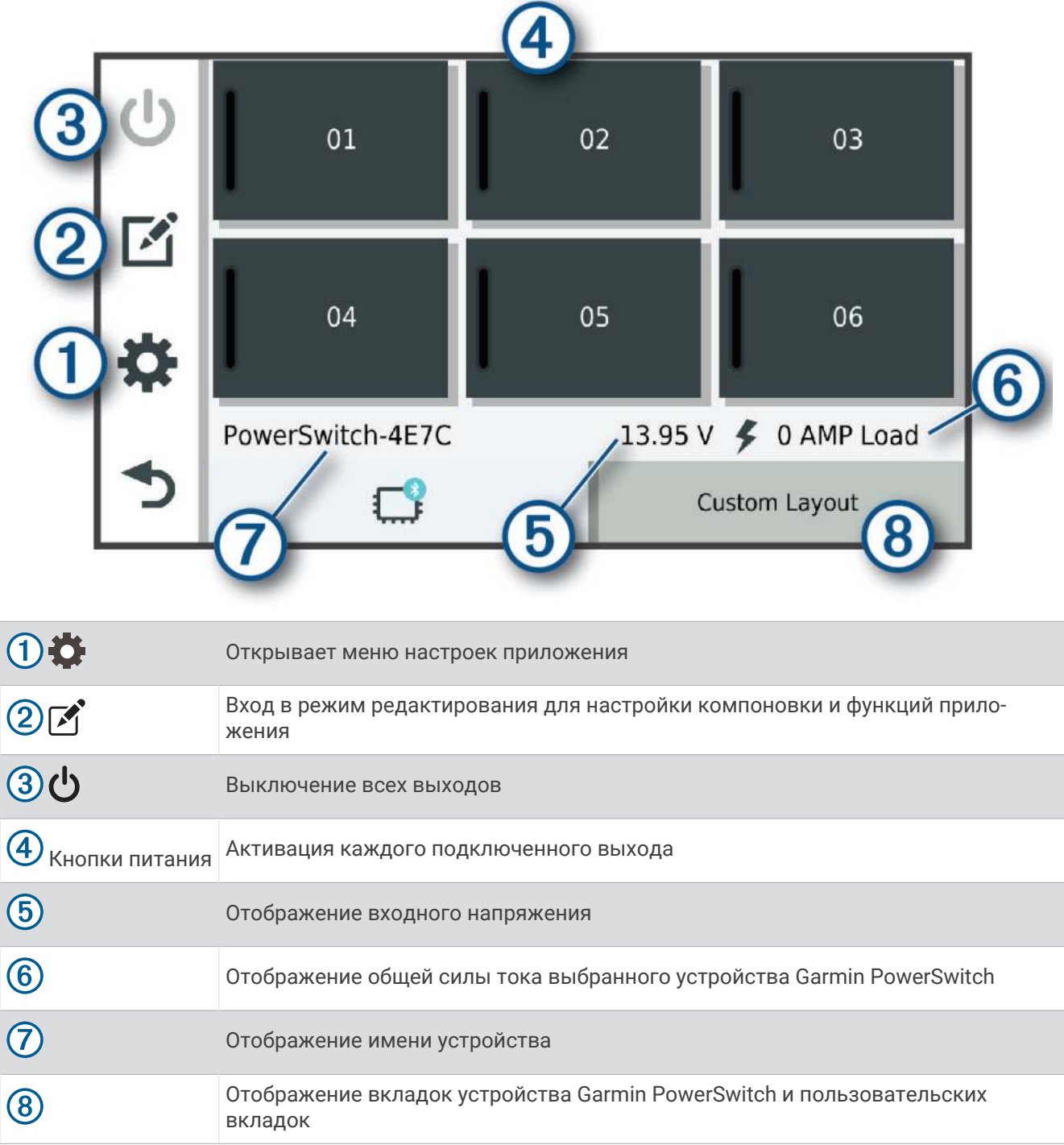

### **Активация выключателя питания**

Перед использованием приложения Garmin PowerSwitch для активации переключателя необходимо установить устройство Garmin PowerSwitch в транспортном средстве и выполнить сопряжение с приложением Garmin PowerSwitch.

В приложении Garmin PowerSwitch выберите кнопку питания для включения или выключения переключателя.

## **Выключение всех переключателей**

Выберите  $\theta$ .

# **Настройка кнопки**

- 1 На экране приложения Garmin PowerSwitch выберите  $\mathcal{F}$ . Приложение перейдет в режим редактирования.
- 2 Выберите  $\mathbb{Z}$  на кнопке, которую необходимо настроить.
- **3** Выберите один из следующих вариантов:
	- Чтобы изменить имя кнопки, выберите поле **Метка кнопки** и введите имя.
	- Чтобы добавить значок на кнопку, выберите поле **Значок** и выберите значок.
	- Чтобы изменить цвет кнопки, выберите цвет.
	- Чтобы изменить режим кнопки, выберите режим кнопки.
	- Для регулировки интенсивности переключателя используйте ползунок.
	- Чтобы настроить активацию кнопки с помощью управляющей команды, выберите управляющую команду.
- $4$  Выберите $\leq$ .
- **5** Выберите пункт **Готово**.

### **Назначение переключателя управляющему входу**

Перед использованием функций управляющих входов необходимо подключить управляющий вход к устройству Garmin PowerSwitch.

Можно настроить включение одного или нескольких переключателей при получении устройством Garmin PowerSwitch сигнала от управляющего входа.

- **1** Выберите пункт $\ddot{\bullet}$ .
- **2** Выберите используемое устройство Garmin PowerSwitch.
- **3** Выберите управляющий вход.
- **4** Выберите один или несколько переключателей.

### **Добавление пользовательской компоновки**

В приложение Garmin PowerSwitch можно добавить вкладку пользовательской компоновки. Кнопки, добавленные в пользовательскую компоновку, могут управлять несколькими переключателями одновременно.

1 В приложении Garmin PowerSwitch выберите  $\mathcal{F}$ .

Устройство перейдет в режим редактирования.

 $2$  Выберите $\blacksquare$ 

### **Добавление кнопки в пользовательскую компоновку**

- **1** В приложении Garmin PowerSwitch выберите вкладку пользовательской компоновки.
- $2$  Выберите  $\mathcal{F}$ .

Приложение перейдет в режим редактирования.

- **3** Выберите **Добавить кнопку**.
- $\blacksquare$  На новой кнопке выберите  $\blacksquare$ .
- **5** Выберите один из следующих вариантов:
	- Чтобы изменить имя кнопки, выберите поле **Метка кнопки** и введите имя.
	- Чтобы добавить значок на кнопку, выберите поле **Значок** и выберите значок.
	- Чтобы изменить цвет кнопки, выберите цвет.
- **6** Выберите **Добавить действие**.
- **7** При необходимости выберите устройство Garmin PowerSwitch и переключатель.
- **8** Выберите действие:
	- Чтобы настроить кнопку для включения или выключения переключателя при каждом нажатии, выберите **Переключение**.
	- Чтобы настроить кнопку для включения переключателя, выберите пункт **Включение**.
	- Чтобы настроить кнопку для выключения переключателя, выберите пункт **Выключить**.
- **9** Выберите режим кнопки:
	- Чтобы настроить активацию кнопки одним нажатием, выберите **Средняя**.
	- Чтобы настроить активацию кнопки только при ее касании, выберите **Мгновенный**.
	- Чтобы настроить кнопку на повторное включение и выключение, выберите **Импульс** и выберите интервалы времени.
- **10** Если применимо, используйте ползунок для настройки яркости.
- **11** Выберите $\langle$ .
- **12** При необходимости выберите **Добавить действие**, чтобы добавить дополнительные действия для кнопки.

Для каждого переключателя на устройстве Garmin PowerSwitch можно добавить одно действие.

### **Организация кнопок в пользовательской компоновке**

- **1** В приложении Garmin PowerSwitch выберите вкладку пользовательской компоновки.
- **2** Выберите  $\mathbf{A}$ .

Приложение перейдет в режим редактирования.

**3** Удерживайте значок и в на кнопке, которую необходимо переместить, и перетащите ее в новое место.

### **Удаление пользовательской компоновки или кнопки**

- **1** В приложении Garmin PowerSwitch выберите вкладку пользовательской компоновки.
- $2$  Выберите  $\mathcal{F}$ .

Приложение перейдет в режим редактирования.

- **3** Выберите один из следующих вариантов:
	- $\cdot$  Чтобы удалить кнопку, нажмите значок  $\overline{\mathfrak{m}}$  на кнопке, которую необходимо удалить.
	- Чтобы удалить вкладку компоновки, нажмите значок  $\overline{\mathfrak{m}}$  на вкладке компоновки.

# **Программы**

Программы позволяют автоматизировать работу устройства Garmin PowerSwitch. При настройке программы на совместимом навигаторе Garmin переключатели устройства автоматически включаются и выключаются при наступлении заданных условий программы. Например, можно настроить программу включения переключателя в определенное время каждый день или при достижении транспортным средством определенной скорости. Программы доступны только при использовании совместимого навигатора Garmin.

### **Добавление программы**

- **1** В приложении Garmin PowerSwitch выберите > **Программы**.
- **2** При необходимости выберите **Добавить программу**.
- **3** Выберите **Когда**.
- **4** Выберите активатор:
	- Чтобы настроить активацию переключателя при достижении автомобилем определенной скорости, выберите **Скорость** > **Следующий** и следуйте инструкциям на экране для ввода пороговых значений скорости.
	- Чтобы настроить активацию переключателя в определенное время каждый день, выберите **Время** > **Следующий** и введите время.
	- Чтобы настроить активацию переключателя на рассвете, выберите **Восход**.
	- Чтобы настроить активацию переключателя на закате, выберите **Заход солнца**.
- **5** Выберите **Добавить действие**.
- **6** Выберите устройство, переключатель, действие и режим кнопки.
- **7** При необходимости отрегулируйте уровень яркости с помощью ползунка.
- **8** Выберите **Сохранить**.

### **Редактирование программы**

- **1** В приложении Garmin PowerSwitch выберите  $\bullet$  > Программы.
- **2** Нажмите значок в программе, которую необходимо отредактировать.
- **3** Выберите один из следующих вариантов:
	- Чтобы изменить активатор программы, выберите **Когда** и выберите активатор.
	- Чтобы изменить действие, выберите значок в действии, которое необходимо изменить, и обновите действие.
	- Чтобы добавить в программу действие, выберите **Добавить действие** и введите информацию о действии.
- **4** Выберите **Сохранить**.

### **Удаление программы**

- **1** В приложении Garmin PowerSwitch выберите  $\sum$  > **Программы**.
- **2** Нажмите значок  $\overline{m}$  в программе, которую необходимо удалить.

# **Голосовое управление**

**ПРИМЕЧАНИЕ.** функция голосового управления доступна не для всех языков и регионов и может не поддерживаться в некоторых моделях.

**ПРИМЕЧАНИЕ.** В условиях сильного окружающего шума с помощью навигации с голосовым управлением можно не достичь необходимого уровня производительности.

Функция голосового управления позволяет управлять устройством путем произнесения слов и команд. В меню голосового управления доступны голосовые подсказки и список имеющихся команд.
### **Советы по использованию голосового управления устройством**

- Четко произносите голосовые команды в направлении устройства.
- Начинайте каждый запрос фразой *«OK, Garmin»*.
- Чтобы повысить точность распознавания голосовых команд, постарайтесь устранить фоновые шумы (голоса людей, звук радио).
- При необходимости следует отвечать на голосовые подсказки.
- Если вы не получили адекватного ответа, попробуйте перефразировать ваш запрос.
- Если устройство не отвечает на ваши запросы, убедитесь, что оно не находится рядом с динамиком или вентиляционным отверстием, что может привести к появлению помех, мешающих работе микрофона.

### **Запуск голосовой активации навигации** Garmin

Голосовая активация навигации Garmin позволяет использовать простые голосовые команды для поиска местоположений и адресов, осуществлять навигацию по маршруту с подробными инструкциями, совершать вызовы в режиме «hands-free» и использовать другие функции.

• Скажите *«OK, Garmin»* и произнесите голосовую команду.

Например, можно произнести следующие фразы:

- *«OK, Garmin, take me home».*
- *«OK, Garmin, where's the library?»*

### **Управление камерой с помощью голосовых команд**

- **1** Чтобы активировать функцию голосового управления, произнесите команду «**OK, Garmin**». На камере будет воспроизведен звуковой сигнал, после чего она перейдет в режим ожидания команды.
- **2** Произнесите команду:
	- Чтобы сохранить видео, произнесите **Save Video**.
	- Чтобы сделать снимок, произнесите **Take a Picture**.

Когда камера распознает команду, на ней воспроизводится звуковой сигнал.

### **Проверка времени прибытия**

Пока маршрут активен, с помощью голосового управления вы можете проверить приблизительное время прибытия в пункт назначения.

Произнесите «*«OK, Garmin, what time will we arrive?»*».

#### **Выполнение вызова при помощи голосового управления**

Для вызова контакта из телефонной книги сопряженного смартфона можно использовать голосовое управление.

Произнесите «*«OK, Garmin, call»*» и назовите имя контакта.

Например вы можете сказать «*«OK, Garmin, call Mom».*».

### **Изменение настроек устройства при помощи голоса**

При помощи следующих фраз вы можете задать настройки устройства в диапазоне от 0 до 10.

- *«OK, Garmin, increase the volume».*
- *«OK, Garmin, set the volume to 0».*
- *«OK, Garmin, set the volume to 9».*
- *«OK, Garmin, decrease the brightness».*
- *«OK, Garmin, set the brightness to 5».*

## **Настройки**

### <span id="page-73-0"></span>**Настройки карты и транспортного средства**

Выберите > **Карта и транспортное средство**.

**Транспортное средство**: выбор значка транспортного средства для обозначения текущего местоположения на карте.

**Вид автокарты**: выбор перспективы на странице карты.

**Детализация карты**: выбор уровня детализации карты. Для вывода карт с высоким уровнем детализации может потребоваться больше времени.

**Тема карты**: изменение цветовой схемы карты.

**Слои карты**: выбор данных, которые будут отображаться на карте (*[Настройка слоев карты](#page-48-0)*, стр. 41).

**Автомасштаб**: автоматический выбор масштаба для удобства просмотра карты. Когда эта функция отключена, изменение масштаба выполняется вручную.

**Skip Next Stop Confirmation**: установка сообщения с подтверждением при пропуске остановки на маршруте.

**Мои Карты**: выбор установленных карт, используемых на устройстве.

#### **Активация карт**

Вы можете активировать карты, установленные на устройстве.

**СОВЕТ.** чтобы приобрести дополнительные картографические продукты, перейдите на веб-сайт <http://buy.garmin.com>.

- **1** Выберите пункт > **Карта и транспортное средство** > **Мои Карты**.
- **2** Выберите карту.

### **Настройки навигации**

Выберите > **Навигация**.

**Режим расчета маршрутов**: выбор способа расчета маршрута.

**Исключить из маршрута**: выбор типов дорог, которые не следует включать в маршрут.

**Пользовательские объезды**: выбор определенных дорог и областей, которые не следует включать в маршрут.

**Природоохранные зоны**: указание областей, которые не следует включать в маршрут, так как на их территории могут действовать экологические ограничения, распространяющиеся на ваше транспортное средство.

**Режим ограничения**: отключение всех функций, требующих внимания.

**Имитация GPS**: отключение на навигаторе приема сигнала GPS в целях экономии заряда батареи.

#### **Настройки режима расчета маршрутов**

Выберите > **Навигация** > **Режим расчета маршрутов**.

Расчет производится на основе скорости и ускорения транспортного средства на выбранном маршруте.

**Наименьшее время**: расчет маршрутов, которые можно пройти за минимальное время; такие маршруты могут иметь большую протяженность.

**Напрямик**: прокладывание прямой линии от текущего местоположения к пункту назначения.

#### <span id="page-74-0"></span>**Включение имитации определения местоположения**

Если устройство находится в помещении или сигнал со спутников не принимается, можно включить функцию имитации определения местоположения по GPS для прокладывания маршрутов из смоделированного местоположения.

- **1** Выберите > **Навигация** > **Имитация GPS**.
- **2** В главном меню выберите **Карта**.
- **3** Дважды нажмите на карту, чтобы выбрать область. В нижней части экрана будет показан адрес объекта.
- **4** Выберите описание местоположения.
- **5** Выберите **Задать местоположен.**.

### **Настройки беспроводной сети**

Настройки беспроводной сети позволяют управлять сетями Wi‑Fi, сопряженными устройствами Bluetooth и функциями Bluetooth.

Выберите > **Беспроводные сети**.

**Bluetooth**: включение технологии беспроводной связи Bluetooth.

**Имя сопряженного устройства**: имена сопряженных устройств Bluetooth появляются в меню. Можно выбрать имя устройства, чтобы изменить настройки функции Bluetooth для этого устройства.

**Поиск устройств**: поиск расположенных рядом устройств Bluetooth.

**Имя**: ввод псевдонима для идентификации устройства на других устройствах с поддержкой беспроводной технологии Bluetooth.

**Wi-Fi**: включает технологию Wi‑Fi.

**Сохраненные сети**: позволяет редактировать или удалять сохраненные сети.

**Поиск сетей**: поиск ближайших сетей Wi‑Fi (*[Подключение к сети Wi‑Fi](#page-79-0)*, стр. 72).

### **Настройки помощи водителю**

Выберите > **Помощь водителю**.

- **Оповещения водителя**: включение или отключение оповещений о предстоящих зонах или дорожных условиях (*[Функции оповещения водителя](#page-21-0)*, стр. 14).
- **Оповещение о превышении ограничения скорости**: оповещение при превышении ограничения скорости.

**Звуковой сигнал снижения скорости**: предупреждение о снижении ограничения скорости.

- **Предварительный просмотр маршрута**: отображение предварительного просмотра основных дорог, используемых в маршруте, при запуске навигации.
- **Планирование перерыва**: напоминание о необходимости сделать перерыв и отображение предстоящих пунктов обслуживания после управления автомобилем в течение длительного времени. Вы можете включать и отключать напоминания о перерывах и предстоящих пунктах обслуживания.
- **Оповещения о сближении**: оповещение при приближении к камере контроля скорости или камере контроля проезда на запрещающий сигнал светофора.
- **Запланировать прибытие**: отображение карты пункта назначения в конце маршрута. Вы также можете включить на устройстве загрузку спутниковых изображений с помощью мобильного Интернета на сопряженном смартфоне.
- **Предупреждение о лобовом столкновении**: позволяет включать и настраивать чувствительность системы предупреждения о лобовых столкновениях. При более высокой чувствительности пользователь получает предупреждения раньше, чем при низкой.
- **Предупреждение о выезде с полосы**: включение предупреждения на устройстве об обнаружении непреднамеренного пересечения границы полосы движения.

### **Настройки оповещений о сближении**

**ПРИМЕЧАНИЕ.** для того чтобы отображались оповещения о точках сближения, у вас должны быть загружены пользовательские объекты (POI).

**ПРИМЕЧАНИЕ.** данная функция доступна не во всех регионах.

Выберите > **Помощь водителю** > **Оповещения о сближении**.

**Аудио**: выбор стиля оповещения о точках сближения.

**Оповещения**: выбор типа точек сближения, для которых будут воспроизводиться оповещения.

### **Настройки видеорегистратора**

#### Выберите > **Видеорегистратор**.

**Размещение камеры**: позволяет задать высоту транспортного средства и положение камеры, а также выполнить регулировку видеорегистратора.

**Запись при запуске**: автоматический запуск записи видео при включении видеорегистратора.

Разрешение видео: установка разрешения и качества записи видео на видеорегистратор.

- **Регистрация происшествий**: установка чувствительности функций регистрации происшествий. Устройство автоматически сохраняет видео при обнаружении возможного ДТП.
- **Записывать звук**: включение или отключение записи звука при выполнении записи с помощью видеорегистратора.
- **Наложение данных**: включение в записываемое видео информации о дате, времени, местоположении и скорости движения.
- **Несохраненные видео**: определяет, когда устройство удалит несохраненные видео. Если выбрана опция **Удалять при заполнении**, устройство удаляет самые старые несохраненные видео, когда карта памяти заполняется. Если выбрана опция **Удалять незамедлительно**, устройство непрерывно удаляет несохраненные видео, записанные более трех минут назад, и удаляет все несохраненные видео при каждом отключении питания. Это полезно для обеспечения конфиденциальности данных. При выборе опции Удалять незамедлительно вы не можете просматривать несохраненные видео в галерее.

### **Настройки камеры заднего вида**

Настройки камер заднего вида позволяют управлять сопряженными камерами заднего вида Garmin и их параметрами. Это меню отображается на навигационном устройстве, только если к нему подключен кабель приемника беспроводной камеры. Подробную информацию о сопряжении камер заднего вида и их настройках см. в руководстве пользователя используемой камеры. Перейдите на сайт [garmin.com](http://garmin.com/backupcamera) [/backupcamera](http://garmin.com/backupcamera) для приобретения камеры заднего вида Garmin.

Выберите > **Беспроводная камера**, а затем выберите сопряженную камеру.

**Разъединить**: удаление сопряженной камеры. Для просмотра изображения с камеры с помощью данного устройства и кабеля необходимо повторно выполнить ее сопряжение.

**Переименовать**: изменение имени сопряженной камеры.

**Направляющие линии**: отображение или скрытие направляющих линий, а также настройка их расположения.

### <span id="page-76-0"></span>**Настройки экрана**

#### Выберите пункт > **Экран**.

**Цветовой режим**: выбор дневного или ночного режима отображения цветов. В случае выбора опции Авто устройство выполняет автоматическое переключение между дневным и ночным режимом отображения цветов на основе времени суток.

**Яркость**: регулировка яркости экрана.

- **Отключение экрана**: установка времени бездействия, по истечении которого устройство переходит в спящий режим, если питание осуществляется от батареи.
- **Снимок экрана**: создание снимка экрана устройства. Снимки экрана сохраняются в папке Screenshot в памяти устройства.

### **Настройки данных о дорожной обстановке**

В главном меню выберите пункт > **Трафик**.

**Трафик**: включает функцию отслеживания дорожной обстановки.

### **Настройки единиц измерения и времени**

Чтобы отобразить страницу настроек единиц измерения и времени, в главном меню выберите пункт > **Единицы и время**.

**Текущее время**: установка времени на устройстве.

**Формат времени**: выбор формата отображения времени: 12-часовой, 24-часовой или UTC.

**Единицы**: указание единиц измерения, используемых для измерения расстояния.

**Формат координат**: установка формата координат и датума, используемых для географических координат.

#### **Настройка времени**

- **1** В главном меню выберите "Время".
- **2** Выберите один из указанных ниже вариантов.
	- Для автоматической установки времени по GPS-данным выберите **Автоматически**.
	- Чтобы установить время вручную, перетащите цифры вверх или вниз.

### **Настройки языка и клавиатуры**

Чтобы перейти к настройкам языка и клавиатуры, в главном меню выберите > **Язык и клавиатура**. **Язык голосовых сообщений**: выбор языка голосовых подсказок.

**Язык текста**: изменение языка всех текстовых надписей на экране.

**ПРИМЕЧАНИЕ.** изменение языка текстовых надписей не приводит к изменению языка вводимых пользователем данных или картографических данных, например названий улиц.

**Язык клавиатуры**: выбор языка клавиатуры.

### **Настройки устройства и конфиденциальности**

#### Выберите пункт > **Устройство**.

- **О системе**: отображение номера версии программного обеспечения, идентификатора устройства, а также информации о некоторых других программных функциях.
- **Нормативные**: отображение нормативной информации и меток.
- **Лицензионные соглашения**: просмотр лицензионных соглашений с конечным пользователем.

**ПРИМЕЧАНИЕ.** эти данные необходимы при обновлении системного программного обеспечения или при покупке дополнительных картографических данных.

- **Лицензии на программное обеспечение**: отображение информации о лицензии на программное обеспечение.
- **Передача данных с устройства**: передача анонимных данных для улучшения работы устройства.
- **История поездок**: хранение на устройстве записей о местах, в которых вы побывали. Вы можете просматривать журнал поездки, использовать функцию «История поездки» и рекомендуемые маршруты от myTrends.

**Сброс**: очистка истории поездок, сброс настроек или удаление всех пользовательских данных.

#### **Сброс данных и настроек**

На устройстве доступно несколько способов удаления пользовательских данных и сброса всех настроек с восстановлением заводских значений по умолчанию.

- **1** Выберите > **Устройство** > **Сброс**.
- **2** Выберите один из следующих вариантов:
	- Чтобы очистить историю поездок, выберите **Очист. ист. поездок**.

Эта функция удаляет все записи о местах, в которых вы побывали. Она не удаляет сохраненные местоположения или установленные карты.

• Чтобы восстановить заводские значения по умолчанию для всех настроек, выберите **Выполнить сброс до настроек по умолчанию**.

Эта функция не удаляет данные пользователя.

• Чтобы удалить все пользовательские данные и сбросить все настройки до заводских значений по умолчанию, выберите **Удалить данные и сбросить настройки**.

Эта функция удаляет все пользовательские данные, включая сохраненные местоположения, недавно найденные местоположения и историю поездок. Установленные карты не удаляются.

## **Информация об устройстве**

### **Просмотр нормативной информации и сведений о соответствии стандартам**  (**электронная этикетка**)

- **1** В меню настроек проведите пальцем по экрану вниз.
- **2** Выберите **Устройство** > **Нормативные**.

### <span id="page-78-0"></span>**Технические характеристики**

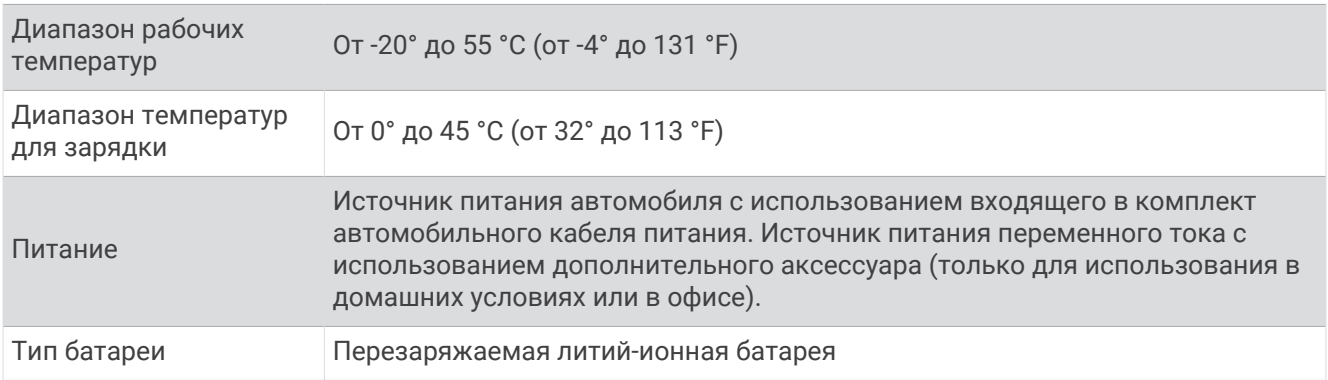

### **Зарядка устройства**

**ПРИМЕЧАНИЕ.** для данного изделия Класса III должно использоваться питание от источника LPS.

- Аккумулятор устройства можно зарядить любым из следующих способов.
- Подключите устройство к автомобильному кабелю питания.
- Подключите устройство к дополнительному зарядному устройству, например к сетевому адаптеру.

Одобренный адаптер переменного/постоянного тока Garmin, который подходит для использования в жилых и офисных помещениях, можно приобрести у дилера Garmin или на веб-сайте [www.garmin.com.](http://www.garmin.com) При подключении к адаптеру стороннего производителя зарядка устройства может выполняться медленно.

## **Обслуживание устройства**

### **Центр технической поддержки** Garmin

Перейдите на веб-сайт [support.garmin.com](http://support.garmin.com) для получения справки и информации, например руководств по эксплуатации продуктов, часто задаваемых вопросов, видеороликов, а также поддержки пользователей.

### **Обновление карт и программного обеспечения**

Для оптимальной навигации необходимо, чтобы карты и программное обеспечение на устройстве были в актуальном состоянии.

Обновления карт предоставляют новейшие данные об изменениях, связанных с дорогами и местоположениями на картах устройства. Поддержание карт в актуальном состоянии позволяет устройству находить недавно добавленные местоположения и рассчитывать более точные маршруты. Обновления карты обычно довольно объемные, и их завершение может занять несколько часов.

Обновления программного обеспечения предоставляют изменения и улучшения функций и работы устройства. Обновления ПО обычно небольшие, и их установка не занимает много времени.

Обновить устройство можно двумя способами.

- Вы можете подключить устройство к сети Wi‑Fi, чтобы выполнить обновление непосредственно на устройстве (рекомендуется). Эта опция позволяет обновить устройство без необходимости его подключения к компьютеру.
- Вы можете подключить устройство к компьютеру и обновить его с помощью приложения Garmin Express [\(garmin.com/express\)](http://garmin.com/express).

### <span id="page-79-0"></span>**Подключение к сети** Wi**‑**Fi

При первом включении устройства появится запрос на подключение к сети Wi‑Fi и регистрации устройства. Можно также подключаться к сети Wi‑Fi с помощью меню настроек.

- **1** Выберите > **Беспроводные сети**.
- **2** При необходимости выберите **Wi-Fi**, чтобы включить технологию Wi‑Fi.
- **3** Выберите **Поиск сетей**.
- На экране устройства отобразится список доступных сетей Wi‑Fi.
- **4** Выберите сеть.
- **5** При необходимости введите пароль для сети и нажмите **Готово**.

Устройство подключается к сети, а сеть добавляется в список сохраненных сетей. Устройство подключается к этой сети автоматически, когда оказывается в пределах зоны действия.

#### **Обновление карт и программного обеспечения с помощью сети** Wi**‑**Fi

#### *УВЕДОМЛЕНИЕ*

Для обновления карт и программного обеспечения устройству может потребоваться загрузка больших файлов. Это может привести к расходованию месячного объема интернет-трафика, либо ваш поставщик интернет-услуг может взимать за это плату. Обратитесь к поставщику интернет-услуг для получения дополнительной информации о платежах и ограничениях на данные.

Вы можете обновлять карты и программное обеспечение, подключая устройство к сети Wi‑Fi с доступом в Интернет. Это позволяет своевременно обновлять устройство, не подключая его к компьютеру.

**1** Подключите устройство к сети Wi‑Fi (*Подключение к сети Wi‑Fi*, стр. 72).

При подключении к сети Wi‑Fi устройство проверит наличие обновлений. Если доступно обновление, О отображается на значке  $\bullet$  в главном меню.

**2** Выберите > **Обновления**.

После этого устройство проверит наличие обновлений. Если доступно обновление, сообщение **Доступно обновление** будет отображено под Карта или ПО.

- **3** Выберите один из следующих вариантов:
	- Чтобы установить все доступные обновления, нажмите **Установить все**.
	- Для установки только обновлений карты нажмите **Карта** > **Установить все**.
	- Для установки только обновлений программного обеспечения нажмите **ПО** > **Установить все**.
- **4** Прочтите лицензионные соглашения и выберите **Принять все**, чтобы принять условия соглашений. **ПРИМЕЧАНИЕ.** если вы не согласны с условиями лицензионного соглашения, вы можете нажать Отклонить. Это остановит процесс обновления. Вы не можете устанавливать обновления, пока не примете условия лицензионного соглашения.
- **5** С помощью входящего в комплект кабеля USB подключите устройство к внешнему источнику питания и выберите **Продолжить** (*[Зарядка устройства](#page-78-0)*, стр. 71).

Для получения наилучших результатов рекомендуется использовать сетевое зарядное устройство USB с выходной мощностью не менее 2 A. Для этого могут подойти многие USBадаптеры питания для смартфонов, планшетов и портативных медиаустройств.

**6** Устройство должно быть подключено к внешнему источнику питания и находиться в зоне действия сети Wi‑Fi до завершения процесса обновления.

**СОВЕТ.** если процесс обновления карты будет прерван или отменен до его завершения, некоторые картографические данные в устройстве могут быть утеряны. Для восстановления утерянных картографических данных необходимо обновить карты снова с помощью Wi‑Fi или Garmin Express.

### **Обновление карт и ПО с помощью** Garmin Express

Вы можете загрузить и установить актуальные карты и обновления ПО для устройства с помощью приложения Garmin Express.

- **1** Если на вашем компьютере не установлено приложение Garmin Express, перейдите на веб-страницу [garmin.com/express](http://www.garmin.com/express) и следуйте инструкциям на экране, чтобы установить его (*[УстановкаGarmin](#page-81-0) Express*[, стр. 74\)](#page-81-0).
- **2** Откройте приложение Garmin Express.
- **3** Подключите устройство к компьютеру с помощью кабеля USB.

Маленький разъем кабеля подключается к порту USB  $(1)$  на устройстве dezlCam, а большой разъем подключается к свободному порту USB на компьютере.

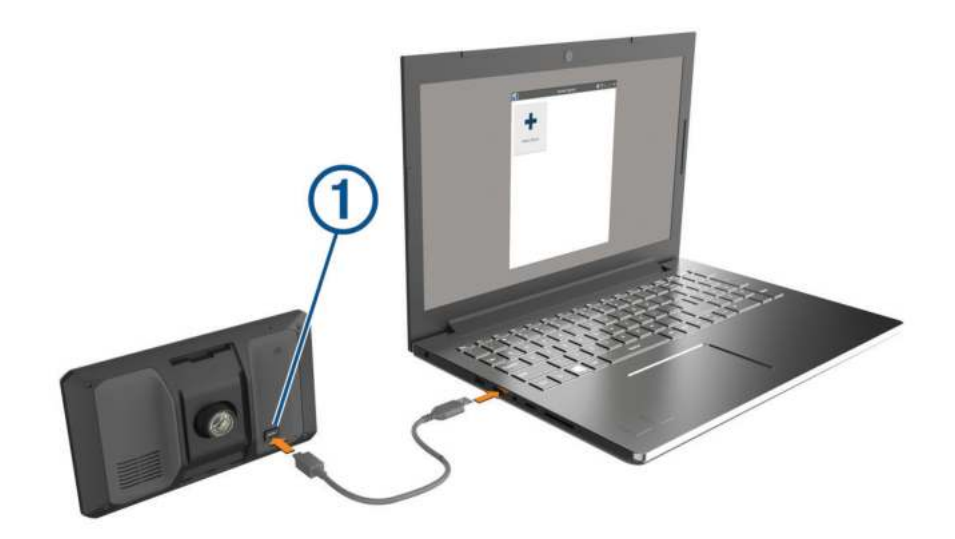

- **4** На устройстве dēzlCam выберите **Коснитесь, чтобы подключиться к компьютеру**.
- **5** Когда устройство dēzlCam предложит вам перейти в режим передачи файлов, выберите **Продолжить**.
- **6** В приложении Garmin Express нажмите **Добавление устройства**.

Приложение Garmin Express выполняет поиск вашего устройства и отображает имя устройства и его серийный номер.

<span id="page-81-0"></span>**7** Нажмите **Добавить устройство** и следуйте инструкциям на экране, чтобы добавить свое устройство в приложении Garmin Express.

Когда настройка завершена, в приложении Garmin Express отображаются обновления, доступные для устройства.

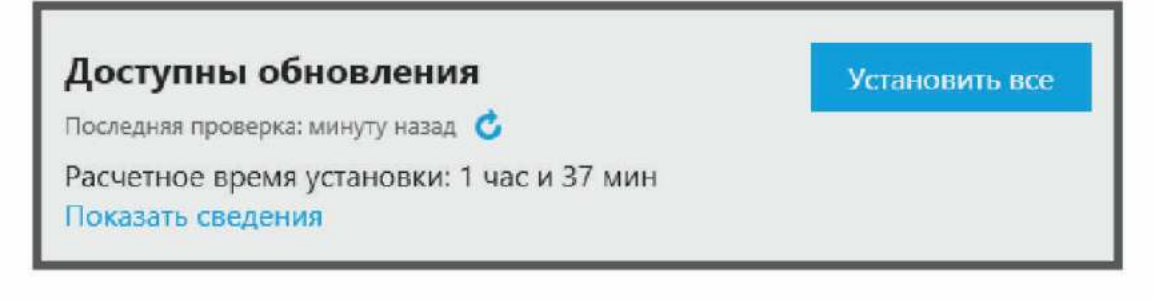

- **8** Выберите один из следующих вариантов:
	- Чтобы установить все доступные обновления, нажмите **Установить все**.
	- Чтобы установить определенное обновление, нажмите **Подробнее** и выберите **Установить**  напротив нужного обновления.

Приложение Garmin Express загрузит и установит обновления на устройство. Обновления для карт имеют большой размер. При медленном интернет-соединении процесс может занять много времени.

**ПРИМЕЧАНИЕ.** если обновление карт слишком велико для внутренней памяти устройства, программное обеспечение может предложить вам установить карту памяти microSD в устройство, чтобы увеличить свободное пространство (*[Установка карты памяти для карт и данных](#page-86-0)*, стр. 79).

**9** Следуйте инструкциям на экране во время процедуры обновления, чтобы завершить установку обновлений.

К примеру, во время обновления приложение Garmin Express может попросить отключить устройство и подключить его заново.

#### **Установка**Garmin Express

Приложение Garmin Express поддерживается на компьютерах с ОС Windows® и Mac® .

- **1** На компьютере перейдите на веб-сайт [garmin.com/express.](http://garmin.com/express)
- **2** Выберите один из следующих вариантов:
	- Чтобы просмотреть системные требования и узнать, совместимо ли приложение Garmin Express с вашим компьютером, выберите **Системные требования**.
	- В случае установки на компьютер с ОС Windows выберите Загрузка для Windows.**Загрузка для Windows**
	- В случае установки на компьютер на базе Mac выберите Загрузка для Mac.**Загрузка для Mac**
- **3** Откройте загруженный файл и следуйте инструкциям по установке.

### **Уход за устройством**

#### *УВЕДОМЛЕНИЕ*

Не роняйте устройство.

Не следует хранить устройство в местах, где оно может подвергаться длительному воздействию экстремальных температур. Такое воздействие может привести к необратимому повреждению устройства.

При работе с сенсорным экраном не используйте твердые или острые предметы — это может привести к повреждению экрана.

Не подвергайте устройство воздействию воды.

#### <span id="page-82-0"></span>**Очистка корпуса устройства**

#### *УВЕДОМЛЕНИЕ*

Не рекомендуется использовать химические чистящие вещества и растворители, которые могут повредить пластиковые детали.

- **1** Тканью, смоченной в мягком очищающем средстве, очистите внешнюю поверхность корпуса (за исключением сенсорного экрана).
- **2** Затем вытрите устройство насухо.

#### **Очистка сенсорного экрана**

- **1** Используйте чистую мягкую ткань без ворса.
- **2** При необходимости слегка смочите ткань водой.
- **3** При использовании влажной ткани выключите устройство и отключите его от сети.
- **4** Аккуратно протрите сенсорный экран.

#### **Очистка объектива камеры**

#### *УВЕДОМЛЕНИЕ*

Не рекомендуется использовать химические чистящие вещества и растворители, которые могут повредить пластиковые детали.

Объектив камеры необходимо регулярно чистить для повышения качества записанного видео.

- **1** Протрите объектив гладкой тканью, которую можно смочить изопропиловым спиртом.
- **2** Дайте объективу просохнуть.

#### **Предотвращение кражи устройства**

- Не оставляйте устройство и держатель на виду, когда вы ими не пользуетесь.
- Стирайте с лобового стекла след от присоски.
- Не храните устройство в перчаточном ящике ("бардачке").
- Зарегистрируйте устройство с помощью программного обеспечения Garmin Express ([garmin.com](http://garmin.com/express) [/express](http://garmin.com/express)).

### **Перезапуск устройства**

Если устройство не функционирует, его рекомендуется перезапустить.

Нажмите и удерживайте кнопку питания в течение 12 секунд.

### **Снятие устройства**, **держателя и крепления на присоске**

#### **Извлечение устройства из подставки**

- **1** Нажмите на выступ или кнопку фиксатора на держателе.
- **2** Наклоните верхнюю часть устройства вниз и снимите его с крепления.

#### **Снятие держателя с крепления на присоске**

- **1** Поверните держатель вправо или влево.
- **2** Чтобы извлечь шарик из круглого отверстия на держателе, необходимо приложить некоторое усилие.

#### **Снятие крепления на присоске с лобового стекла**

- **1** Наклоните к себе рычажок крепления на присоске.
- **2** Потяните язычок присоски на себя.

## **Управление данными**

Благодаря разъему для карты памяти на устройстве можно хранить больше данных. **ПРИМЕЧАНИЕ.** устройство совместимо с ОС Windows 7 и более поздних версий, а также с ОС Mac OS 10.7 и более поздних версий.

### **Карты памяти**

Карты памяти можно купить в магазине электронных товаров, а также можно приобрести предварительно запрограммированные карты памяти с картографическим программным обеспечением Garmin ([www.garmin.com](http://www.garmin.com)). Карты памяти можно использовать для хранения таких файлов, как карты и пользовательские объекты.

### **Форматирование карты памяти видеорегистратора**

Видеорегистратору требуется карта памяти, отформатированная в файловой системе FAT32. Устройство можно использовать для форматирования карты в этой файловой системе.

Для продления срока службы карты памяти ее следует форматировать не реже одного раза в 6 месяцев. Также необходимо отформатировать новую карту памяти, если она не отформатирована в файловой системе FAT32.

**ПРИМЕЧАНИЕ.** форматирование карты памяти приводит к удалению всех данных на ней.

- **1** Выберите > **Галерея**.
- **2** Выберите  $\equiv$  > Формат. карту памяти.

### **Подключение устройства к компьютеру**

Устройство можно подключить к компьютеру при помощи USB-кабеля.

- **1** Подключите конец USB-кабеля с малым разъемом к порту на устройстве.
- **2** Подключите конец USB-кабеля с большим разъемом к свободному порту USB на компьютере.
- **3** На устройстве dēzlCam выберите **Коснитесь, чтобы подключиться к компьютеру**.
- **4** Когда устройство dēzlCam предложит вам перейти в режим передачи файлов, выберите **Продолжить**.

На экране устройства появится значок подключения к компьютеру.

В зависимости от операционной системы компьютера навигатор может отображаться как портативное устройство либо съемный диск или том.

### **Перенос данных с компьютера**

- **1** Подключите устройство к компьютеру (*Подключение устройства к компьютеру*, стр. 76). В зависимости от операционной системы компьютера навигатор может отображаться как портативное устройство либо съемный диск или том.
- **2** Откройте на компьютере обозреватель файлов.
- **3** Выберите файл.
- **4** Выберите **Правка** > **Копировать**.
- **5** Перейдите к папке на устройстве.

**ПРИМЕЧАНИЕ.** если навигатор отображается как съемный диск или том, не помещайте файлы в папку Garmin.

**6** Выберите **Правка** > **Вставить**.

### **Отсоединение** USB-**кабеля**

Если устройство подключено к компьютеру в качестве съемного диска или тома, во избежание потери данных необходимо использовать безопасное отключение устройства. Если устройство подключено к компьютеру с ОС Windows в качестве портативного устройства, использовать безопасное отключение устройства не требуется.

- **1** Выполните одно из следующих действий:
	- На компьютерах с ОС Windows выберите в области уведомлений панели задач значок **Безопасное извлечение устройства** и выберите устройство.
	- На компьютерах Apple® выберите устройство, а затем выберите **Файл** > **Извлечь**.
- **2** Отсоедините устройство от компьютера.

## **Устранение неполадок**

### **Плохая резкость видеозаписи**

- Очистите объектив камеры (*[Очистка объектива камеры](#page-82-0)*, стр. 75).
- Очистите ветровое стекло перед камерой.
- Убедитесь, что область ветрового стекла, перед которой расположена камера, очищается с помощью стеклоочистителей, и переместите устройство при необходимости.

### **Моя карта памяти испортилась**, **и ее следует заменить**

В процессе многократной перезаписи все карты памяти microSD изнашиваются. Периодическое форматирование карты памяти может продлить срок службы и повысить производительность. Поскольку видеорегистратор выполняет запись непрерывно, карту памяти необходимо периодически заменять. Устройство автоматически обнаруживает ошибку карты памяти и оповещает пользователя, когда карту памяти требуется отформатировать или заменить.

Чтобы продлить срок эксплуатации карты памяти, можно предпринять следующие действия.

- Карту памяти следует форматировать не реже одного раза в шесть месяцев.
- Если на устройстве отображается оповещение об ошибке карты памяти, сначала попробуйте отформатировать ее, а затем, при необходимости, замените.
- Выключайте устройство, когда транспортное средство не используется.

Если устройство не подключено к источнику питания, соединенному с гнездом зажигания, необходимо выключать устройство, когда транспортное средство не используется, чтобы предотвратить запись ненужного материала на видеорегистратор.

• Используйте карту памяти большой емкости.

Поскольку карты памяти большой емкости перезаписываются реже, они, как правило, служат дольше.

- Используйте высококачественные карты памяти с классом скорости 10 или выше.
- Запасные карты памяти необходимо покупать у надежного производителя и поставщика.

### **Прерывистые или неполные видеозаписи**

• Для получения видеозаписей оптимального качества необходимо использовать высококачественные карты памяти с классом скорости 10 или выше.

Запись на более медленную карту памяти может выполняться недостаточно быстро.

- При просмотре видео на смартфоне с помощью беспроводного подключения к камере попробуйте просмотреть их в другом месте с меньшим уровнем помех, или попробуйте перенести видео на смартфон.
- Перенесите важные записи на компьютер или смартфон и отформатируйте карту памяти.
- Если на устройстве отображается оповещение об ошибке карты памяти, сначала попробуйте отформатировать ее, а затем, при необходимости, замените.
- Обновите программное обеспечение устройства до последней версии (*[Обновление карт и](#page-78-0) [программного обеспечения](#page-78-0)*, стр. 71).

### **Не удается прикрепить присоску на лобовое стекло**

- **1** Очистите присоску и лобовое стекло спиртом.
- **2** Протрите насухо сухой чистой тканью.
- **3** Прикрепите присоску (*[Рекомендации по установке](#page-9-0)*, стр. 2).

### **Устройство не получает спутниковые сигналы**

- Убедитесь, что функция имитации GPS отключена (*[Настройки навигации](#page-73-0)*, стр. 66).
- Вынесите устройство на открытое место вдали от высоких зданий и деревьев (не оставайтесь в закрытом гараже или парковке).
- После этого оставайтесь на одном месте в течение нескольких минут.

### **Устройство не заряжается от автомобильного источника питания**

- Убедитесь в том, что двигатель автомобиля запущен и на разъем прикуривателя подается напряжение.
- Убедитесь, что температура внутри автомобиля находится в пределах диапазона температур для зарядки, указанного в технических характеристиках.
- В коробке предохранителей транспортного средства проверьте предохранитель прикуривателя на наличие повреждений.

### **Батарея устройства быстро разряжается**

- Уменьшите яркость экрана (*[Настройки экрана](#page-76-0)*, стр. 69).
- Уменьшите время до отключения экрана (*[Настройки экрана](#page-76-0)*, стр. 69).
- Уменьшите уровень громкости (*[Регулировка громкости](#page-14-0)*, стр. 7).
- Выключите модуль Wi-Fi, если он не используется (*[Настройки беспроводной сети](#page-74-0)*, стр. 67).
- Переводите устройство в режим энергосбережения, если оно не используется.
- Не подвергайте устройство воздействию экстремальных температур.
- Не оставляйте устройство в зоне действия прямых солнечных лучей.

### <span id="page-86-0"></span>**Устройство не подключается к телефону**

- Выберите  $\bullet$  > **Беспроводные сети** > **Bluetooth**. Опция Bluetooth должна быть включена.
- Включите на телефоне функцию беспроводной связи Bluetooth и расположите его на расстоянии не более 10 м (33 футов) от устройства.
- Убедитесь в совместимости вашего телефона.

Дополнительную информацию см. на веб-сайте [www.garmin.com/bluetooth.](http://www.garmin.com/bluetooth)

• Выполните сопряжение еще раз.

Для повторного сопряжения необходимо отменить сопряжение телефона с устройством (*[Удаление](#page-54-0) [сопряженного телефона](#page-54-0)*, стр. 47) и завершить процесс сопряжения (*[Интерактивные службы, трафик и](#page-49-0)  [функции смартфона](#page-49-0)*, стр. 42).

## **Приложение**

### **Установка карты памяти для карт и данных**

Для увеличения пространства для хранения карт и других данных на устройстве можно установить карту памяти. Карты памяти можно приобрести в магазине электроники. В устройстве используются карты памяти microSD емкостью от 4 до 256 ГБ. Необходимо использовать карты памяти с форматом файловой системы FAT32. Карты памяти емкостью более 32 ГБ необходимо отформатировать с помощью устройства.

- **1** Найдите разъем для карт памяти с картографическими и прочими данными на устройстве (*[Общая](#page-8-0)  [информация об устройстве dēzlCam](#page-8-0)*, стр. 1).
- **2** Вставьте карту памяти в разъем.
- **3** Нажмите на карту памяти до щелчка.

### **Просмотр состояния сигнала** GPS

Нажмите кнопку и  $\prod$ и удерживайте ее нажатой в течение трех секунд.

### **Покупка дополнительных карт**

- **1** Перейдите на страницу используемого устройства на сайте [garmin.com.](http://garmin.com)
- **2** Нажмите вкладку **Карта**.
- **3** Следуйте инструкциям на экране.

### **Приобретение аксессуаров**

• Дополнительные аксессуары можно приобрести на веб-сайте [garmin.com](http://www.garmin.com) или у дилера Garmin.

### **Европейские нормы токсичности отработавших газов**

Европейские нормы токсичности отработавших газов — это стандарты по выбросам отработавших газов, которые ограничивают количество загрязняющих воздух веществ, производимых новыми транспортными средствами, которые продаются в странах Европы.

Нормы токсичности отработавших газов для вашего транспортного средства можно найти в руководстве по его эксплуатации, документах о его постановке на учет или на дверной коробке его кузова. Если вам не удается найти нормы токсичности отработавших газов для вашего транспортного средства, обратитесь к дилеру или производителю вашего транспортного средства для получения дополнительной информации.

### Garmin PowerSwitch

#### **ОСТОРОЖНО**

Garmin настоятельно рекомендует при установке устройства воспользоваться услугами опытного специалиста со знанием электросистем. Неправильное подключение кабеля питания и неизолированных проволочных выводов может привести к повреждению автомобиля или аккумулятора или стать источником травм.

Подключенное устройство Garmin PowerSwitch можно использовать для управления освещением, вентиляторами и другими функциями с помощью устройства dēzlCam.

#### **Информация об установке**

- Устройство должно быть установлено рядом с аккумуляторной батареей в пределах досягаемости входящего в комплект кабеля питания.
- Монтажная поверхность должна быть достаточно прочной, чтобы выдержать вес устройства.
- Выбирайте место установки таким образом, чтобы обеспечить свободный доступ для прокладки и подключения всех кабелей.

#### **Установка устройства**

Перед установкой устройства необходимо выбрать место расположения и приобрести крепежное оборудование, подходящее для данной поверхности.

#### *УВЕДОМЛЕНИЕ*

При сверлении направляющих отверстий и установке крепления на транспортном средстве необходимо следить за проводами, датчиками, воздушными подушками безопасности и их чехлами, системами отопления, вентиляции и кондиционирования воздуха, а также за другими элементами. Компания Garmin не несет ответственности за любой ущерб или последствия, возникшие в результате установки.

**1** Разместите крепление в выбранном месте.

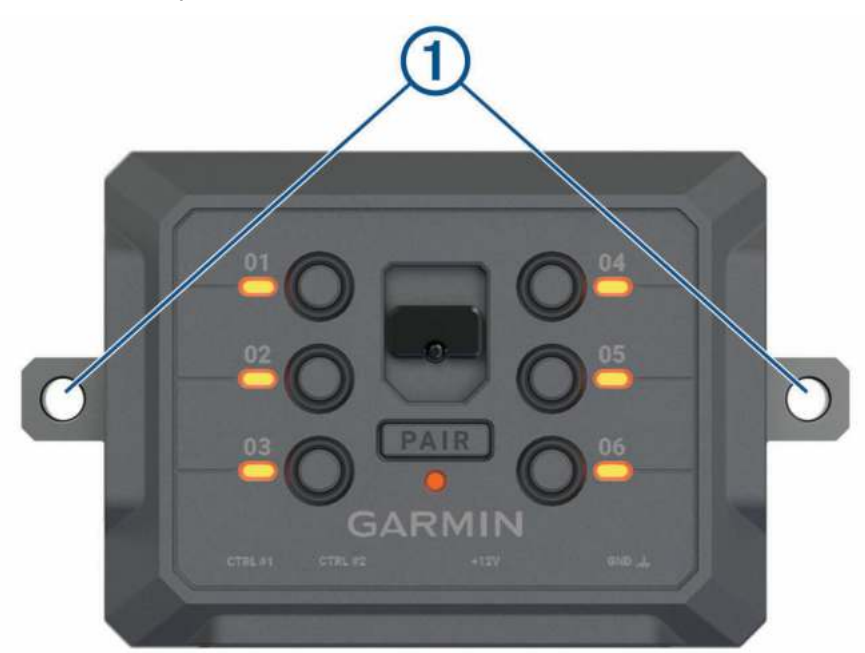

**2** Используя крепление в качестве шаблона, отметьте место расположения двух винтов (1).

**3** Просверлите направляющие отверстия (дополнительно).

Для некоторых типов монтажных материалов необходимо просверлить направляющие отверстия. При сверлении не следует пропускать сверло через отверстия в креплении.

**4** Надежно закрепите крепление на поверхности с помощью крепежа, подходящего для вашей монтажной поверхности.

### **Открытие передней крышки**

Для выполнения электрических соединений необходимо открыть переднюю крышку.

**1** Поднимите защелку передней крышки  $\Omega$  и поверните ее против часовой стрелки.

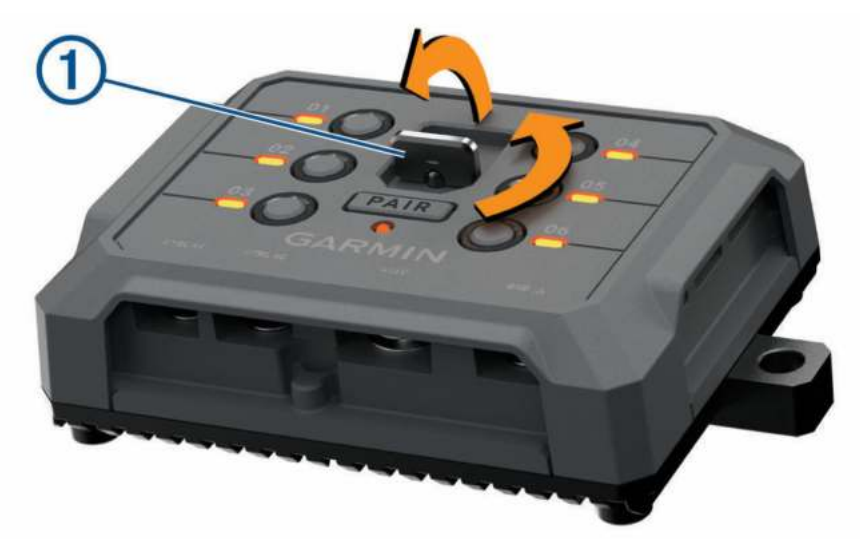

**2** Снимите переднюю крышку с устройства.

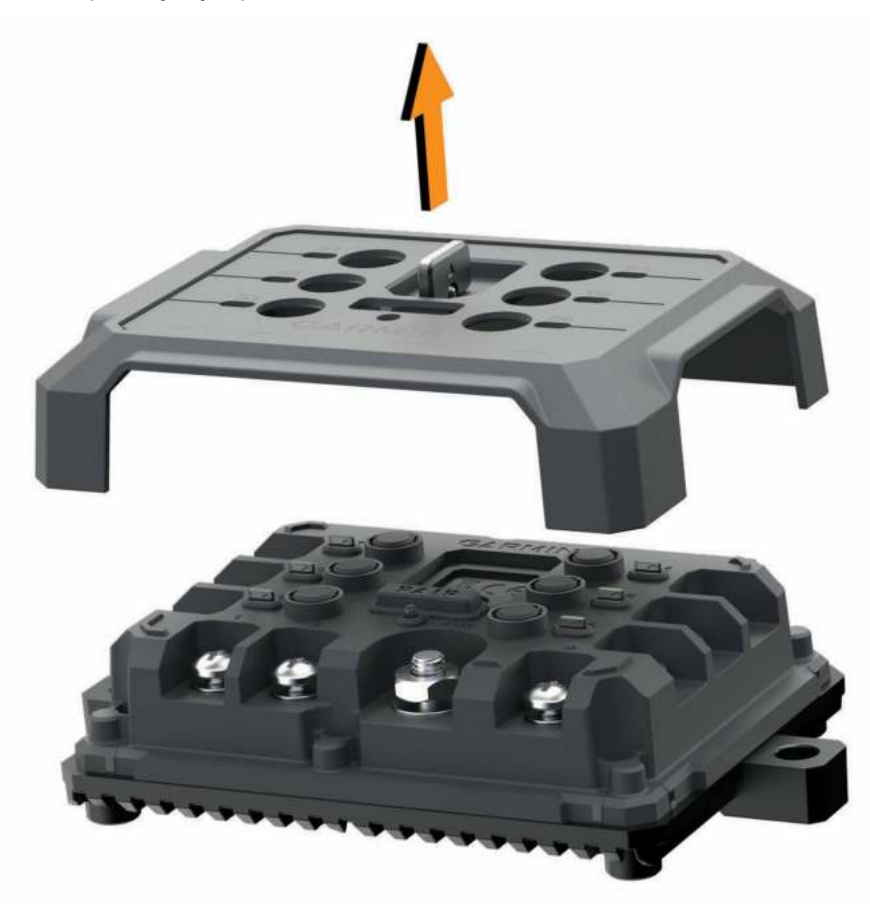

#### **Подключение аксессуаров**

#### *УВЕДОМЛЕНИЕ*

Не используйте устройство как источник питания для лебедки или для управления ею. Несоблюдение этого требования может привести к повреждению транспортного средства или устройства.

Не подключайте источник питания к выходному разъему аксессуара. Несоблюдение этого требования может привести к повреждению транспортного средства или устройства.

Требования к аксессуарам:

- Проверьте номинальный ток каждого аксессуара перед его подключением к устройству Garmin PowerSwitch. Устройство поддерживает аксессуары с силой тока до 30 А на каждый канал и до 100 А для всей системы.
- Используйте провода 10 AWG (6 мм<sup>2</sup>) для аксессуаров, потребляющих от 20 до 30 A.
- Используйте провода 12 AWG (4 мм<sup>2</sup>) для аксессуаров, потребляющих от 10 до 20 A.
- Используйте провода 14 AWG (2,5 мм<sup>2</sup>) для аксессуаров, потребляющих менее 10 A.
- Используйте клеммы соответствующего размера для всех соединений с аксессуарами.
- Надежно обожмите все клеммные соединители.
- **1** Подсоедините положительный провод от аксессуара  $\Omega$  к одной из клемм для аксессуаров  $\Omega$  на устройстве Garmin PowerSwitch.

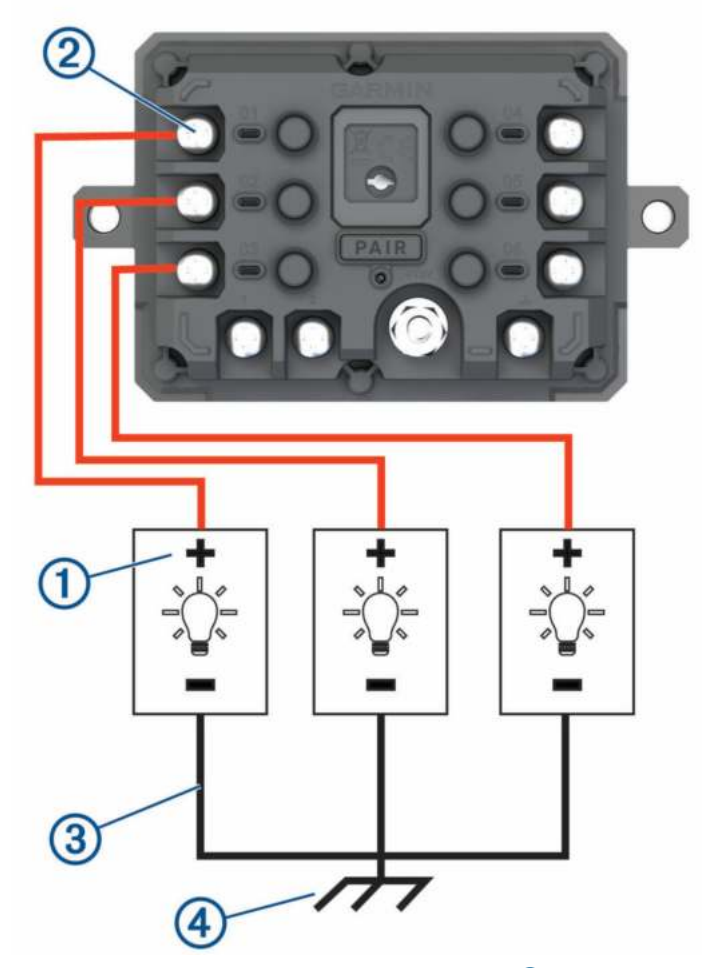

**2** Подсоедините отрицательный провод или провод «массы»  $\Im$  к неокрашенной шпильке «массы»  $\Phi$ на раме транспортного средства, к распределительному блоку «массы» или напрямую к отрицательной клемме аккумуляторной батареи.

#### **ВНИМАНИЕ**

Не подсоединяйте провода «массы» аксессуара к клемме «массы» (GND) на устройстве Garmin PowerSwitch, так как это может привести к получению травм или повреждению имущества, либо оказать негативное влияние на функционирование устройства.

**3** Убедитесь, что все электрические соединения затянуты и не ослабятся во время использования.

#### **Подключение входа управления**

Вы можете подключиться к разъемам управления для включения на устройстве Garmin PowerSwitch настраиваемых выходов. Например, можно подключить зажигание автомобиля к входному разъему управления для автоматического включения аксессуаров при каждом запуске автомобиля. Разъемы управления распознают сигналы в диапазоне от 3,3 до 18 В. Настроить выходные функции можно с помощью приложения Garmin PowerSwitch.

Подключите провод управления от источника управления в транспортном средстве к одному из двух разъемов управления на устройстве Garmin PowerSwitch.

### **Подключение автомобильного кабеля питания к устройству**

Перед подключением устройства к питанию транспортного средства необходимо снять предупредительный ярлык с клеммы +12V на устройстве.

Необходимо всегда проверять надежность всех электрических соединений, чтобы они не ослабли во время эксплуатации устройства.

**1** Подсоедините конец с большим кольцом входящего в комплект провода заземления  $\Omega$  к отрицательной клемме аккумуляторной батареи транспортного средства.

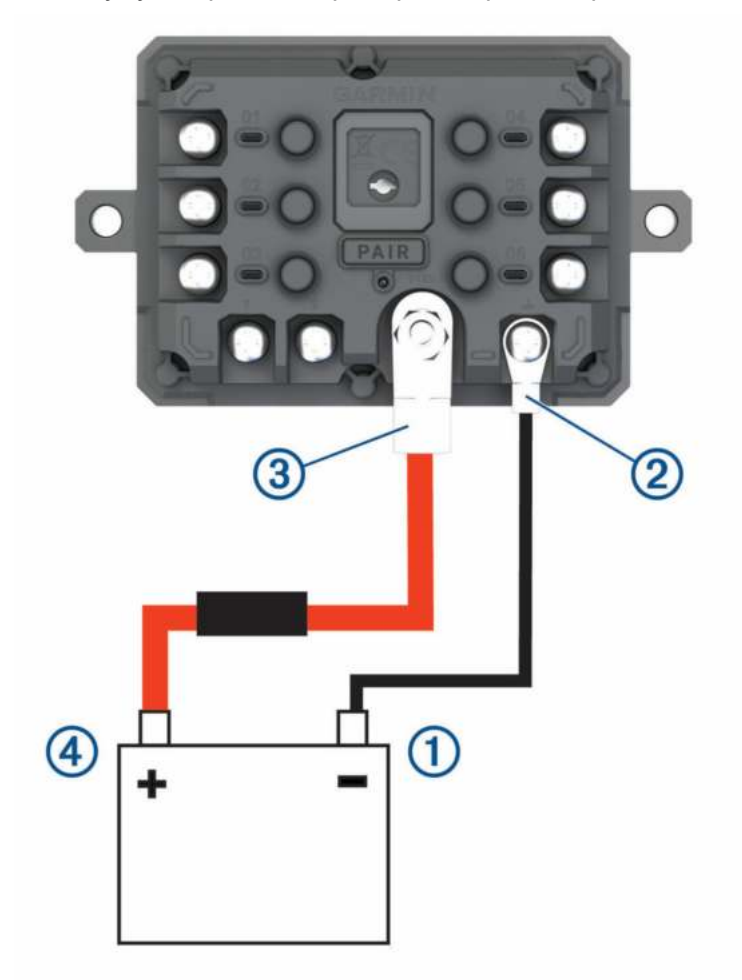

- **2** Подключите конец с малым кольцом провода заземления к клемме GND 2 на устройстве.
- **3** Подключите конец с малым кольцом входящего в комплект кабеля 12 В к клемме **+12V** 3 на устройстве.
- **4** Затяните гайку  $\frac{3}{8}$  дюйма на клемме +12V с максимальным крутящим моментом 4,52 H-м (40 фунтсила/дюйм).

Убедитесь, что гайку невозможно ослабить вручную.

#### *УВЕДОМЛЕНИЕ*

Не перетягивайте клемму +12V во избежание повреждения клеммы.

5 Подсоедините конец с большим кольцом входящего в комплект кабеля 12 В 4 к положительной клемме аккумуляторной батареи транспортного средства.

#### **Сопряжение с навигатором** Garmin

Можно выполнить сопряжение устройства Garmin PowerSwitch с совместимым навигатором Garmin.

- **1** Включите питание устройства Garmin PowerSwitch и расположите совместимый навигатор Garmin на расстоянии 1 м (3,3 фута) от него.
- **2** На совместимом навигаторе откройте приложение Garmin PowerSwitch.
- **3** Чтобы завершить процесс сопряжения и настройки, следуйте инструкциям на экране.

Откроется панель управления основного приложения. После сопряжения устройств их подключение выполняется автоматически, если оба устройства включены и находятся в пределах радиуса действия.

#### **Технические характеристики** Garmin PowerSwitch

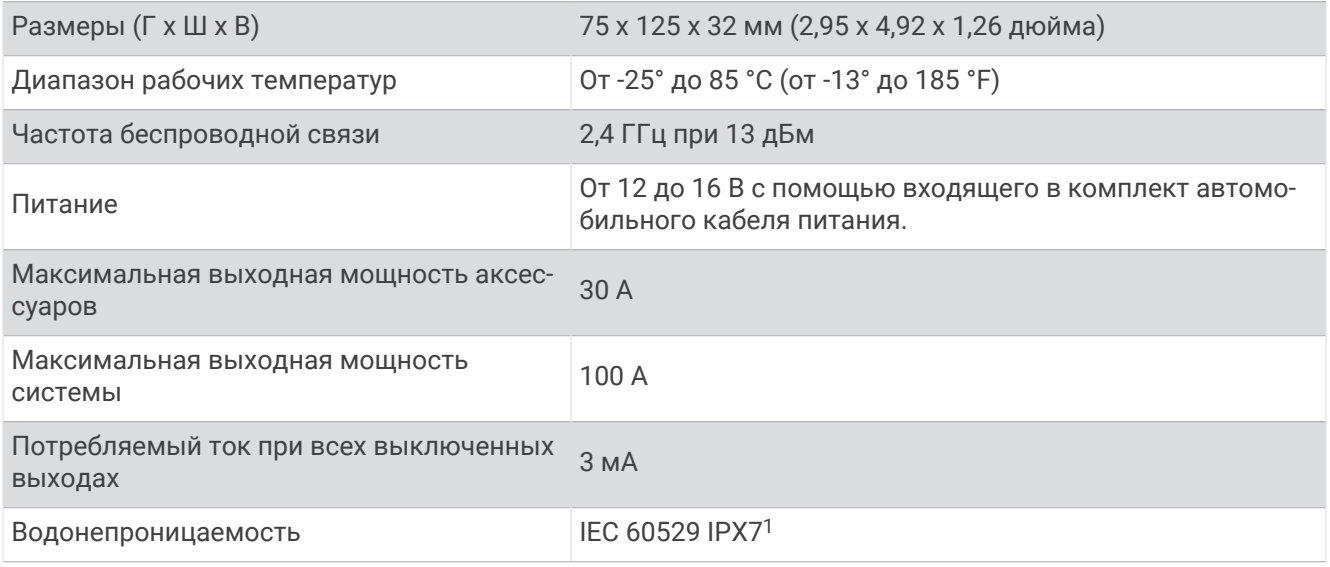

#### **Устранение неполадок**

#### **Устройство** Garmin PowerSwitch **теряет связь**

- Убедитесь, что на устройство Garmin PowerSwitch подается питание.
- Убедитесь, что на сопряженном навигаторе или смартфоне включена технология Bluetooth.
- Переместите навигатор или смартфон ближе к устройству Garmin PowerSwitch.
- Убедитесь, что аккумуляторная батарея транспортного средства обеспечивает питание не ниже 12 В. Устройство Garmin PowerSwitch автоматически отключает все выходы для экономии заряда аккумуляторной батареи транспортного средства, если оно получает менее 11 В напряжения (*[Мои](#page-93-0) [аксессуары не получают питание](#page-93-0)*, стр. 86).

 $^{\rm 1}$ Устройство может выдержать случайное погружение в воду на глубину до 1 м продолжительностью до 30 минут. Для получения дополнительной информации посетите сайт [www.garmin.com/waterrating.](http://www.garmin.com/waterrating)

#### <span id="page-93-0"></span>**Мои аксессуары не получают питание**

- Убедитесь, что устройство Garmin PowerSwitch получает питание от аккумуляторной батареи транспортного средства.
- Убедитесь, что аккумуляторная батарея транспортного средства обеспечивает питание не ниже 12 В. Устройство Garmin PowerSwitch автоматически выключает все выходы для экономии заряда аккумуляторной батареи транспортного средства, если оно получает менее 11 В напряжения. Выходы снова включаются, когда устройство обнаруживает напряжение питания более 12 В.
- Убедитесь в надежности всех электрических соединений, чтобы они не ослабли во время эксплуатации транспортного средства.
- Убедитесь, что каждый подключенный аксессуар потребляет менее 30 А. Если аксессуар потребляет более 30 А, устройство автоматически отключает его выход.
- Убедитесь, что общая нагрузка системы составляет менее 100 А. Если устройство обнаруживает, что нагрузка системы более 100 А, оно автоматически отключает все выходы.
- Проверьте все электрические соединения на наличие короткого замыкания.

# support.garmin.com